### МІНІСТЕРСТВО ОСВІТИ І НАУКИ УКРАЇНИ НАЦІОНАЛЬНИЙ УНІВЕРСИТЕТ «ЧЕРНІГІВСЬКА ПОЛІТЕХНІКА» КАФЕДРА ЕКОНОМІКИ, ОБЛІКУ І ОПОДАТКУВАННЯ

### **ІНФОРМАЦІЙНІ СИСТЕМИ І ТЕХНОЛОГІЇ В ОБЛІКУ ТА ОПОДАТКУВАННІ**

Методичні вказівки до лабораторних робіт для здобувачів вищої освіти першого (бакалаврського) рівня галузі знань 07 «Управління та адміністрування» спеціальності 071 «Облік і оподаткування» освітньо-професійної програми «Облік і оподаткування» усіх форм навчання

> Обговорено і рекомендовано на засіданні кафедри економіки, обліку і оподаткування Протокол № 12 від 19.09 2023 р.

ЧЕРНІГІВ 2023

Інформаційні системи і технології в обліку та оподаткуванні. Методичні вказівки до лабораторних робіт для здобувачів вищої освіти першого (бакалаврського) рівня галузі знань 07 «Управління та адміністрування» спеціальності 071 «Облік і оподаткування» освітньо-професійної програми «Облік і оподаткування» усіх форм навчання/ Укладач: Ю.М. Перетятько – Чернігів: НУ «Чернігівська політехніка», 2023. 84 с.

Укладач: ПЕРЕТЯТЬКО Юлія Митрофанівна, доцент, доцент кафедри економіки, обліку і оподаткування Національного університету «Чернігівська політехніка»

Відповідальний за випуск: ДЕРІЙ Жанна Володимирівна, доктор економічних наук, професор, завідувач кафедри економіки, обліку і оподаткування Національного університету «Чернігівська політехніка»

Рецензенти: ГНЕДІНА Катерина Володимирівна, доцент, доцент кафедри економіки, обліку і оподаткування Національного університету «Чернігівська політехніка»

# **ЗМІСТ**

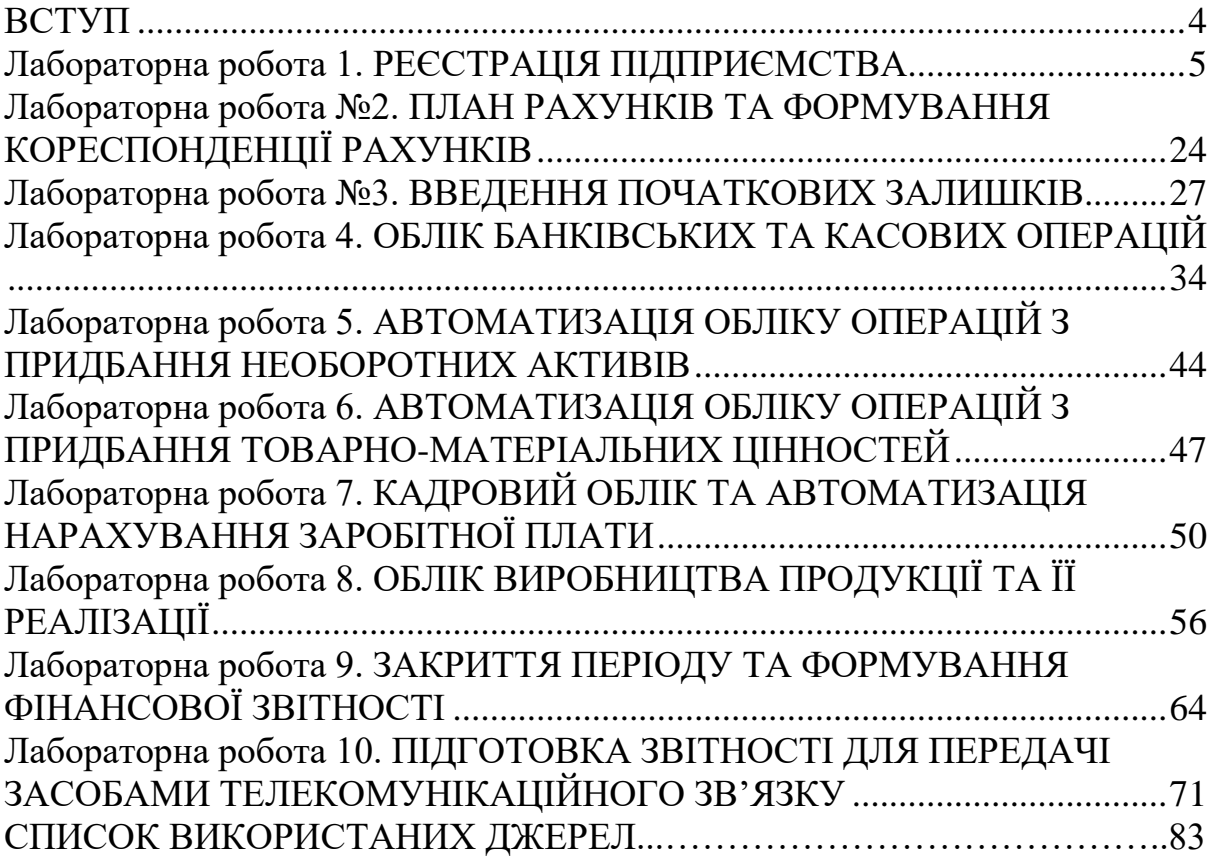

<span id="page-3-0"></span>Програмний продукт "BAS Бухгалтерія" призначений для автоматизації бухгалтерського і податкового обліку, зокрема й підготовки обов'язкової (регламентованої) звітності, в організаціях, що здійснюють будь-які види комерційної діяльності: гуртову і роздрібну торгівлю, комісійну торгівлю (включно з субкомісією), надання послуг, виробництво тощо. Бухгалтерський та податковий облік ведеться відповідно до чинного законодавства України.

"BAS Бухгалтерія" забезпечує вирішення всіх завдань, що стоять перед бухгалтерською службою підприємства, якщо бухгалтерська служба повністю відповідає за облік на підприємстві, серед іншого, наприклад, виписку первинних документів, облік продажів тощо. Це прикладне рішення також можна використовувати виключно для ведення бухгалтерського та податкового обліку, а завдання автоматизації інших служб, наприклад, відділу продажів, вирішувати спеціалізованими прикладними рішеннями BAS або іншими системами.

Прийняття Законів України "Про електронні документи та електронний документообіг" (№ 851 від 22.05.2003 р.) та "Про електронний цифровий підпис" (№ 852 від 22.05.2003 р.), а також Постанови "Про подання електронної податкової звітності" (№ 233 від 10.04.2008 р.) стало поштовхом до розвитку ринку програмних засобів для автоматизації бізнесу шляхом створення комп'ютерних програм, які дозволяють подавати звітність у електронному вигляді засобами телекомунікаційного зв'язку. До них відносяться такі програми як: "MEDoc", "Арт-звіт плюс", "iFin", "Електронни кабінет платника податків". Такі програми зменшують навантаження на працівників облікового апарату та дозволяють ефективно співпрацювати із контролюючими органами.

В результаті виконання лабораторних робіт здобувач вищої освіти має:

знати: принципи побудови, функціонування, структуру, основні складові програм: BAS Бухгалтерія, Ifin, TAXER, Кабінет платника податків.

вміти: готувати вхідну, проміжну і результативну інформацію, формувати відображати оприбуткування, списання, переміщення товароматеріальних цінностей у BAS Бухгалтерія, нараховувати заробітну плату та утримувати з неї податки та платежі у меню зарплата і кадри, формувати бухгалтерську та податкову звітність за допомогою меню регламентована звітність, передавати звітність засобами телекомунікаційного зв'язку.

### <span id="page-4-0"></span>**Лабораторна робота № 1. РЕЄСТРАЦІЯ ПІДПРИЄМСТВА**

#### **Завдання до лабораторної роботи**

**Завдання 1.1.** Заповнити інформацію про власне підприємство, за умови, що воно займається виробництвом і реалізацією меблів.

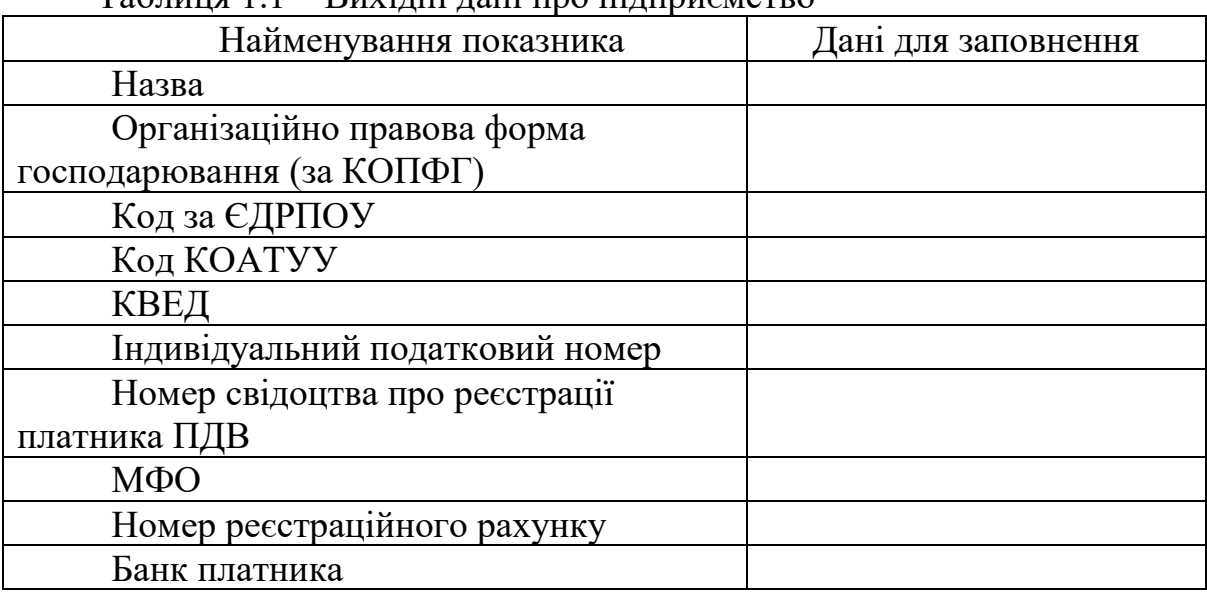

 $Ta6$ пиня  $1.1 - B$ ихідні дані про підприємство

**Завдання 1.2.** Сформувати облікову політику підприємства.

**Завдання 1.3.** Створити підрозділи: Бухгалтерія, Виробництво, Відділ збуту, Адміністрація.

**Завдання 1.4.** Створити склади: основний та додатковий

**Завдання 1.5.** Зареєструвати співробітників:

1) Бухгалтерія:

бухгалтер з обліку виробництва: Петренко …., 1990 р.н. бухгалтер з обліку заробітної плати: Шевченко …, 1994 р.н.

Головний бухгалтер: Ваше ім'я та по-батькові, дана народження 2) Виробництво:

- майстер цеху: Андрушко …, 2000 р.н.

- швея: Малина…, 1997 р.н.

3) Відділ збуту:

- начальник відділу збуту: Комратов …, 1997 р.н.

- продавець: Філоніна …, 2000 р.н.

### **Рекомендації до виконання роботи**

Для створення інформаційної бази вашого підприємства запустіть програму подвійним кліком миші (ярлик на робочому столі ). У вікні натисніть кнопку **"Так"** (Рис. 1.1).

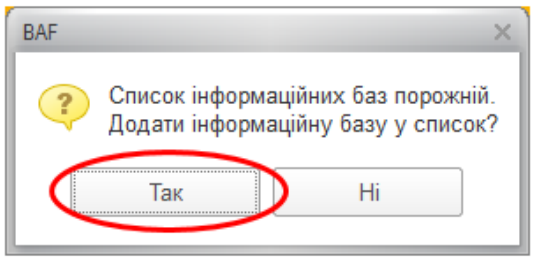

Рисунок 1.1 – Створення бази. Крок 1

У наступному вікні виберіть пункт **"Створення нової інформаційної бази"** та натисніть кнопку **"Наступна"** (рис. 1.2).

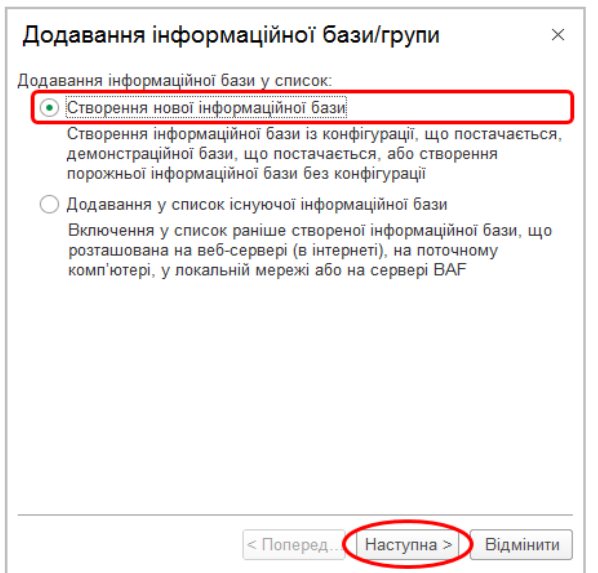

Рисунок 1.2 -– Створення бази. Крок 2

Відкриється перелік встановлених шаблонів конфігурацій. У кожному шаблоні доступні варіанти:

• Порожня конфігурація (ім'я конфігурації та версія);

• Демонстраційна конфігурація з прикладами заповнених документів.

Виберіть шаблон з порожньою конфігурацією **"BAS Бухгалтерія"** та натисніть кнопку **"Наступна"** (рис. 1.3).

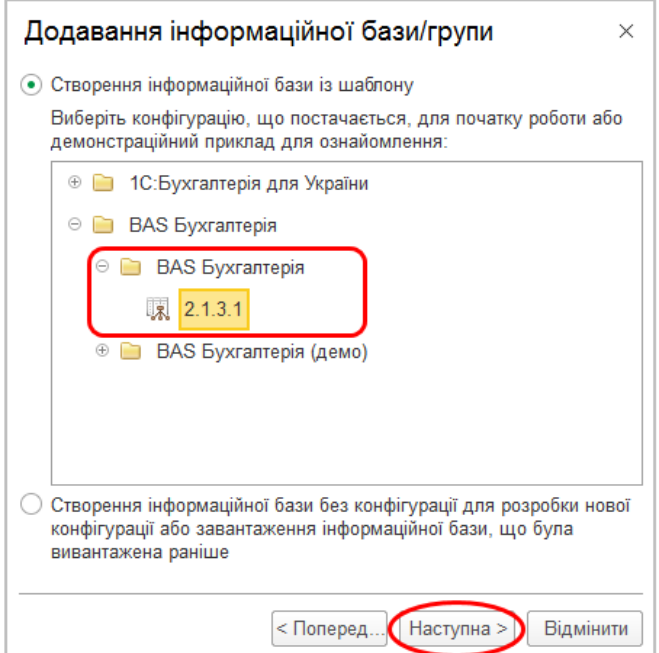

Рисунок 1.3 -– Створення бази. Крок 3

Вкажіть назву інформаційної бази (**Ваше прізвище**), яка буде відображатися у переліку баз даних при вході у програму, та натисніть кнопку **"Наступна"** (рис. 1.4).

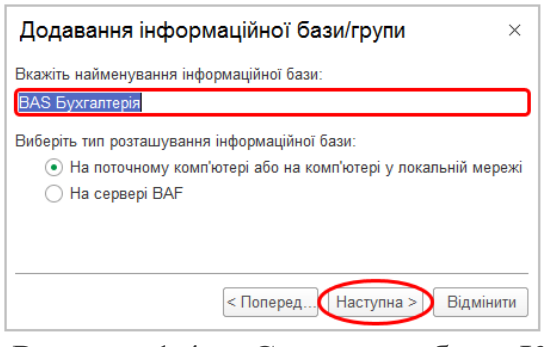

Рисунок 1.4 -– Створення бази. Крок 4

У наступному вікні необхідно вказати шлях для розміщення бази даних.

За замовчуванням у програмі вказано шлях **"C:\Users\User\Documents\NetHelp\BASAccounting"**.

Рекомендується створити окрему папку для розміщення бази даних на іншому робочому диску (наприклад, диск D). Вкажіть шлях до створеної папки та натисніть кнопку **"Наступна"** (рис. 1.5).

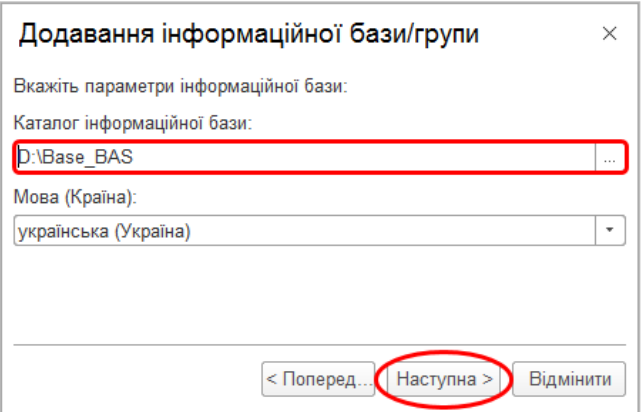

Рисунок 1.5 -– Створення бази. Крок 5

Залиште налаштування параметрів запуску інформаційної бази за замовчуванням та натисніть кнопку **"ОК"** (рис. 1.6).

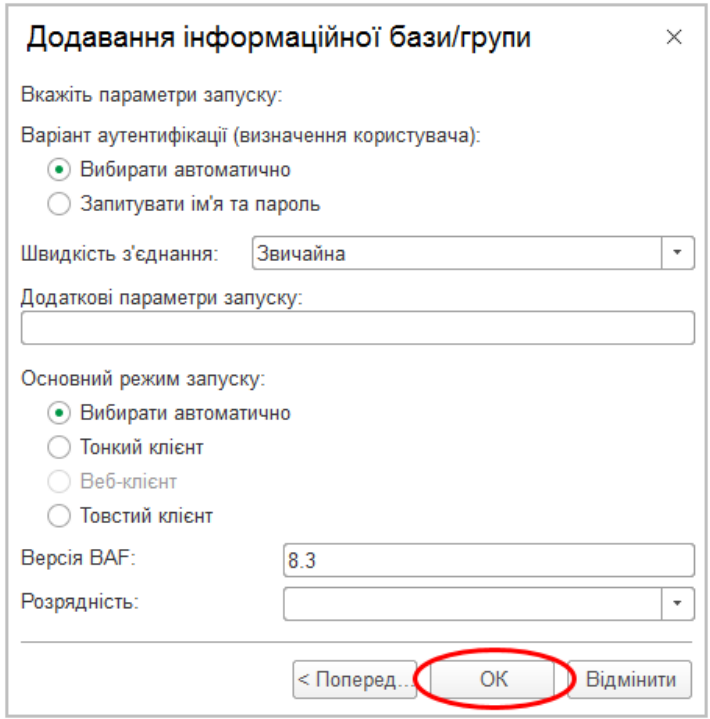

Рисунок 1.6 -– Створення бази. Крок 6

У вікні **"Запуск BAS"** буде розміщена створена інформаційна база (у даному прикладі назва бази "**Ваше прізвище**"). Для її відкриття натисніть кнопку **"BAF"** (рис. 1.7).

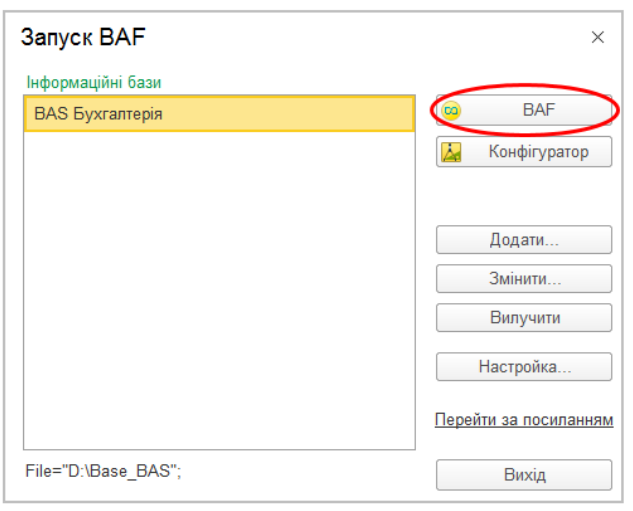

Рисунок 1.7 - Створення бази. Крок 7

Перед початком роботи з програмою треба зареєструвати користувача.

Закриваємо систему. Відкриваєм Пуск→Програми→BASбухгалтерія. У вікні запуску програми вибираємо вашу базу і натискаємо **КНОПКУ**  $\boxed{2}$  Конфігуратор

Відкрийте розділ *Адміністрування* – *Настройки користувачів і прав* та розгорніть розділ *Користувачі.*

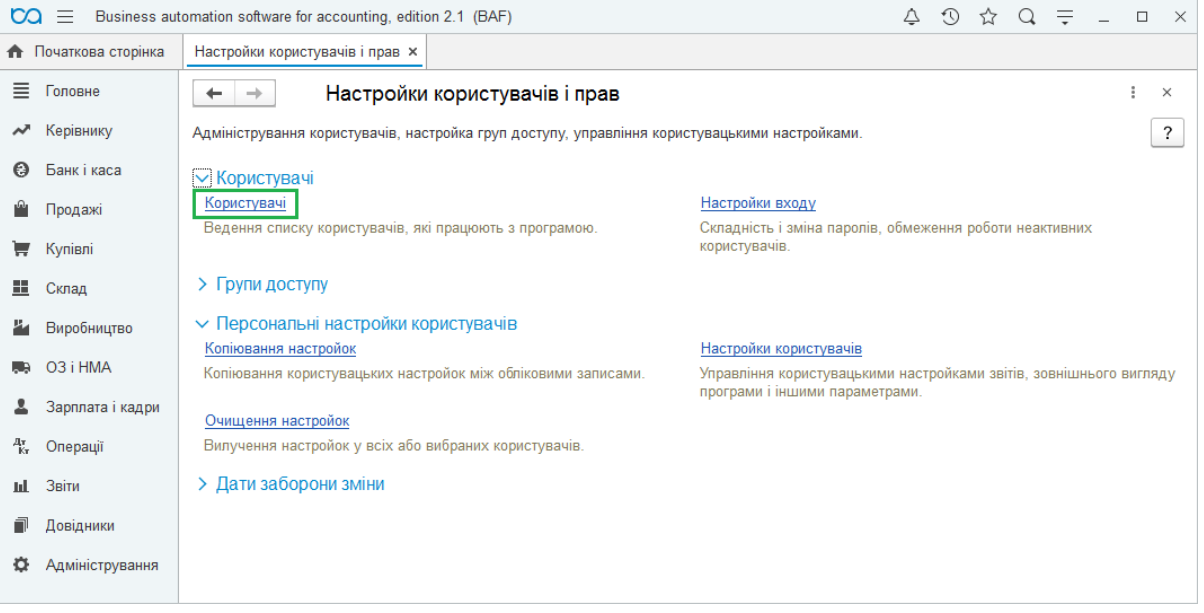

Рисунок 1.8 – Реєстрація користувача. Крок 1

У вікні, що відкрилось, натисніть *Створити.*

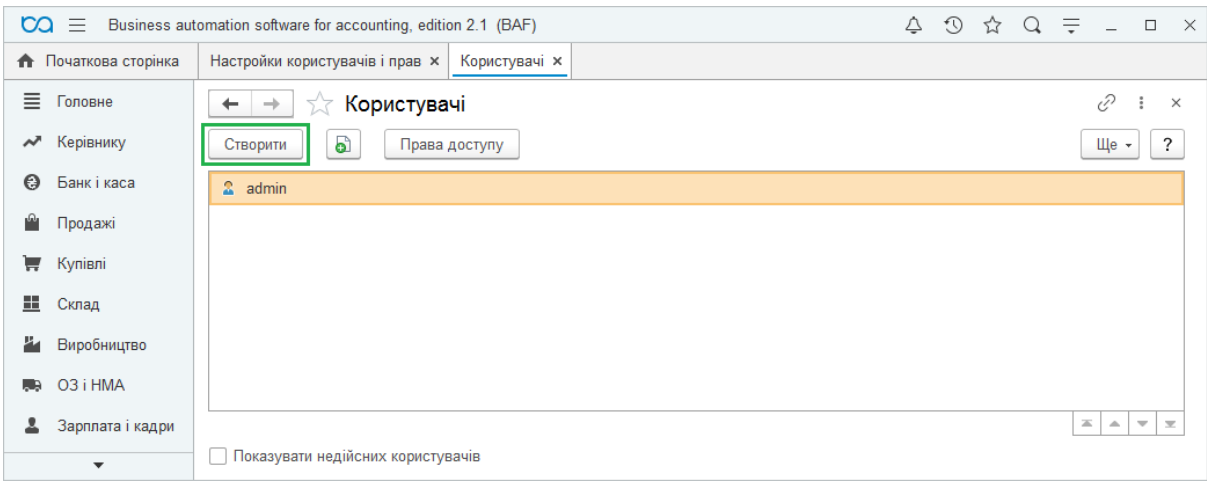

Рисунок 1.9 – Реєстрація користувача. Крок 2

Оберіть фізичну особу з довідника, заповніть поле *повне ім'я* та за потреби скорегуйте *ім'я для входу*, яке буде відображатись при запуску програми. Пароль на відкриття бази не є обов'язковим, за потреби його можна внести за допомогою кнопки *Встановити пароль.*

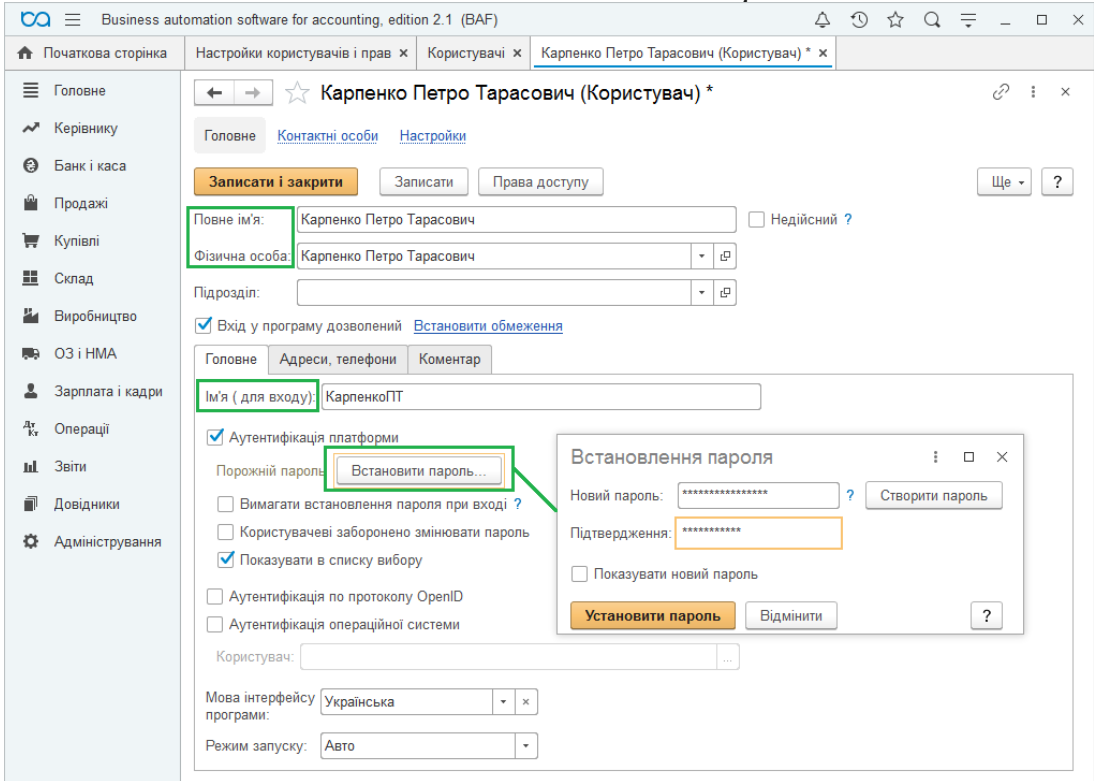

Рисунок 1.10 – Реєстрація користувача. Крок 3

Якщо зняти галочку *Показувати в списку вибору,* Ви зможете відкрити базу лише набравши ім'я для входу на клавіатурі, зазвичай це налаштування використовується адміністратором.

Після запису користувача натисність кнопку *Права доступу* і оберіть профіль користувача (в даному прикладі Адміністратор і Головний бухгалтер) та натисніть *Записати*.

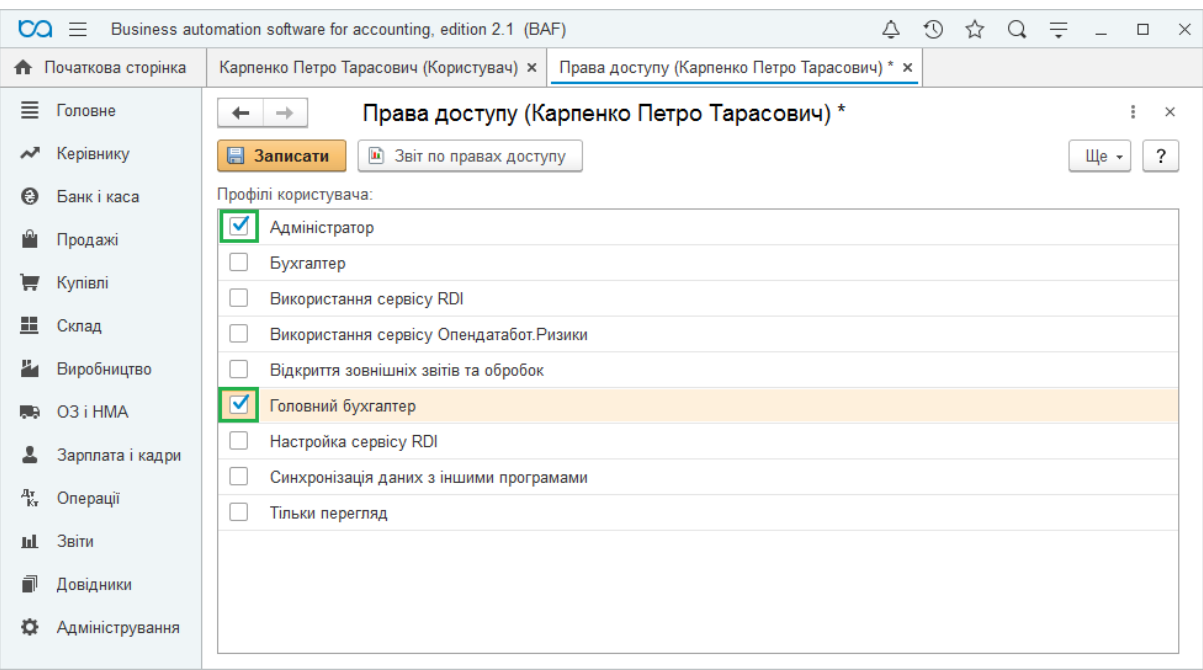

Рисунок 1.11 – Реєстрація користувача. Крок 4

Закриваємо Адміністратор і заходимо до BAS-бухгалтерія. Тепер система пропонує вибрати зі списку користувача. Вибираємо своє прізвище, пароля не вводимо  $\rightarrow$  ОК.

#### **Початкові налаштування в BAS Бухгалтерія**

При першому запуску "BAS Бухгалтерія" виконується початкове заповнення інформаційної бази.

Загальна інформація про організацію вказується в меню *«Головна» – «Настройки» – «Організації».*

В даному довіднику потрібно заповнити скорочене і повне найменування організації, вказати вид організації: юридична чи фізична особа, коди реєстрації в контролюючих органах, адресу і т.п. В подальшому вищезазначена інформація автоматично заноситиметься в документи та форми звітів.

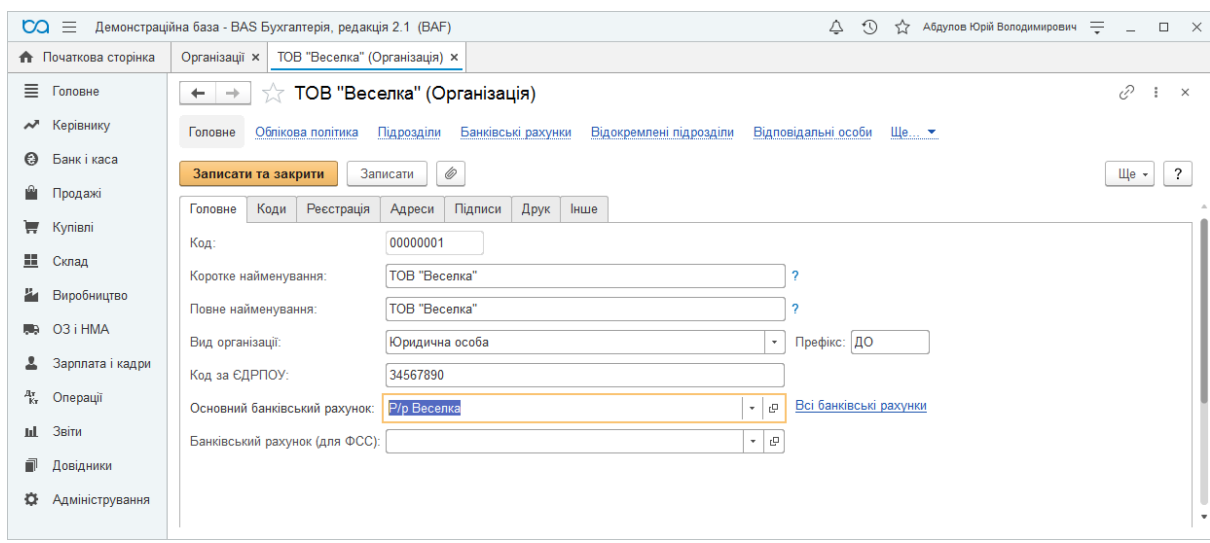

Рисунок 1.12 – Реєстрація підприємства

Також тут вводиться інформація про розрахункові рахунки організації, відкриті в банківських установах.

### **Облікова політика організації**

До моменту створення документів, що відображають зміст господарських операцій, потрібно заповнити *Облікову політику організації* (меню *«Головне» – «Настройки»*)*.*

Тут вибирається:

• схема оподаткування;

• спосіб оцінки запасів: за ФІФО або за середньою вартістю;

• спосіб обліку товарів в роздрібі: за вартістю придбання або по продажній вартості;

які класи рахунків використовувати для витрат: клас 8, клас 9 чи клас 8 і 9;

• спосіб розрахунку витрат виробництва: за плановими цінами, по обсягу випуску/по виторгу, за плановими цінами і виторгом, за плановими цінами і обсягом випуску;

• переділи: автоматично чи задати вручну;

• загальновиробничі витрати: вказуються методи розподілу непрямих витрат.

Кожен запис цього регістру відображає облікову політику підприємства за відповідний період. При зміні системи оподаткування або інших параметрів, створюється новий запис в даному регістрі. Для цього потрібно в меню *«Облікова політика»* натиснути кнопку *Створити*, вказати дату початку, організацію та нові налаштування.

Форма *«Облікова політика»* має кілька закладок, на яких зазначаються параметри облікової політики з бухгалтерського та податкового обліку, при цьому закладки дещо відрізняються для різних систем оподаткування.

На закладці *«Податок на прибуток»* прописується поточна ставка податку на прибуток (рис.1.13).

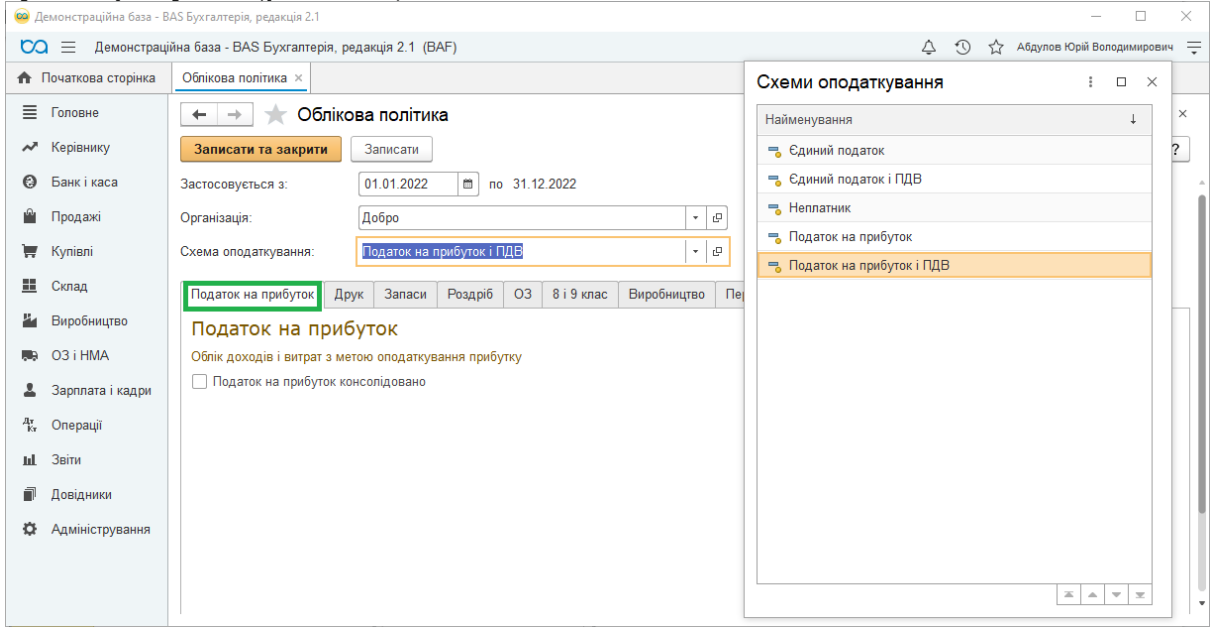

Рисунок 1.13 – Облікова політика

На вкладці *«Друк»* вказуються важливі дані про підприємство, ця інформація відображається при друці видаткових накладних, актів надання послуг. Наприклад, тут можна внести дані про систему оподаткування підприємства.

На вкладці *«Запаси»* обирається спосіб оцінки матеріальновиробничих запасів (МВЗ) – тобто спосіб визначення вартості ТМЦ при продажі та списанні (рис. 1.14).

В «BAS Бухгалтерія» існують два методи визначення вартості ТМЦ: ФІФО та за середньою.

Для застосування методу ФІФО потрібні спеціальні настройки деяких рахунків обліку.

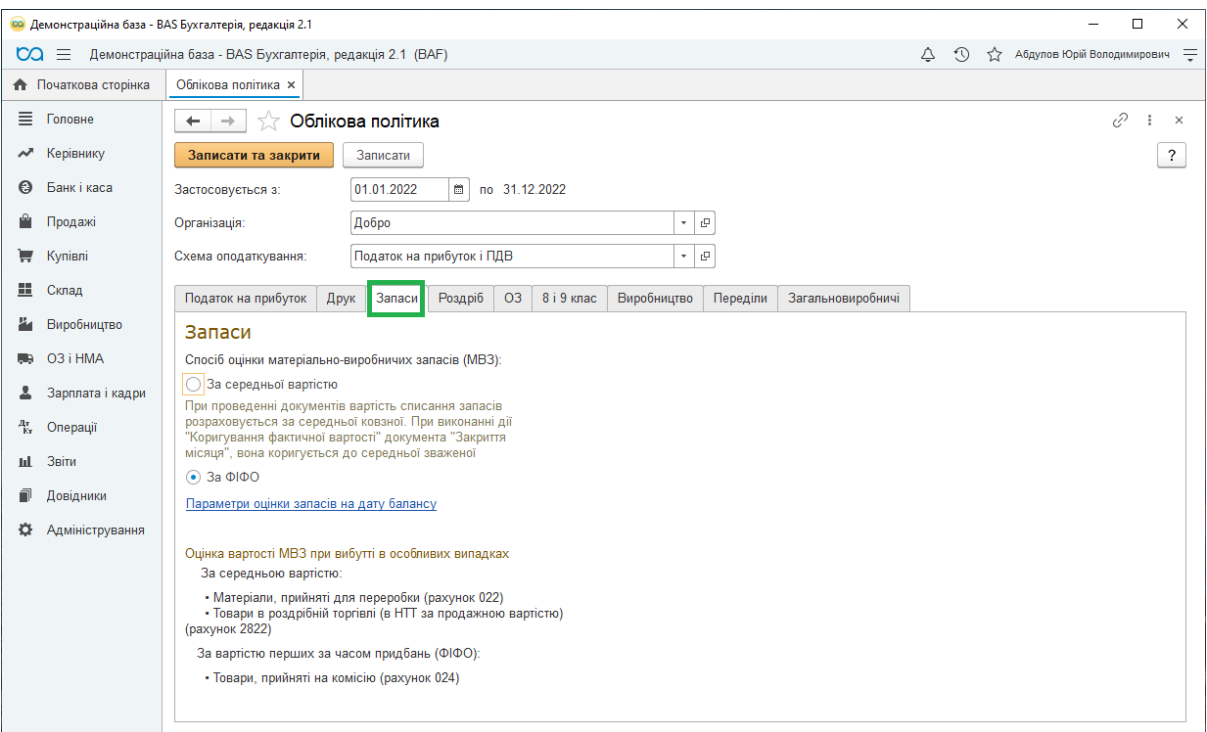

Рисунок 1.14 – Облікова політика. Вкладка Запаси

На вкладці *«Роздрібна торгівля»* (рис. 1.15) обирається спосіб оцінки товарів у роздрібі – за вартістю придбання або за вартістю продажу. При цьому його потрібно виставляти тільки при наявності роздрібної торгівлі.

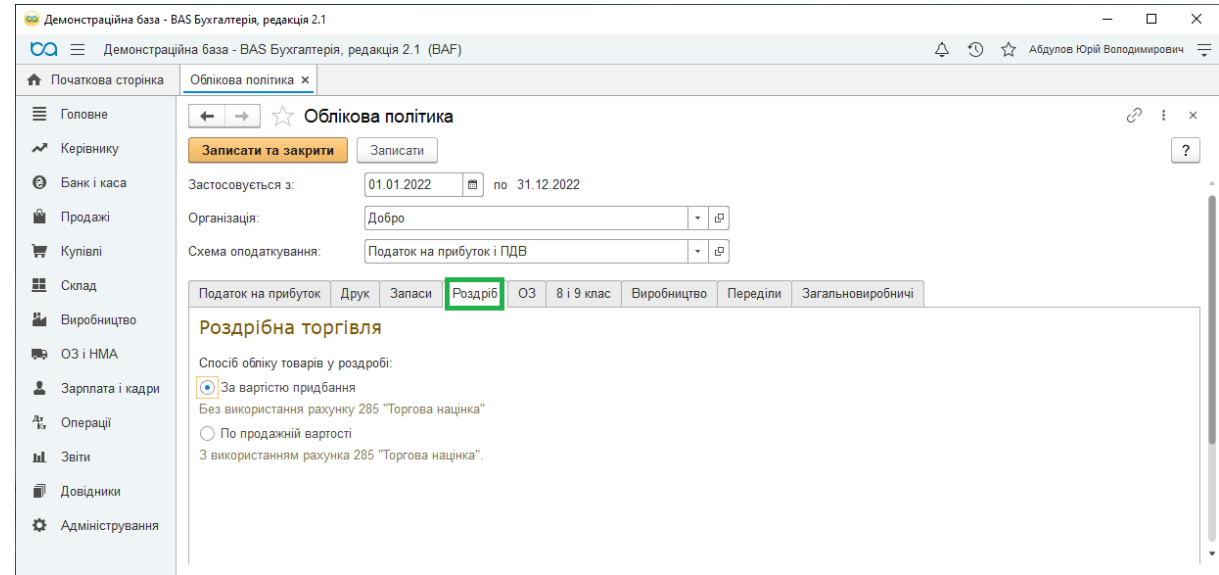

Рисунок 1.15 – Облікова політика. Вкладка Роздріб

На вкладці *«Основні засоби»* (рис. 1.16) налаштовується облікова політика "чи включати суму поліпшень ОЗ в первинну вартість" і "чи включати суму дооцінок ОЗ пропорційно нарахуванню амортизації до складу нерозподіленого прибутку зі зменшенням додаткового капіталу". Якщо остання відмітка встановлена то, одночасно з амортизацією

переоціненого ОЗ зменшується сума додаткового капіталу, нарахованого при переоцінці.

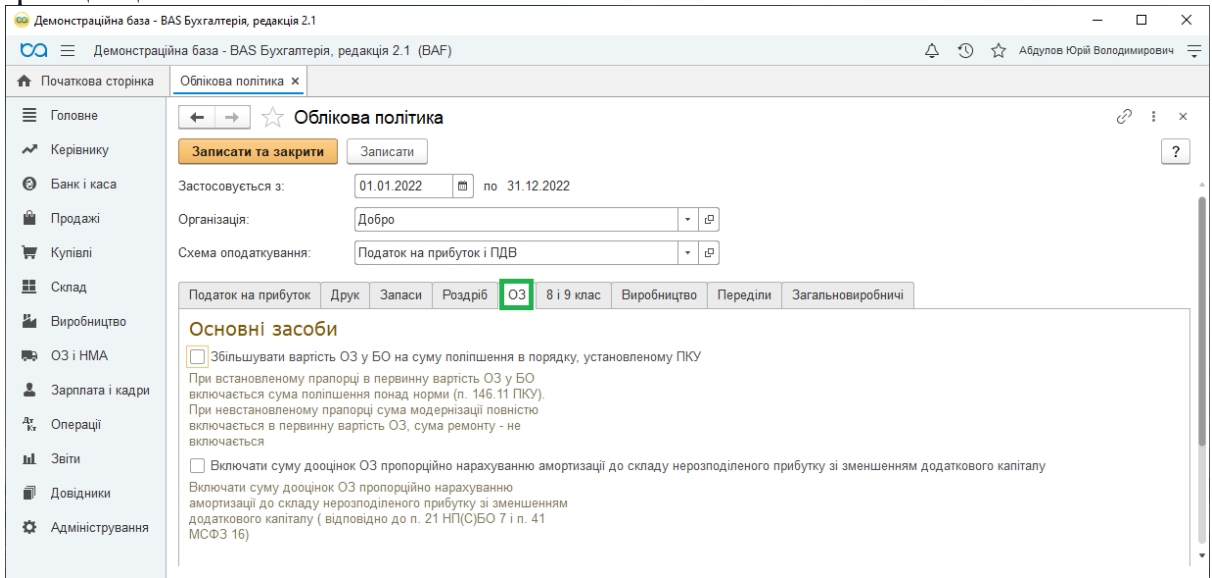

Рисунок 1.16 – Облікова політика. Вкладка ОЗ

На закладці *«8 і 9 клас»* (рис. 1.17) визначається, які класи рахунків використовувати для обліку витрат. Зазвичай використовується лише 9 клас.

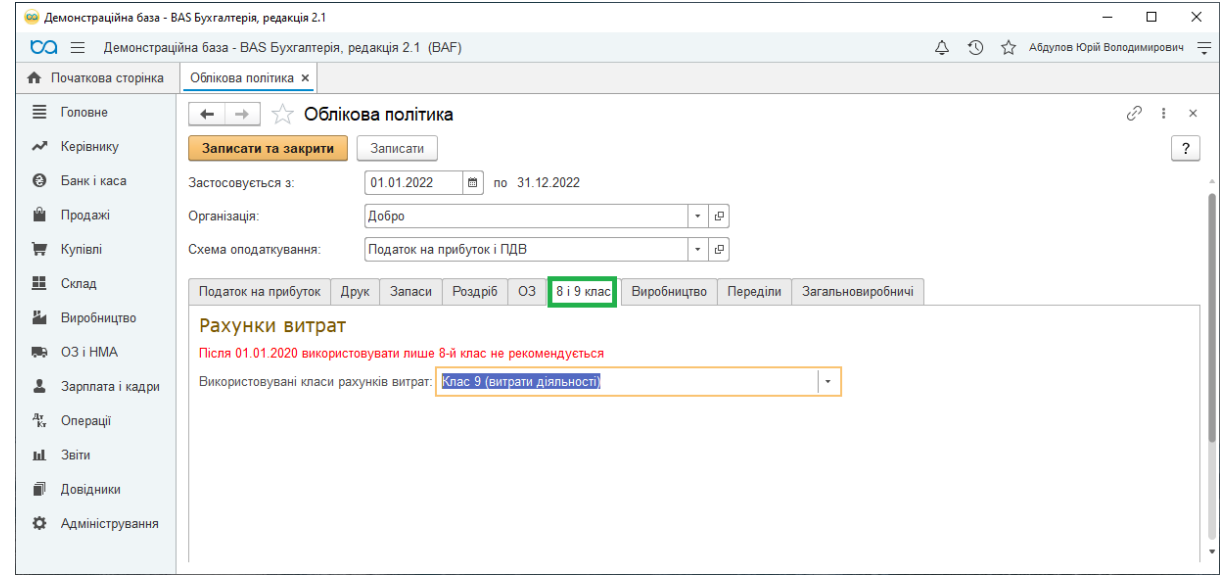

Рисунок 1.17 – Облікова політика. Вкладка 8 і 9 клас

На вкладці *«Виробництво»* (рис. 1.18) вказується метод розподілу витрат основного і допоміжного виробництва на собівартість випуску послуг.

Для готової продукції (напівфабрикатів) використовується один метод розподілу – *за плановою собівартістю.*

Для сторонніх замовників використовуються наступні методи:

• *За плановою собівартістю* випуску – надання послуг оформлюється документом «Надання виробничих послуг»;

• *За виторгом* – надання послуг оформляється документом «Реалізація товарів і послуг»;

• *За плановою собівартістю випуску і виторгом* – надання послуг оформлюється документами обох видів.

Для послуг наданих власним підрозділам може бути обраний один із способів:

- *За плановою собівартістю випуску;*
- *За обсягом випуску;*

• *За плановими цінами і обсягом випуску* – обсяг [визначається в кожному з документів «Звіт виробництва за зміну».](https://portfel.ua/wp-content/uploads/2018/01/7-1.png)

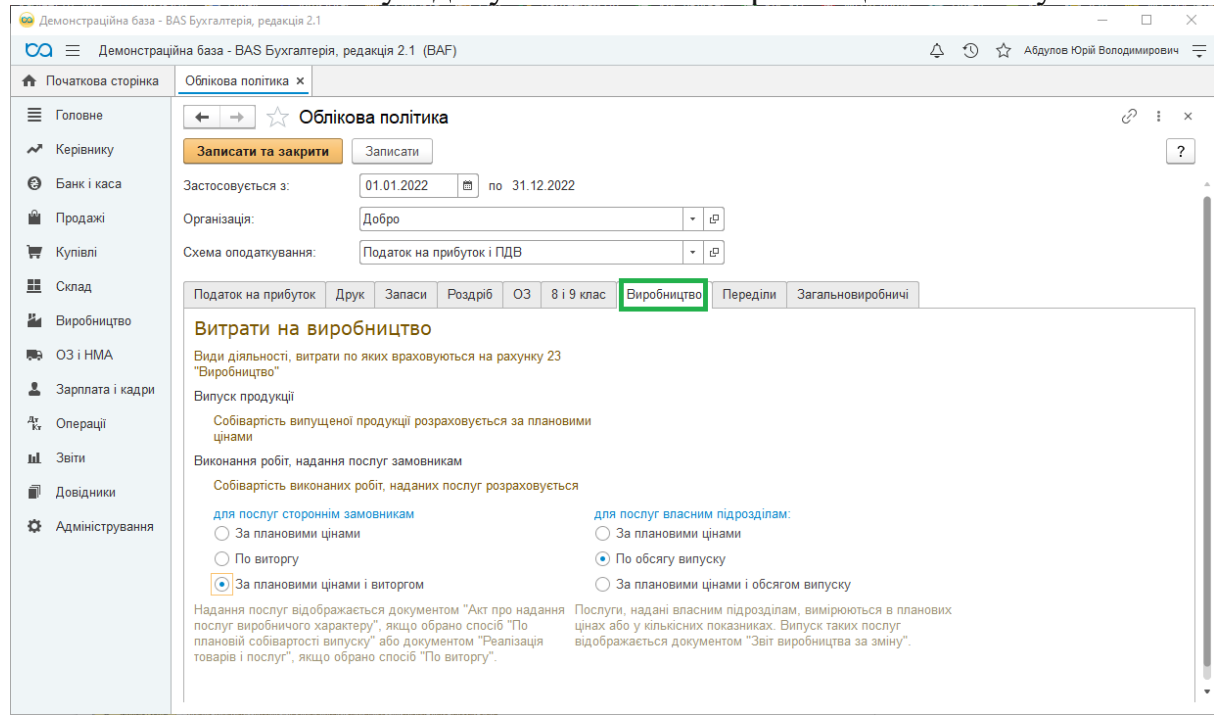

Рисунок 1.18 – Облікова політика. Вкладка Виробництво

На вкладці *«Переділи»* (рис. 1.19) для підприємств-виробників, вказується послідовність переділів для закриття рахунків витрат: *в ручному режимі* або *автоматичному.*

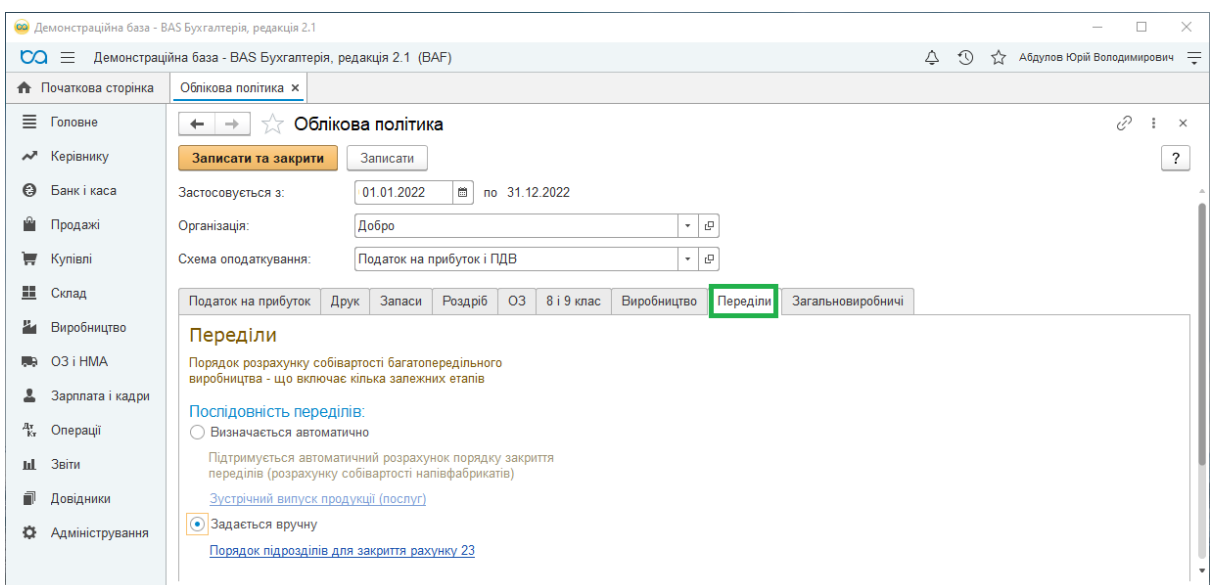

Рисунок 1.19 – Облікова політика. Вкладка Переділи

При виборі варіанту послідовності переділів *«Задається вручну»,* потрібно перейти за гіперпосиланням *«Порядок підрозділів для закриття рахунку 23»***,** де створюється документ *«Встановлення порядку підрозділів для закриття рахунків» (рис. 1.20).* У документі задається послідовність підрозділів для закриття рахунків при розрахунку собівартості готової продукції та напівфабрикатів.

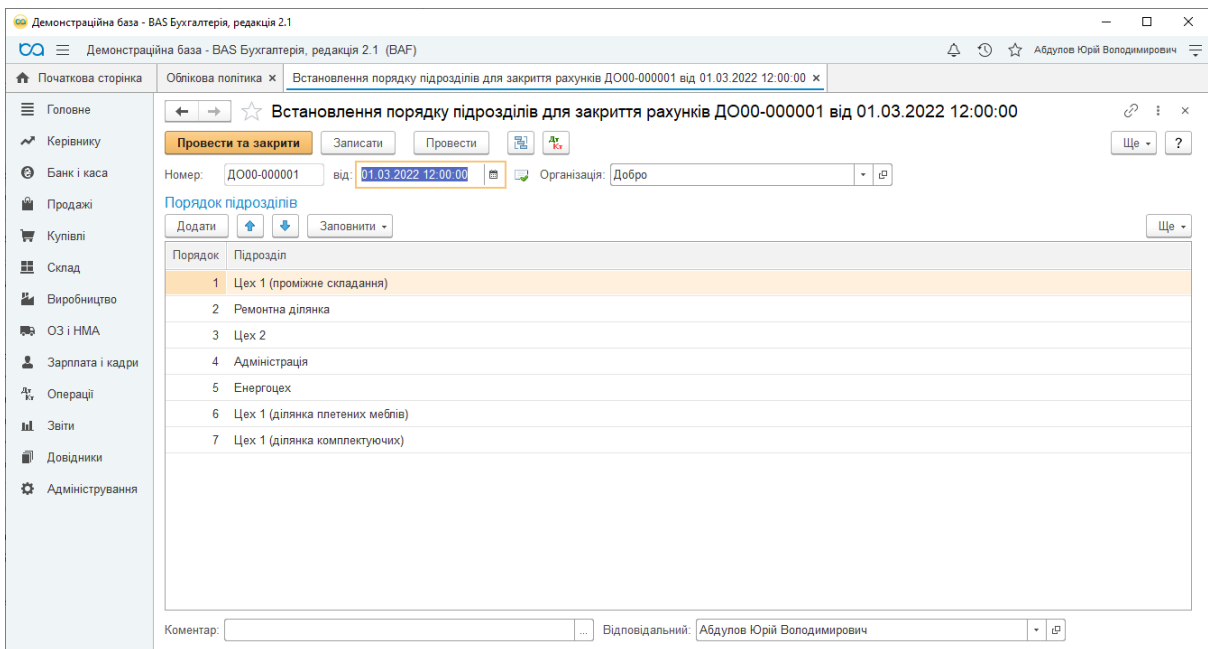

Рисунок 1.20 – Облікова політика. Встановлення порядку підрозділів

При виборі варіанту *«Визначається автоматично»* і при наявності зустрічного випуску у виробництві, потрібно перейти за гіперпосиланням *«Зустрічний випуск продукції (послуг)»* (рис. 1.21) в однойменний регістр відомостей. У цьому регістрі задаються правила розрахунку собівартості зустрічного випуску продукції і послуг для конк[ретної організації і періоду.](https://portfel.ua/wp-content/uploads/2018/01/10-1.png)

| • Демонстраційна база - BAS Бухгалтерія, редакція 2.1<br>п<br>$\times$ |                                                           |                                    |                     |                     |                                                      |  |  |
|------------------------------------------------------------------------|-----------------------------------------------------------|------------------------------------|---------------------|---------------------|------------------------------------------------------|--|--|
| $\infty$                                                               | Демонстраційна база - BAS Бухгалтерія, редакція 2.1 (ВАF) |                                    |                     |                     | $\circledcirc$<br>12 Абдулов Юрій Володимирович<br>≙ |  |  |
| <b>А</b> Початкова сторінка                                            |                                                           |                                    |                     |                     |                                                      |  |  |
| Ξ<br>Головне                                                           | $\leftarrow$<br>$\rightarrow$<br>527                      | Зустрічний випуск продукції послуг |                     |                     | €<br>$\ddot{\ddot{\cdot}}$<br>$\times$               |  |  |
| • Керівнику                                                            | G<br>Створити                                             |                                    |                     | Пошук (Ctrl+F)      | $Q -$<br>Щe -<br>?<br>$\times$                       |  |  |
| Банк і каса<br>Θ                                                       | Період                                                    | Організація                        | Продукція (послуга) | Підрозділ           | Підрозділ зустрічного випуску                        |  |  |
| n<br>Продажі                                                           | Враховується                                              |                                    |                     | Номенклатурна група | Номенклатурна група                                  |  |  |
| Купівлі<br>₩                                                           | 01.03.2022                                                | Добро                              | Ремонт устаткування | Ремонтна ділянка    | $U$ ex 2                                             |  |  |
| ж.<br>Склад                                                            | ✓                                                         |                                    |                     | Ремонт обладнання   | М'які меблі                                          |  |  |
| Виробництво<br>ä                                                       | 图 01.03.2022                                              | Добро                              | Ремонт устаткування | Ремонтна ділянка    | Енергоцех                                            |  |  |
|                                                                        | ✓                                                         |                                    |                     | Ремонт обладнання   | Електроенергія                                       |  |  |
| O3 i HMA<br>馬島                                                         | 01.03.2022                                                | Добро                              | Ремонт устаткування | Ремонтна ділянка    | Цех 1 (ділянка плетених меблів)                      |  |  |
| Зарплата і кадри                                                       | ✓                                                         |                                    |                     | Ремонт обладнання   | Меблі плетені                                        |  |  |
| $\frac{Ar}{Kr}$<br>Операції                                            | □ 01.03.2022                                              | Добро                              | Ремонт устаткування | Ремонтна ділянка    | Цех 1 (ділянка комплектуючих)                        |  |  |
| Звіти<br>ыL.                                                           | ✓                                                         |                                    |                     | Ремонт обладнання   | Напівфабрикати                                       |  |  |
| 何<br>Довідники                                                         |                                                           |                                    |                     |                     |                                                      |  |  |
| Адміністрування<br>o                                                   |                                                           |                                    |                     |                     |                                                      |  |  |
|                                                                        |                                                           |                                    |                     |                     |                                                      |  |  |
|                                                                        |                                                           |                                    |                     |                     |                                                      |  |  |
|                                                                        |                                                           |                                    |                     |                     |                                                      |  |  |
|                                                                        |                                                           |                                    |                     |                     |                                                      |  |  |
|                                                                        |                                                           |                                    |                     |                     |                                                      |  |  |
|                                                                        |                                                           |                                    |                     |                     | $\mathbb{Z}$ $\mathbb{A}$<br>$=$ $\pm$               |  |  |

Рисунок 1.21 – Облікова політика. Зустрічний випуск продукції

На закладці *«Загальновиробничі»* за гіперпосиланням *«Методи розподілу непрямих витрат»* (рис. 1.21) можна перейти в регістр відомостей, в якому встановлюються бази розподілу витрат. В «BAS Бухгалтерія» передбачені наступні методи розподілу непрямих витрат:

- «*Обсяг випуску»*
- *«Планова собівартість»*
- *«Оплата праці»*
- *«Матеріальні витрати"*
- *«Прямі витрати»*
- *«Окремі статті прямих витрат»*

|           |                             | <b>©</b> Демонстраційна база - BAS Бухгалтерія, редакція 2.1     |                                                       |             |                      |                                                                       |                         |            |                      | $\Box$                                      | $\times$ |
|-----------|-----------------------------|------------------------------------------------------------------|-------------------------------------------------------|-------------|----------------------|-----------------------------------------------------------------------|-------------------------|------------|----------------------|---------------------------------------------|----------|
| <b>CO</b> | $\equiv$                    | Демонстраційна база - BAS Бухгалтерія, редакція 2.1 (BAF)        |                                                       |             |                      |                                                                       | Δ                       | $\Omega$   |                      | 12 Абдулов Юрій Володимирович =             |          |
|           |                             |                                                                  |                                                       |             |                      |                                                                       |                         |            |                      |                                             |          |
|           | <b>А</b> Початкова сторінка | Облікова політика * $\times$                                     | Методи розподілу непрямих витрат організацій $\times$ |             |                      | $\cdot$ :<br>$\Box$                                                   |                         |            |                      |                                             |          |
| 亖         | Головне                     | Методи розподілу непрямих витра<br>$\rightarrow$<br>$\leftarrow$ |                                                       |             |                      | $\hat{\mathbb{X}}$ Методи розподілу неп $\mathscr{O}$<br>$\mathbb{X}$ |                         |            |                      | ₹,                                          | $\times$ |
| ∼         | Керівнику                   | Організація: √<br>Добро                                          |                                                       |             | Записати та закрити  | $\ddot{\phantom{0}}$<br>Щe -<br>Записати                              |                         |            |                      |                                             |          |
| Θ         | Банк і каса                 | Đ<br>Створити                                                    |                                                       |             | Період:              | Ġ.<br>01.03.2022                                                      | $+F$                    |            | $Q +$<br>$\times$    | $\overline{\cdot}$<br>Щe +                  |          |
|           | Продажі                     | Період                                                           | Організація                                           | Рахунок вит | Організація:         | Добро<br>- 0                                                          | Спосіб розподілу        |            | Список статей витрат |                                             |          |
| ₩         | Купівлі                     | □ 01.03.2022                                                     | Добро                                                 | 91          | Рахунок витрат:      | - P                                                                   | Планова собівартість ви |            |                      |                                             |          |
| ⊞         | Склад                       | $\overline{60}$ 01.03.2022                                       | Добро                                                 | 91          | Стаття витрат:       | $ \theta$                                                             | Прямі витрати           |            |                      |                                             |          |
| Ł         | Виробництво                 | 图 01.03.2022                                                     | Добро                                                 | 91          | Підрозділ:           | - e                                                                   | Прямі витрати           |            |                      |                                             |          |
|           |                             | ■ 01.03.2022                                                     | Добро                                                 | 91          | Спосіб розподілу:    |                                                                       | Прямі витрати           |            |                      |                                             |          |
| ПB.       | O3 i HMA                    | □ 01.03.2022                                                     | Добро                                                 | 91          | Список статей витрат | Обсяг випуску                                                         |                         |            |                      |                                             |          |
|           | Зарплата і кадри            | ◎ 01.03.2022                                                     | Добро                                                 | 91          |                      | Планова собівартість випуску                                          |                         |            |                      |                                             |          |
| ду.<br>Кт | Операції                    | 图 01.03.2022                                                     | Добро                                                 | 91          | Оклади й тарифи      | Оплата праці                                                          |                         |            |                      |                                             |          |
| ыL        | Звіти                       | 图 01.03.2022                                                     | Добро                                                 | 91          | Амортизація інших    | Матеріальні витрати                                                   |                         | вртість ви |                      |                                             |          |
|           | Довідники                   | 图 01.03.2022                                                     | Добро                                                 | 91          | Амортизація ОЗ (С    | Прямі витрати                                                         |                         | вртість ви |                      |                                             |          |
|           |                             | 图 01.03.2022                                                     | Добро                                                 | 91          | Амортизація ОЗ (С    | Окремі статті прямих витрат                                           |                         | артість ви |                      |                                             |          |
| o         | Адміністрування             | □ 01.03.2022                                                     | Добро                                                 | 91          | Амортизація ОЗ (C    | Не розподіляється                                                     |                         | артість ви |                      |                                             |          |
|           |                             | ◎ 01.03.2022                                                     | Добро                                                 | 91          | <b>ECB</b> (ON3)     | <b>Цех 2</b>                                                          | Оплата праці            |            |                      |                                             |          |
|           |                             | 图 01.03.2022                                                     | Добро                                                 | 91          | <b>ECB</b> (ON3)     | Цех 1 (ділянка плетени                                                | Оплата праці            |            |                      |                                             |          |
|           |                             | 图 01.03.2022                                                     | Добро                                                 | 91          | CCB (ON3)            | Цех 1 (ділянка комплек                                                | Оплата праці            |            |                      |                                             |          |
|           |                             |                                                                  |                                                       |             |                      |                                                                       |                         |            |                      |                                             |          |
|           |                             |                                                                  |                                                       |             |                      |                                                                       |                         |            |                      | $\mathbb{Z}$ $\mathbb{A}$<br>$-\frac{1}{2}$ |          |

Рисунок 1.22 – Облікова політика. Методи розподілу непрямих витрат

Методи розподілу можуть задаватися для кожної статті загальновиробничих витрат в кожному виробничому підрозділі. Також може вказуватися метод розподілу для всіх статей витрат (стаття витрат в регістрі відомостей не заповнюється) і для всіх підрозділів (підрозділ в регістрі відомостей не заповнюється).

#### **Параметри обліку**

Для здійснення налаштувань аналітичного обліку та загальних налаштувань, відкрийте меню *«Головне» – «Настройки» – «Параметри обліку»* (рис. 1.23)*.*

В даному розділі налаштовується:

• *Банк і каса – облік розрахунків у валюті, облік руху коштів за відокремленими підрозділами;*

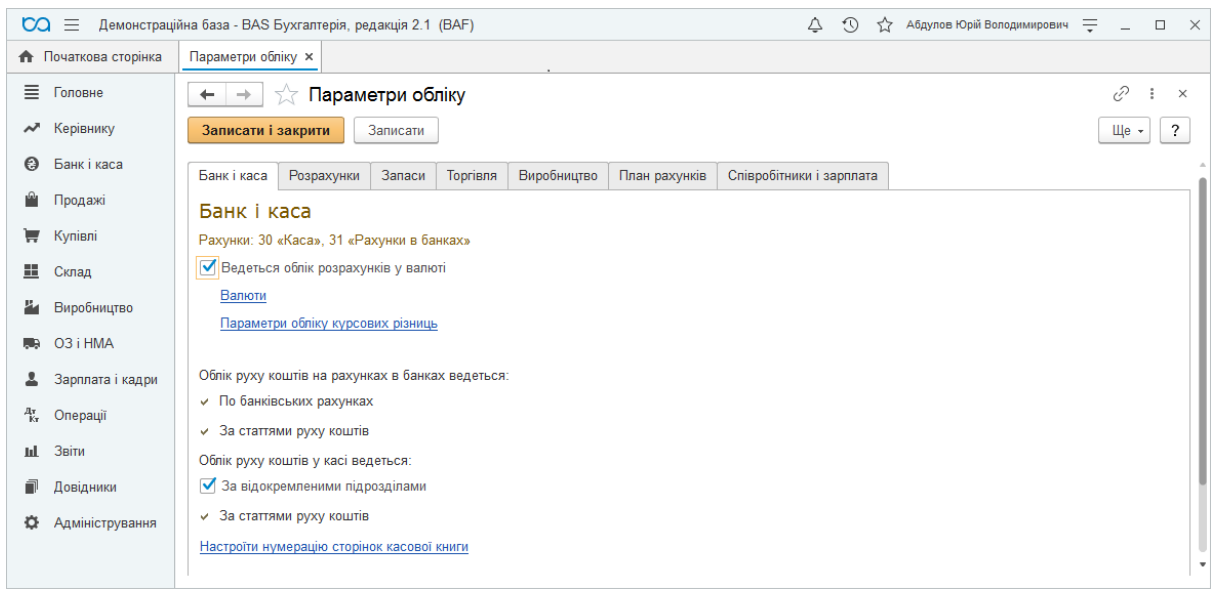

### Рисунок 1.23 – Параметри обліку

• *Облік розрахунків з контрагентами –* по розрахункових [документах чи по договору в цілому](https://portfel.ua/wp-content/uploads/2019/09/Pochatkovi-nalashtuvannya-BAS-Buhgalteriya-3.png) (рис. 1.24);

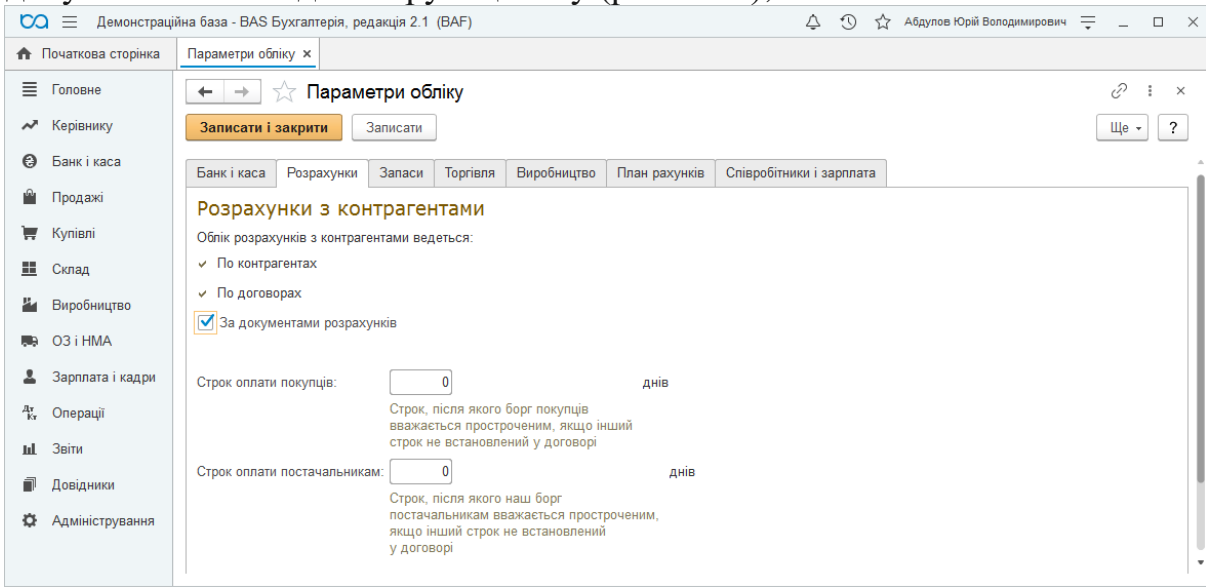

Рисунок 1.24 – Параметри обліку. Вкладка Розрахунки

• *Облік запасів –* за партіями, по складах (за кількістю чи за кількістю і сумою), вести облік зворотної тари, дозвіл списання матеріалів за відсутності залишків за даними обліку і т.п.);

• *Торгівля –* використання знижок, чи здійснюється комісійна торгівля, чи ведеться роздрібна торгівля тощо;

• *Тип планових цін –* роздрібна, гуртова, планова та ін.

• *Співробітники і зарплата* (рис. 1.24) – вказується чи розрахунок заробітної плати ведеться в зовнішінй програмі, облік по кожному працівнику, простий чи спрощений облік ЗП

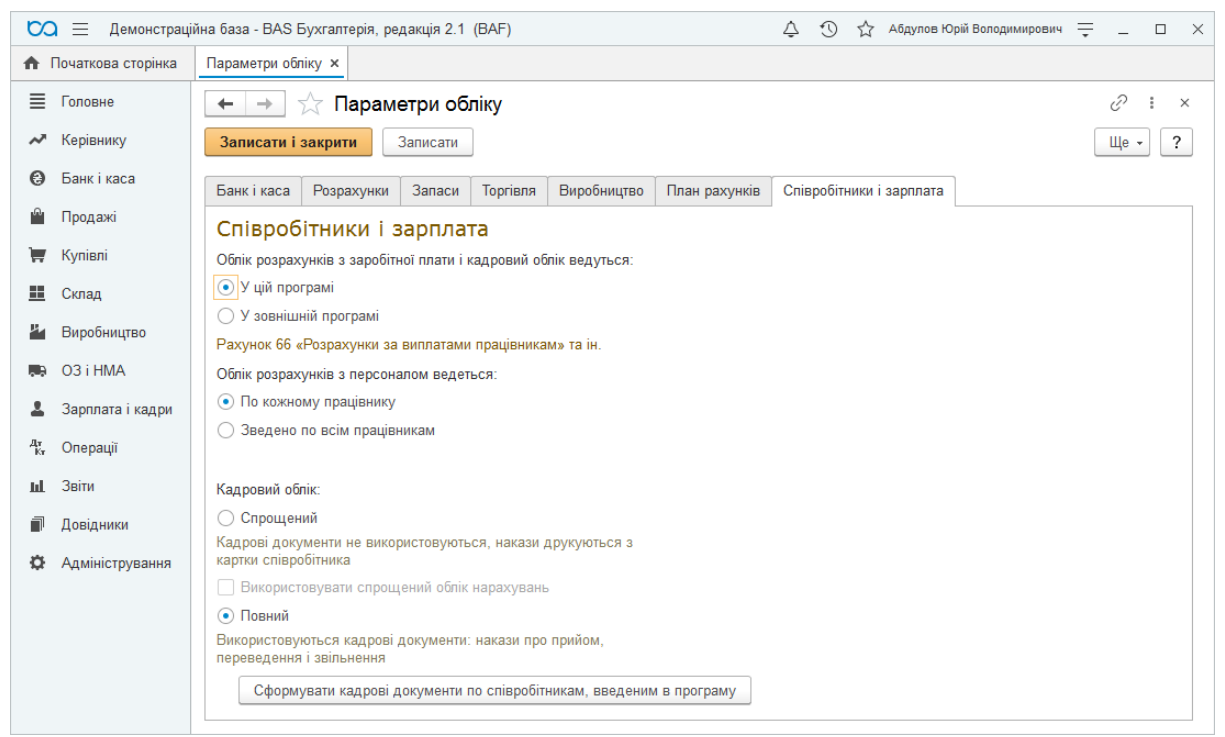

Рисунок 1.24 – Параметри обліку. Вкладка Співробітники і зарплата

### **Заповнення довідників**

1. Заповніть інформацію про **Підрозділи** організації – з картки *Організації* перейдіть на вкладку *Підрозділи* (рис. 1.25). Інформація по підрозділах необхідна, наприклад, при заповненні даних по співробітниках організації.

| $\infty$ =                                             | $\odot$<br>△<br>☆<br>Карпенко Юрій Володимирович -<br>Демонстраційна база - BAS Бухгалтерія, редакція 2.1 (BAF)    | $\times$<br>$\Box$                               |
|--------------------------------------------------------|----------------------------------------------------------------------------------------------------|--------------------------------------------------|
| <b>А</b> Початкова сторінка                            | Організації ×<br><b>ТОВ "Веселка" (Організація) ×</b>                                                              |                                                  |
| 亖<br>Головне                                           | ТОВ "Веселка" (Організація)<br>52<br>$\rightarrow$<br>$\leftarrow$                                                 | €<br>÷<br>$\times$                               |
| Керівнику<br>∼                                         | Облікова політика<br>Підрозділи<br>Банківські рахунки<br>Відокремлені підрозділи<br>Відповідальні особи<br>Головне |                                                  |
| Банк і каса<br>Θ                                       | Підрозділи                                                                                                    |                                                  |
| Продажі                                                | Організація: ТОВ "Веселка"                                                                                         |                                                  |
| Купівлі<br>₩                                           | ↔<br>்<br>$\bigodot$<br>Пошук (Ctrl+F)<br>Використовувати як основний<br>$\checkmark$<br>Створити                  | <b>Q</b> -<br>Щe -<br>?<br>$\boldsymbol{\times}$ |
| 프<br>Склад                                             | Найменування<br>$\checkmark$                                                                                       | Код                                              |
| Виробництво<br>ä.                                      | Адміністрація<br>$\checkmark$<br>$\rightarrow$ $=$                                                                 | 00004                                            |
| O3 i HMA                                               | Енергоцех<br>$\rightarrow$ $\equiv$                                                                                | 00005                                            |
| Зарплата і кадри                                       | Ремонтна ділянка<br>$\rightarrow$                                                                                  | 00002                                            |
| $\frac{A\mathbf{r}}{\mathbf{K}\mathbf{r}}$<br>Операції | Цех 1 (ділянка комплектуючих)<br>$\rightarrow$ $=$                                                                 | 00007                                            |
| Звіти<br><b>Id.</b>                                    | Цех 1 (ділянка плетених меблів)<br>$\rightarrow$ $=$                                                               | 00006                                            |
|                                                        | Цех 1 (проміжне складання)<br>$\rightarrow$ $\equiv$                                                               | 00001                                            |
| n<br>Довідники                                         | Цех $2$<br>$\rightarrow$ $=$                                                                                       | 00003                                            |
| Адміністрування<br>o                                   |                                                                                                    |                                                  |
|                                                        |                                                                                                    | 盃<br>$\overline{\mathbf{v}}$<br>A<br>$\equiv$    |

Рисунок 1.25 – Довідник Підрозділи

2. Внесіть **Склади** в розділі меню *Довідники – Товари і послуги* (рис. 1.26). Ці дані в подальшому будуть використовуватися для фіксації місце[знаходження ТМЦ.](https://portfel.ua/wp-content/uploads/2019/09/Pochatkovi-nalashtuvannya-BAS-Buhgalteriya-6.png)

|                                               | СО = Демонстраційна база - BAS Бухгалтерія, редакція 2.1 (ВАF)   |          |               | $\circledcirc$<br>△ |                 | 12 Карпенко Юрій Володимирович = | $\mathbb{X}$<br>$\Box$<br>$\sim$                    |
|-----------------------------------------------|------------------------------------------------------------------|----------|---------------|---------------------|-----------------|----------------------------------|-----------------------------------------------------|
| <b>А</b> Початкова сторінка                   | Склади ×                                                         |          |               |                     |                 |                                  |                                                     |
| 目<br>Головне                                  | Склади<br>52<br>$\rightarrow$<br>$\leftarrow$                    |          |               |                     |                 |                                  | €<br>÷<br>$\times$                                  |
| М Керівнику                                   | G<br>• Використовувати як основний<br>Створити<br>Створити групу |          |               | Пошук (Ctrl+F)      |                 | $Q +$<br>$\times$                | $\overline{\phantom{a}}$<br>Ще -                    |
| $\odot$<br>Банк і каса                        | Найменування<br>✓                                                | ↓ Код    | Тип складу    | Тип цін роздрібн    | Територія за КО | Місцезнаходже                    | Коментар                                            |
| Ĥ<br>Продажі                                  | • Гуртові                                                        | 00000001 |               |                     |                 |                                  |                                                     |
| Купівлі<br>₩                                  | - Головний склад<br>$\checkmark$                                 | 00000002 | Оптовий склад | Гуртова             | СОЛОМ'ЯНСЬК     | м. Київ                          |                                                     |
| 里<br>Склад                                    | - Додатковий склад                                               | 00000008 | Оптовий склад | Гуртова             |                 | м. Вінниця                       |                                                     |
|                                               | • Склад ділянки плетених меблів                                  | 00000009 | Оптовий склад | Гуртова             |                 | м. Вінниця                       |                                                     |
| ä.<br>Виробництво                             |                                                                  |          |               |                     |                 |                                  |                                                     |
| <b>同 03 i HMA</b>                             |                                                                  |          |               |                     |                 |                                  |                                                     |
| Зарплата і кадри<br>$\mathbf{z}$              |                                                                  |          |               |                     |                 |                                  |                                                     |
| $\frac{A\mathbf{r}}{K\mathbf{r}}$<br>Операції |                                                                  |          |               |                     |                 |                                  |                                                     |
| Щ Звіти                                       |                                                                  |          |               |                     |                 |                                  |                                                     |
| $\overline{\mathbf v}$                        |                                                                  |          |               |                     |                 |                                  | $\mathbb{Z}$ $\mathbb{A}$ $\mathbb{V}$ $\mathbb{Z}$ |
|                                               |                                                                  |          |               |                     |                 |                                  |                                                     |

Рисунок 1.26 – Довідник Склади

3. Заповніть дані про відповідальних осіб організації, які будуть задіяні в документах по здійсненню господарської діяльності та в друкованих формах. Інформація про керівника, головного бухгалтера, касира заповнюється із картки **Організації** на вкладці *Відповідальні особи* (рис. 1.27).

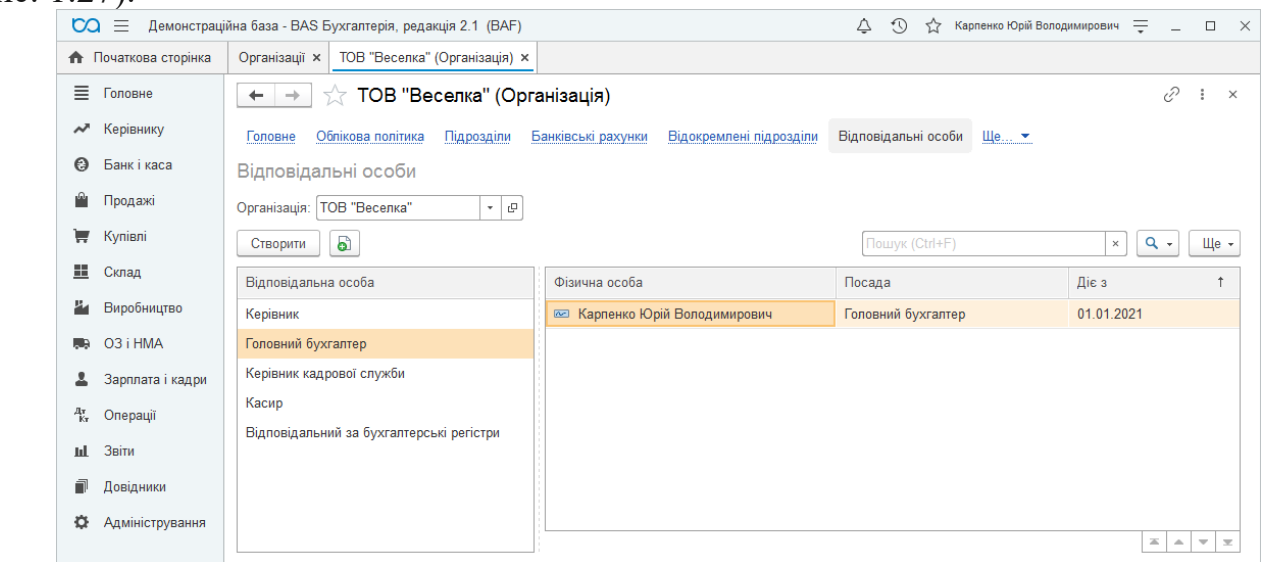

Рисунок 1.27 – Довідник Відповідальні особи

4. До початку нарахування зарплати потрібно заповнити кадрові дані по співробітниках організації. Для цього в довідник *Співробітники* (рис. 1.28) (меню *Зарплата і кадри – Кадровий облік*) вносимо ПІБ співробітника, дату народження, код за ДРФО. За потреби додатково заповнюємо паспортні дані, адресу проживання.

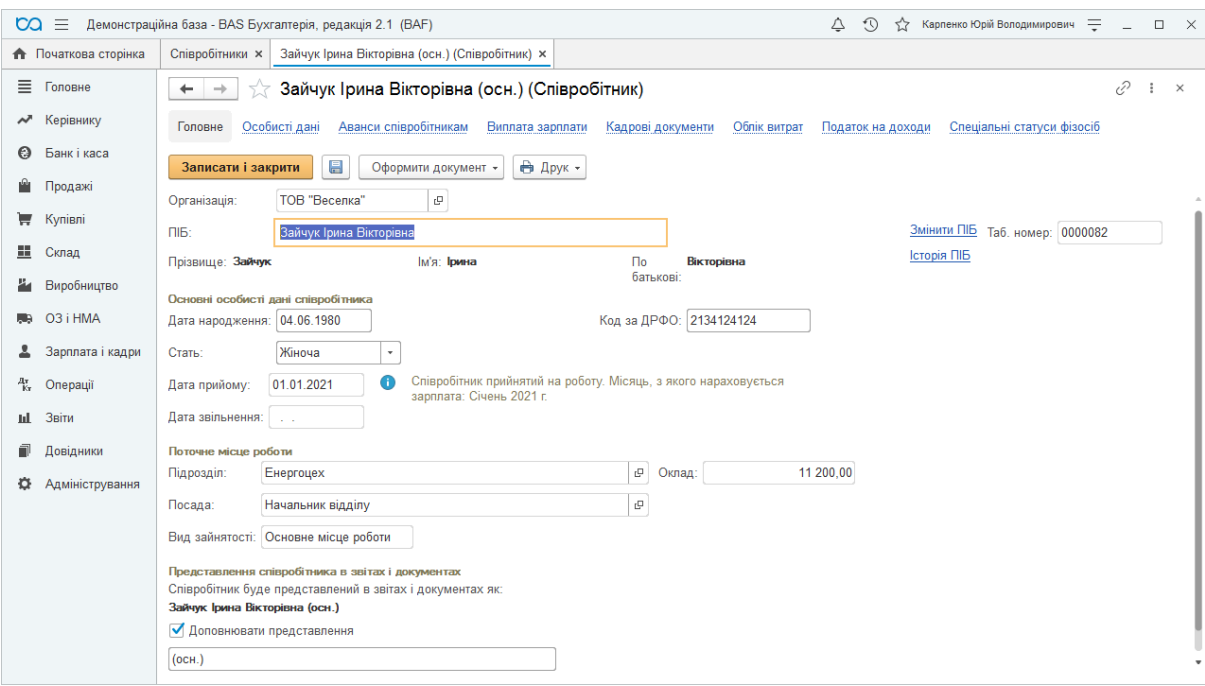

Рисунок 1.28 – Реєстрація співробітника

5. *Номенклатури товарів і послуг* (меню *Довідники – Товари і послуги – Номенклатура)* та списком *Контрагентів* (меню *Довідники – Купівлі та продажі*). Для можливості реєстрації документів з господарськими операціями, для кожного контрагента потрібно створити хоча б один договір.

Після виконання роботи створену базу необхідно *зберегти*. Для цього в меню «**Адміністрування**» обрати пункт «**Вивантажити інформаційну базу**».

У вікні, яке відкриється, обрати каталог, де буде зберігатися резервна копія і найменування файлу, в який буде записана резервна копія. Потім натиснути кнопку «Зберегти». Після закінчення вивантаження з'явиться повідомлення, що вивантаження інформаційної бази завершено.

Інший спосіб збереження бази - в режимі «BAS». З меню «**Адміністрування**» перейти в «**Настройки програми**» – «**Підтримка та обслуговування**» – «**Резервне копіювання і відновлення**» – «**Створення резервної копії**». У вікні обрати каталог, де буде зберігатися резервна копія, а потім натиснути кнопку «Зберегти».

*Для відновлення бази даних* слід виконати наступні дії Конфігуратор – Адміністрування – Завантажити інформаційну базу – у полі Папка вибираємо свій носій інформації – виділяємо потрібний файл – кнопка Відкрити – на запитання системи про продовження роботи відповідаємо Так. На повідомлення системи про завантаження бази відповідаємо ОК.

### <span id="page-23-0"></span>**Лабораторна робота № 2. ПЛАН РАХУНКІВ ТА ФОРМУВАННЯ КОРЕСПОНДЕНЦІЇ РАХУНКІВ**

План рахунків бухгалтерського обліку доступний через меню **Головне - Налаштування - План рахунків.**

План рахунків є загальним для всіх організацій, облік яких ведеться в єдиній інформаційній базі.

План рахунків бухгалтерського обліку призначений для ведення бухгалтерського обліку активів і зобов'язань, доходів і витрат, а також для ведення податкового обліку.

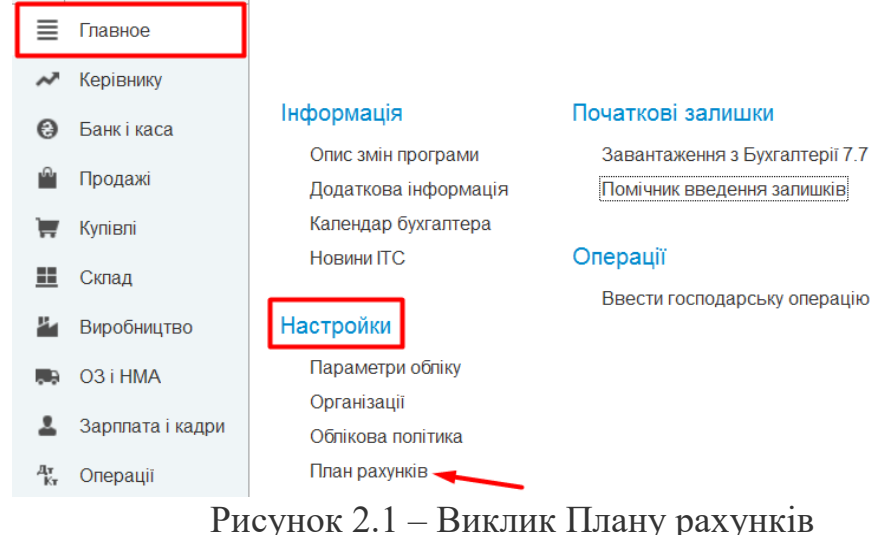

Зовнішній вид Плану рахунків наведено на рис. 2.2.

|              | Створити | Знайти            | Відмінити пошук |                  | Журнал проводок |              | Опис рахунку | <b>• Друк</b> | ۰       | ?<br>Ще<br>$\blacksquare$ |
|--------------|----------|-------------------|-----------------|------------------|-----------------|--------------|--------------|---------------|---------|---------------------------|
| Код          |          | Найменування      | Заб.            | Акт.             | Вал.            | Кiл.         | $\Gamma$     | ПО ПДВ        | ПО Суми | Субкон                    |
| $T_{\rm s}$  | 281      | Товары на складе  |                 | $\mathsf{A}$     |                 | $\checkmark$ | √            | ✓             |         | <b>Номень</b>             |
| $T_{\alpha}$ | 282      | Товари в торгівлі |                 | $\overline{A}$   |                 |              | $\checkmark$ | $\checkmark$  |         |                           |
| $T_{\alpha}$ | 2821     | Товари в роздріб  |                 | $\overline{A}$   |                 |              |              |               |         | <b>Номень</b>             |
| $T_a$        | 2822     | Товари в роздріб  |                 | A                |                 |              | ✓            | $\checkmark$  |         | Склади                    |
| $T_{\alpha}$ | 283      | Товари на комісії |                 | Α                |                 | $\checkmark$ |              |               |         | Контран                   |
| $T_a$        | 284      | Тара під товарами |                 | A                |                 | ᢦ            | ᢦ            | $\checkmark$  |         | Номени                    |
| Т.           | 285      | Торгова націнка   |                 | $\overline{\Pi}$ |                 |              |              |               |         |                           |

Рисунок 2.1 – Форма Плану рахунків

Перша колонка містить піктограму рахунка або субрахунка.

 $\boxed{\tau_{\bullet}}$  - заданий першопочатково у системі. Такий рахунок не можна видалити.

Користувач може розширювати План рахунків, додаючи нові субрахунки.

Піктограма рахунка, доданого користувачем, має вигляд .

Наступна колонка Код рахунка містить номер рахунка згідно стандартного Плану рахунків. Колонка Найменування – назву рахунка.

Колонка **Заб** містить ознаку позабалансового рахунка. Якщо навпроти якогось рахунка в цій колонці встановлена галочка, значить він – позабалансовий.

В колонці **Акт.** міститься інформація про те, чи є рахунок активним, чи пасивним.

Галочка в колонці **Вал.** навпроти рахунка означає, що облік по цьому рахунку ведеться також і в іноземній валюті.

Колонка **Кіл.** містить ознаку того, що облік по цьому рахунку ведеться у кількісному вимірі (одночасно з сумовим).

Далі кожен рахунок має колонки **Субконто,** тобто **об'єкт аналітичного обліку.** Субконто – це будь-який об'єкт, за яким ведеться аналітичний облік, необов'язково в кількісному виразі (основні засоби, нематеріальні активи, малоцінні та швидкозношувані предмети, матеріали, організації, підзвітні особи, договори, бюджети). **Вид субконто – це безліч однотипних субконто, вибраних за певними критеріями.**

Стоворимо рахунок 6851 (розрахунки з іншими кредиторами).

Створимо нову групу в довідник **Контрагенти**. Для цього переходимо до вкладки Довідники, у блоці Покупки та продажі обираємо пункт **Контрагенти**.

Додаємо нову групу постачальників послуг за допомогою кнопки **Створити групу**. Заповнюємо поле **Назва**. Далі натискаємо кнопку **Записати**. Гіперпосилання **Рахунки розрахунків з контрагентами** стало активним після запису — натискаємо на нього (рис. 2.2).

| Ξ  | Главное          | Контрагенти<br>$+ -$                                                        |                                                                                            |          |
|----|------------------|-----------------------------------------------------------------------------|--------------------------------------------------------------------------------------------|----------|
|    | Керівнику        | 6ì<br>Создать группу<br>• Створити                                          | Завантажити                                                                                | (Поиск)  |
| O. | Банк і каса      | Наименование                                                                | Повне найменування<br>Код                                                                  | Bvut     |
|    | Продаж           | • Виконавчі писти                                                           | 00037                                                                                      |          |
|    | <b>Kynieni</b>   | • Власні організації<br>70<br>$\cdot$ $\approx$ $\cdot$                     | €<br>$\Box$<br>Постачальники послуг (Контрагенти)<br>Ŧ.                                    | $\times$ |
|    | Ш Склад          | · Flownu                                                                    | Рахунки розрахунків з контрагентами<br>Документи.<br>Контакти особи.<br>Основное<br>Euje * |          |
|    | Виробництво      | • Постачальники                                                             | $\boldsymbol{\mathcal{P}}$<br>Записать<br>Eue -<br>Записать и закрыть                      |          |
|    | 购 O3iHMA         | Постачальники на реалізацію<br>$1 - 11$<br>Група:<br>• Постачальники послуг | $\bullet$ $\circlearrowright$                                                              |          |
|    | Зарппата і кадри | Реалізатори<br>$\cdot$ and $\cdot$                                          | Код: 00-000001<br>Постачальники послуп<br>Наименование.                                    |          |
| 聚. | Onepauli         |                                                                             | Коментар:                                                                                  |          |
| ыl | Звіти            |                                                                             |                                                                                            |          |
|    | Довідники        |                                                                             |                                                                                            |          |

Рисунок 2.2 – Створення групи Постачальники послуг

У вікні, що відкрилося, натискаємо кнопку **Створити** та заповнюємо форму.

Придбання:

- у полі рахунок Розрахунків з постачальником вказуємо рахунок 6851;
- Авансів виданих 3711;
- Розрахунків з постачальником (бартер) 6851.

Продажі:

- *—* у полі рахунок Розрахунків з покупцем 361;
- Авансів отриманих 6811;
- Розрахунків з покупцем (бартер) 361.

Вкладка Рахунки ПДВ:

Придбання:

- *—* у полі Рахунок ПДВ н / к (неподтв) 6442;
- Рахунок ПДВ п/к 6441;
- Ставка ПДВ (по придбанню) 20%;
- Под. призн. ОПОД. ПДВ

Продажі:

- *—* у полі Рахунок ПДВ п/з (неподтв) 6432;
- Рахунок ПДВ п/з 6431;
- Ставка ПДВ (з продажу) 20%.

У програмі проводки за операціями можуть формуватися трьома способами:

**документами** - автоматично формує операцію з потрібним набором проводок по введеної бухгалтером інформації.

**з використанням типових операцій** - передбачає використання шаблону для часто повторюваного набору проводок. Користувач може налаштувати шаблон типової операції так, щоб суми одних проводок розраховувалися автоматично (за формулами) на основі інформації, введеної іншими проводками. Цей спосіб на практиці використовується рідко;- передбачає використання шаблону для часто повторюваного набору проводок. Користувач може налаштувати шаблон типової операції так, щоб суми одних проводок розраховувалися автоматично (за формулами) на основі інформації, введеної іншими проводками

 "**Введені вручну**", який дозволяє бухгалтеру вручну ввести до інформаційної бази будь-які проводки. На практиці операції використовують для реєстрації рідкісних подій у господарській діяльності, документи для яких не розроблені.

Для введення операцій вручну вибираємо розділ «**Головна» → «Ввести господарську операцію» (при цьому треба вибрати потрібну проводку) або розділ «Операції» → «Операції, введені вручну».**

Вікно операції складається з шапки і табличної частини. У шапці розташовані поля для реквізитів, що характеризують операцію в цілому: її номер, дата, сума та опис. Таблична частина служить для введення проводок.

При введенні нової проводки програма буде «вести» від поля до поля. Навігація по полях вже введеної проводки здійснюється за допомогою мишки або клавішею зі стрілками.

Для **запису** документа призначена кнопка **«Записати»**; для **проведення** документа - кнопка **«Провести»;** для **запису, проведення** та закриття форми документа призначена кнопка **«Провести і закрити».**

Автоматичне привласнення номера документа проводиться після запису документа. Це дозволяє виключити пропуски номерів документів при мережевий роботі користувачів. Ручне зміна номера документа можливо, але не рекомендується.

Програма надає користувачеві різні зручності для прискорення введення документів:

- користувач може заповнити форму документа шляхом копіювання раніше введеного документа того ж виду, а потім змінити лише частину даних;

деякі документи можна ввести на підставі раніше введених документів іншого виду;

- документи можуть вводитися групами в результаті автоматизованих обробок.

### <span id="page-26-0"></span>**Лабораторна робота № 3. ВВЕДЕННЯ ПОЧАТКОВИХ ЗАЛИШКІВ**

#### **Завдання до лабораторної роботи**

**Завдання 3.1.** До створеного підприємства у BAS Бухгалтерія необхідно ввести початкові залишки (табл 3.1).

| Код рахунку | Назва                                                 | Сума, грн |
|-------------|-------------------------------------------------------|-----------|
| 301         | Каса в національній валюті                            | 15000,00  |
| 201         | Меблевий щит, 100 м <sup>2</sup> , основний   2000,00 |           |
|             | склад                                                 |           |
| 201         | Лак, 5 л, основний склад                              | 850,00    |

Таблиця 3.1 – Початкові залишки

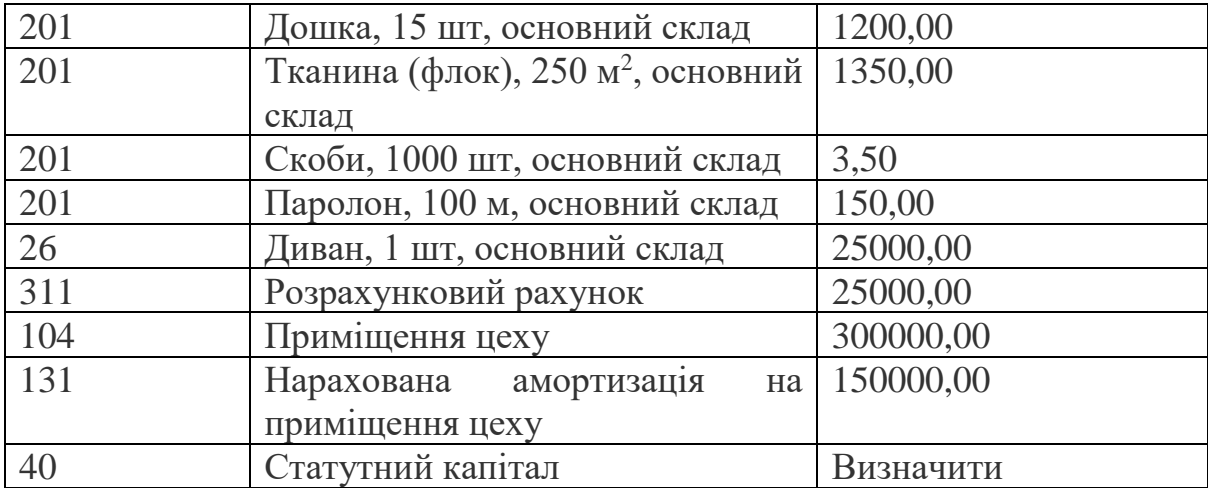

### **Рекомендації до виконання**

Для внесення інформації по залишкам запустіть програму у режимі **"BAS БУХГАЛТЕРІЯ".** Далі відкрийте меню **"Головне",** у розділі **"Початкові залишки"** виберіть пункт **"Помічник введення залишків"** (рис. 3.1).

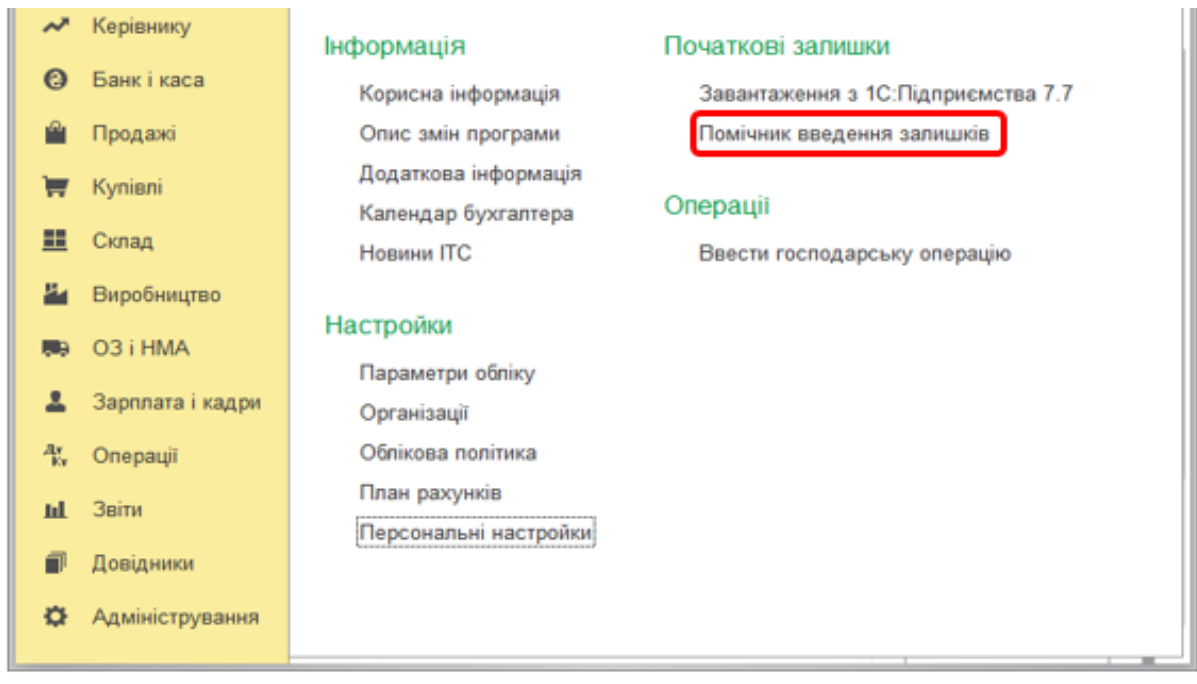

Рисунок 3.2 – Помічник введення початкових залишків

У наступному вікні відкриється форма, яка використовується для заповнення залишків підприємства по всім рахункам бухгалтерського обліку.

Для того, щоб почати введення залишків по підприємству, у формі оберіть, будь ласка, організацію та натисніть посилання **"Встановити дату введення залишків"** (рис. 3.3).

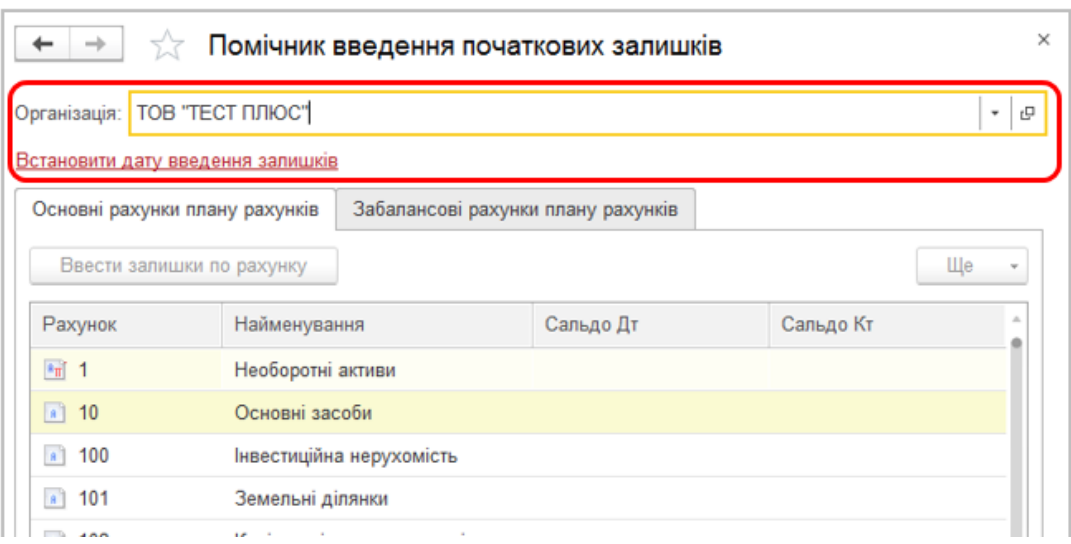

Рисунок 3.3 – Помічник введення початкових залишків

Далі введіть дату, що передує даті внесення залишків (наприклад, 31.12.2023 р., якщо залишки будуть вноситися на 01.01.2024 р.) та натисніть кнопку **"Встановити"** (рис. 3.4).

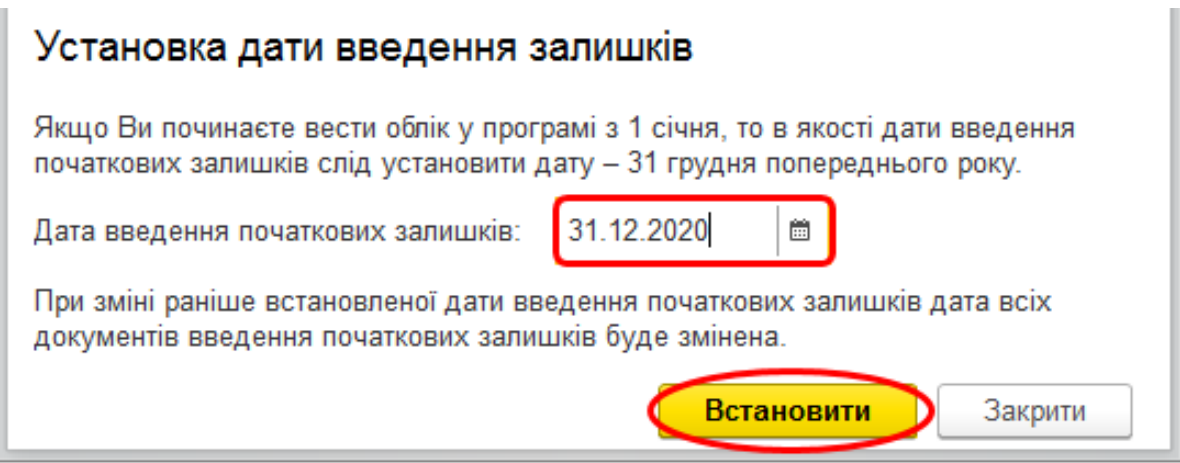

Рисунок 3.4 – Встановлення дати введення залишків

**Зверніть увагу!** Програма дозволяє вводити залишки на будь-яку дату. Для коректного автоматичного заповнення звітності по підприємству рекомендується здійснювати введення початкових залишків на початок року.

Форма введення початкових залишків містить наступні вкладки:

**"Основні рахунки плану рахунків" -** для введення залишків по балансових рахунках бухгалтерського та податкового обліку;

**"Позабалансові рахунки плану рахунків"** - для введення залишків по забалансових рахунках обліку.

Введення залишків здійснюється за допомогою документа – **"Помічник введення залишків",** який формує рух за рахунками. При введенні залишків по кожному рахунку формується окремий документ.

Для введення залишків оберіть необхідний рахунок (наприклад, **104 "Машини та обладнання")** та натисніть кнопку **"Ввести залишки по рахунку"** (рис. 3.5).

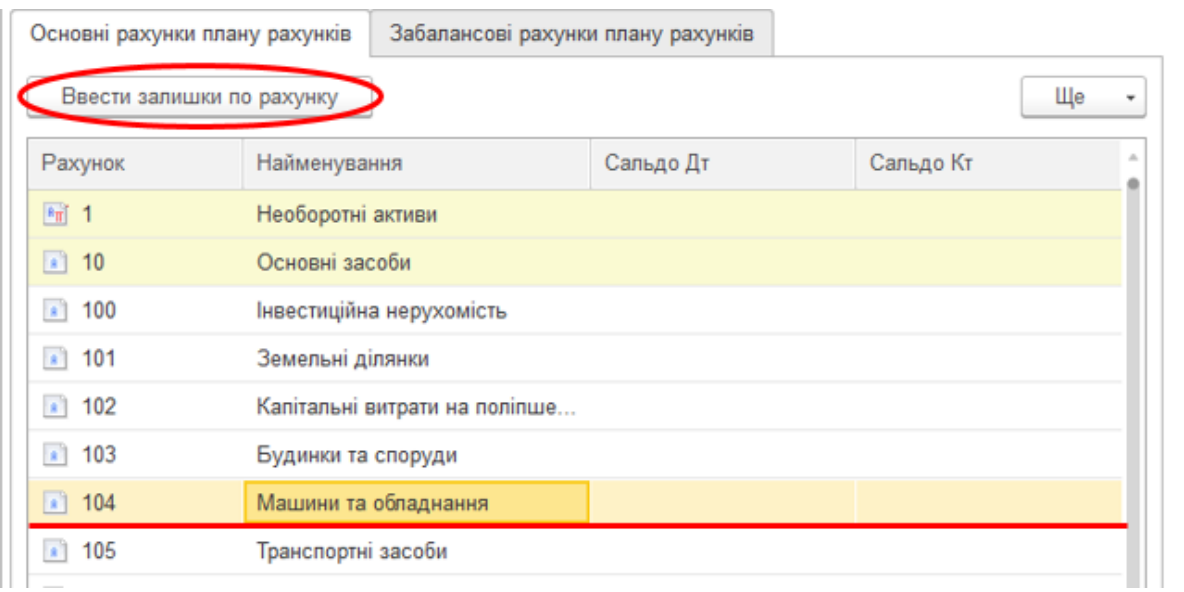

Рисунок 3.5 – Введення залишків

В окремому вікні відкриється документ **"Ведення залишків"** по обраному рахунку. Для того щоб почати введення залишків, натисніть кнопку **"Додати"** (рис. 3.5).

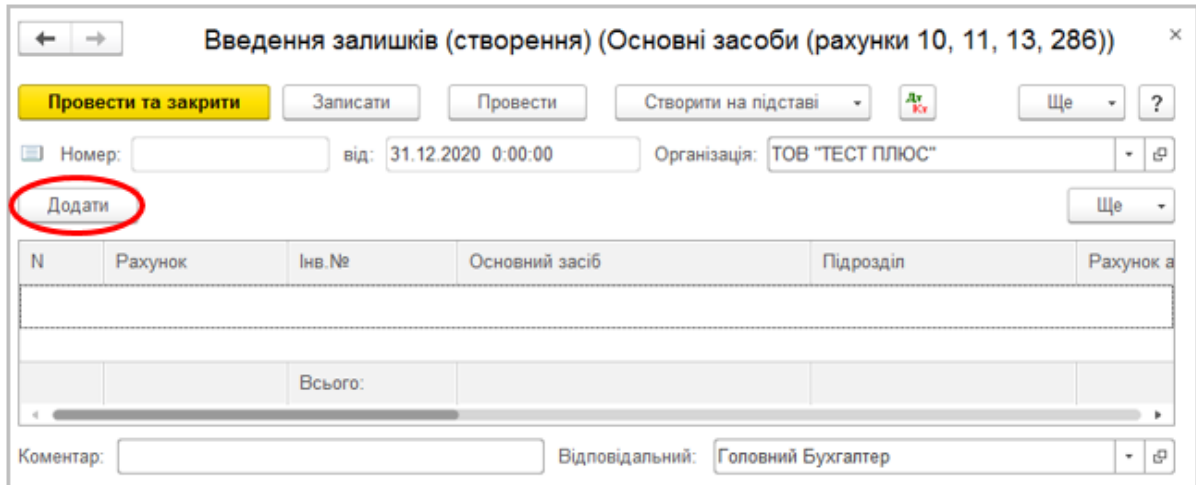

Рисунок 3.5 – Введення залишків. Крок 2

У вікні **"Основні засоби"** заповніть усю інформацію за основним засобом на вкладках **"Облікові дані"** та **"Загальні відомості (інше)"**, потім натисніть кнопку **"Записати та закрити"** (рис. 3.6).

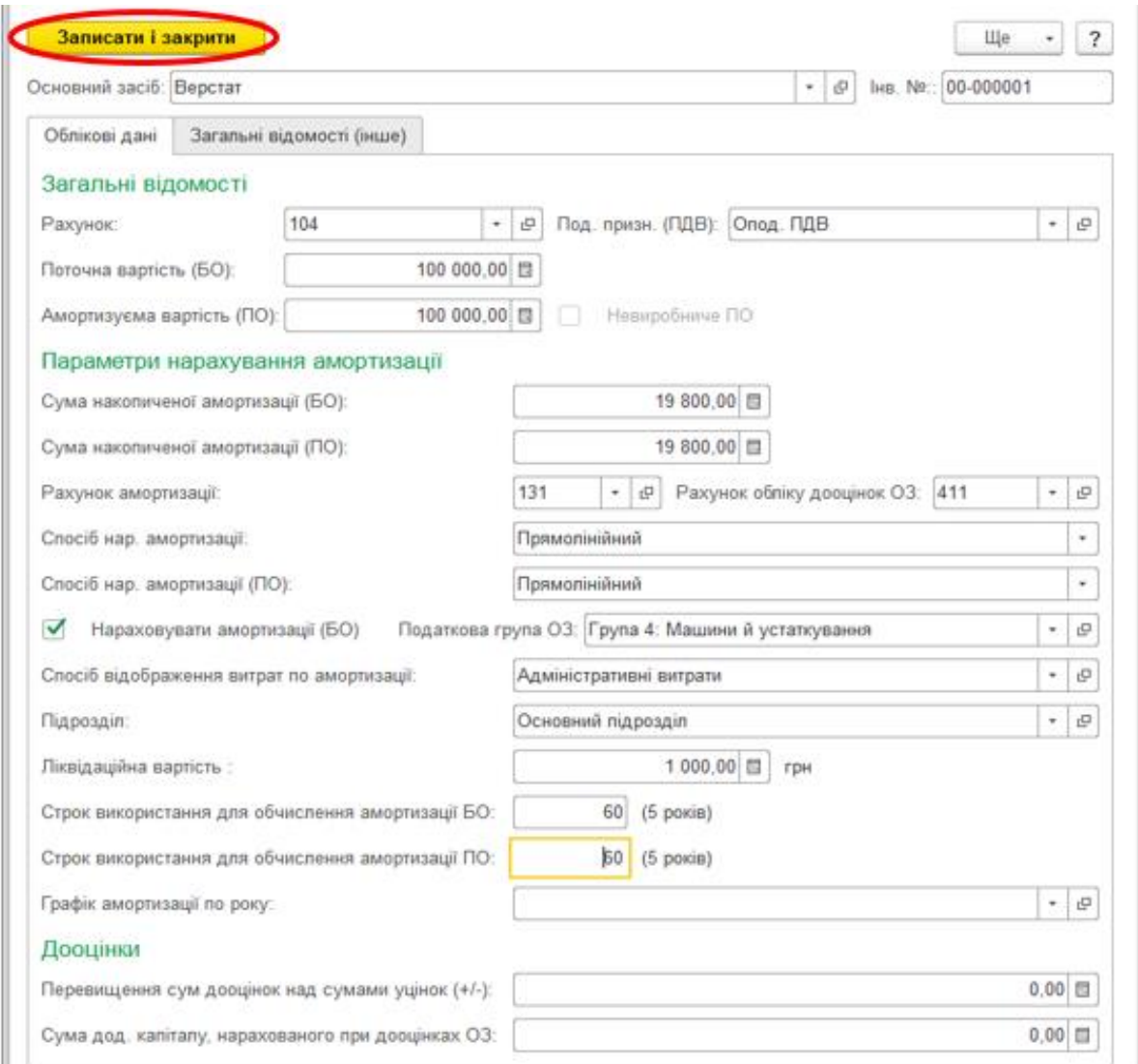

Рисунок 3.6 – Форма для заповнення залишку по рахунку

Внесена інформація за основним засобом відобразиться у вікні документа одним рядком (рис. 3.7).

| ←<br>÷      |                     |           |                    |                      | Введення залишків (створення) (Основні засоби (рахунки 10, 11, 13, 286)) * | $\times$                      |
|-------------|---------------------|-----------|--------------------|----------------------|----------------------------------------------------------------------------|-------------------------------|
|             | Провести та закрити | Записати  | Провести           | Створити на підставі | ÷.<br>٠                                                                    | Ще<br>$\overline{\mathbf{r}}$ |
| ▣<br>Homep: |                     | від:      | 31.12.2020 0:00:00 | Організація:         | ТОВ "ТЕСТ ПЛЮС"                                                            | 呾<br>$\psi$ .                 |
| Додати      |                     |           |                    |                      |                                                                            | Ще<br>٠                       |
| N           | Рахунок             | IHB.Nº    | Основний засіб     |                      | Підрозділ                                                                  | Рахунок а                     |
| 1           | 104                 | 00-000001 | Верстат            |                      | Основний підрозділ                                                         | 131                           |
|             |                     |           |                    |                      |                                                                            |                               |
|             |                     |           |                    |                      |                                                                            |                               |
|             |                     | Всього:   |                    |                      |                                                                            |                               |
|             |                     |           |                    |                      |                                                                            |                               |
| Коментар:   |                     |           | Відповідальний:    |                      | Головний Бухгалтер                                                         | e<br>٠                        |

Рисунок 3.7 – Результат зформованого залишку по рахунку

Якщо є декілька основних засобів, то їх можна внести у той самий документ за допомогою кнопки **"Додати",** або створити окремі документи **"Ведення залишків"** для кожного з основних засобів. Для завершення введення залишків за рахунком натиснути треба кнопку **"Провести та закрити".**

У формі введення залишків, у колонці **"Сальдо Дт"** з'явиться введена вами сума за рахунком обліку основного засобу (рис. 3.8).

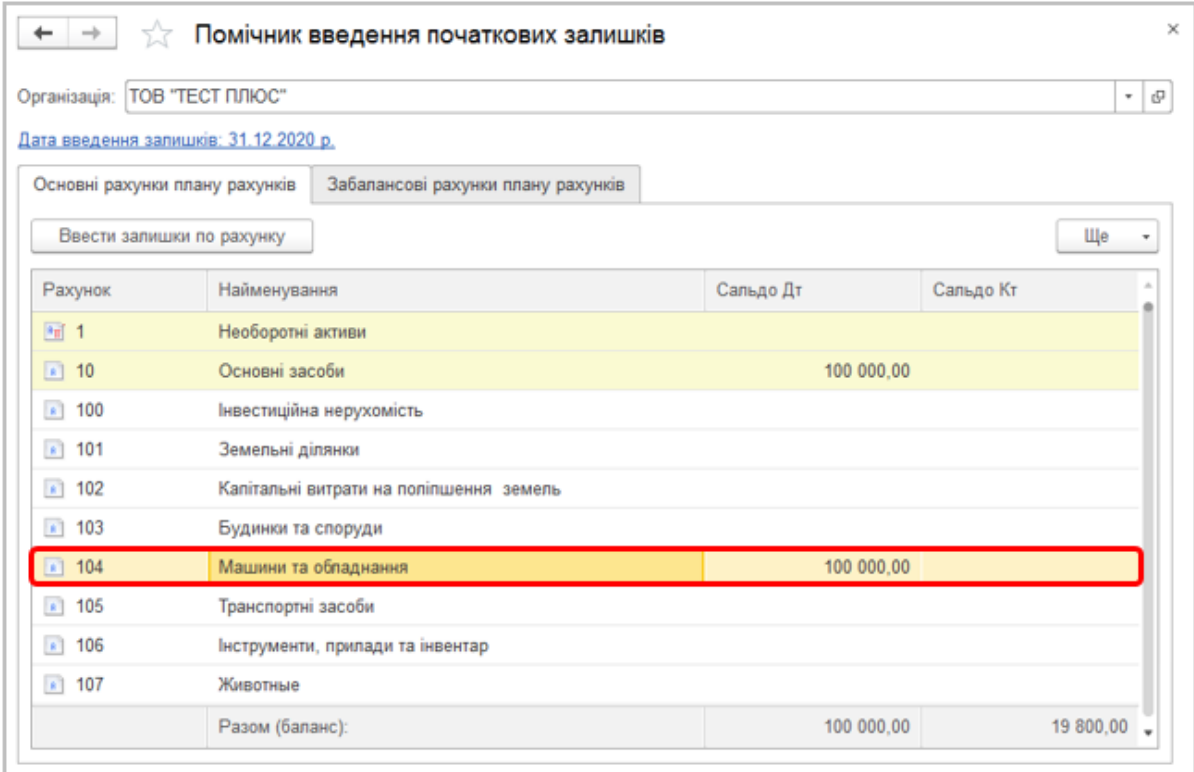

#### Рисунок 3.8 – Залишок відображений у головній формі Помічника

Для внесення залишків товарів по складу (наприклад, рахунок 281 **"Товари на складі")** у вікні введення початкових залишків оберіть необхідний рахунок та натисніть кнопку **"Ввести залишки за рахунком".** У наступному вікні документу залишки вводяться в кожний рядок окремо у розрізі номенклатури та складу. Для створення нового рядка натисніть кнопку **"Додати"** (рис. 3.9).

| $\leftarrow$                                                                                              | $\rightarrow$  |         |              | Введення залишків (створення) (Запаси за собівартістю (рахунки 201 - 205, 208, 209, 22 × |                 |                    |                   |                   |             |
|----------------------------------------------------------------------------------------------------|----------------|---------|--------------|------------------------------------------------------------------------------------------|-----------------|--------------------|-------------------|-------------------|-------------|
| 骺<br>Створити на підставі<br>Провести та закрити<br>Записати<br>Ще<br>$\overline{\cdot}$<br>Провести<br>٠ |                |         |              |                                                                                          |                 |                    |                   |                   |             |
| 31.12.2020 0:00:00<br>ТОВ "ТЕСТ ПЛЮС"<br>$\Box$<br>면<br>Номер:<br>Організація:<br>۰<br>від:               |                |         |              |                                                                                          |                 |                    |                   |                   |             |
|                                                                                                    | Додати         |         |              |                                                                                          |                 |                    |                   |                   | Ще<br>. .   |
| N                                                                                                    |                | Рахунок | Номенклатура | Склад                                                                                    | Кількість       | Ціна               | Собівартість (БО) | Под. призн. (ПДВ) |             |
|                                                                                                    | 1              | 281     | Цукор        | Основний склад                                                                           | 10,000          | 15,00              | 150,00            | Опод. ПДВ         |             |
|                                                                                                    | $\overline{2}$ | 281     | Молоко       | Основний склад                                                                           | 5,000           | 25.00              | 125,00            | Опод. ПДВ         |             |
|                                                                                                    |                | 3 281   | Мука         | Основний склад                                                                           | 50,000          | 20,00              | 1 000,00          | Опод. ПДВ         |             |
|                                                                                                    |                |         |              |                                                                                          |                 |                    |                   |                   |             |
|                                                                                                    |                |         | Всього:      |                                                                                          | 65,000          |                    | 1 275,00          |                   |             |
|                                                                                                    | Коментар:      |         |              |                                                                                          | Відповідальний: | Головний Бухгалтер |                   |                   | ٠<br>c<br>۰ |

Рисунок 3.8 – Формування залишку по рахунку 281 "Товар" із номенклатурою

Для внесення взаєморозрахунків з контрагентами (наприклад, **361 "Розрахунки з вітчизняними покупцями")** у вікні введення початкових залишків оберіть необхідний рахунок та натисніть кнопку **"Ввести залишки за рахунком".** У наступному вікні документу залишки вводяться в кожний рядок окремо у розрізі контрагентів. Для створення нового рядку натисніть кнопку **"Додати".**

Для того щоб переглянути всі введені документи по рахунку, у формі введення залишків оберіть, будь ласка, необхідний рахунок (наприклад, **104 "Машини та обладнання"),** натисніть кнопку **"Ще"** у правому верхньому кутку та оберіть **"Відкрити список документів".** В окремому вікні відкриється список документів з встановленим відбором по обраному розділу обліку.

Для того щоб відключити відбір та переглянути створені документи по всім рахункам введених початкових залишків, зніміть відмітку у полі **"Розділ обліку"** (рис. 3.9).

| ×<br>Введення залишків<br>۰       |                            |                                                           |                                                        |                                                             |  |  |  |  |  |
|-----------------------------------|----------------------------|-----------------------------------------------------------|--------------------------------------------------------|-------------------------------------------------------------|--|--|--|--|--|
| ТОВ "ТЕСТ ПЛЮС"<br>Організація: √ |                            | Розділ обліку:<br>٠                                       | Взаєморозрахунки з контрагентами (рахунки 36, 371, 3 - |                                                             |  |  |  |  |  |
| 報<br>Створити                     | <b>В</b> Ресстр документів | Створити на підставі<br>Пошук (Ctrl+F)<br>٠               | Q<br>$\times$                                          | Ще<br>?<br>٠                                                |  |  |  |  |  |
| Дата                              | Номер                      | Розділ обліку                                             | Організація                                            | Відповідальний                                              |  |  |  |  |  |
| 31.12.2020 12:00:00               | 0000-000001                | Основні засоби (рахунки 10, 11, 13, 286)                  | ТОВ "ТЕСТ ПЛЮС"                                        | Головний Бухгалте                                           |  |  |  |  |  |
| 31.12.2020 12:00:01               | 0000-000002                | Основні засоби (рахунки 10, 11, 13, 286)                  | ТОВ "ТЕСТ ПЛЮС"                                        | Головний Бухгалте                                           |  |  |  |  |  |
| 31.12.2020 12:00:02               | 0000-000003                | Запаси за собівартістю (рахунки 201 - 205, 208, 209, 221, | ТОВ "ТЕСТ ПЛЮС"                                        | Головний Бухгалти                                           |  |  |  |  |  |
| 31.12.2020 12:00:03               | 0000-000004                | Взаєморозрахунки з контрагентами (рахунки 36, 371, 3771   | ТОВ "ТЕСТ ПЛЮС"                                        | Головний Бухгалти                                           |  |  |  |  |  |
|                                   |                            |                                                           |                                                        | $\!\times\!$<br>$\Delta$<br>l w<br>$\overline{\mathcal{R}}$ |  |  |  |  |  |

Рисунок 3.9 – Відключення відбору сортування

Після внесення початкових залишків по всіх рахунках бухгалтерського обліку підсумкові суми відобразяться у формі залишків у рядку **"Разом (баланс)"** (рис 3.10).

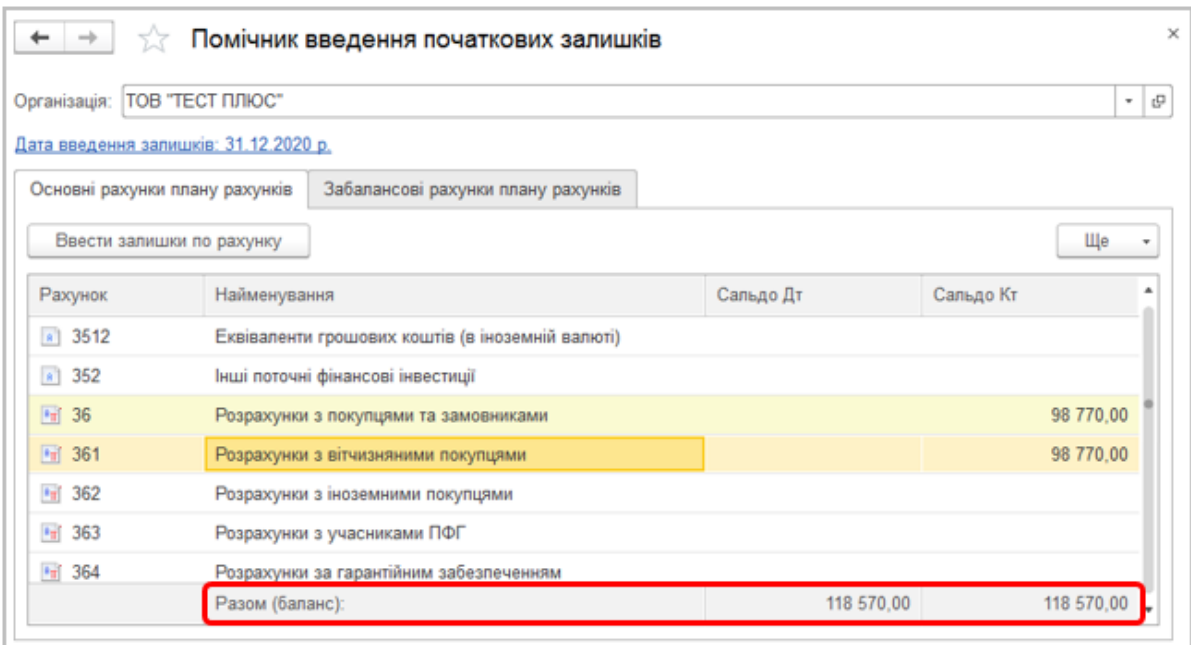

Рисунок 3.10 – Формування валюти балансу

**Зверніть увагу!** Загальна сума в колонці **"Сальдо Дт"** повинна дорівнювати сумі в колонці **"Сальдо Кт"**.

## <span id="page-33-0"></span>**Лабораторна робота № 4. ОБЛІК БАНКІВСЬКИХ ТА КАСОВИХ ОПЕРАЦІЙ**

**Завдання до лабораторної роботи**

**Завдання 4.1.** У довіднику "контрагент" створити ТОВ "Фенікс" (покупець) 12356725, платник податку на прибуток, ІПН 151617181920. Директор Петров Іван Іванович.

**Завдання 4.2.** У довіднику "Договори" створити договір для цього контрагента.

**Завдання 4.3.** 01.03.2023 (або поточна дата) надійшла оплата від ТОВ "Фенікс" на розрахунковий рахунок у сумі 24000 грн (з ПДВ).

**Завдання 4.4.** У довіднику "контрагент" створити ТОВ "БудПостач" (постачальник) 12397120, платник податку на прибуток, ІПН 111618181920. Директор Коваль Сергій Іванович

**Завдання 4.5.** У довіднику "Договори" створити договір для контрагента БудПостач.

**Завдання 4.6.** 02.03.2023 року (або поточна дата) перераховано з розрахункового рахунку на рахунок ТОВ "БудПостач" 12000 грн з ПДВ.

**Завдання 4.7.** 02.03.2023 року видано з каси підприємства Комратову 500,00 грн кошти під звіт.

**Завдання 4.8.** 03.03.2023 року Комратов склав авансовий звіт надавши товарний чек на суму 350,00 грн (закупка цвяхів).

**Завдання 4.9.** 03.03.2023 року Комратовим було повернуто решту коштів у касу підприємства.

**Завдання 4.10.** Сформувати касову книгу за березень 2023 року.

### **Рекомендації до виконання**

У BAS бухгалтерія автоматизовано облік руху готівкових та безготівкових коштів, валютних операцій, зокрема:

• введення і друк платіжних доручень, прибуткових та видаткових касових ордерів;

• операції розрахунків з постачальниками, покупцями та підзвітними особами;

• внесення готівки на банківський рахунок й отримання готівки за грошовим чеком;

• придбання і продаж іноземної валюти;

• виплати заробітної плати, податків і внесків із заробітної плати.

Інформація про касові та банківські документи знаходиться у вкладці "Банк і каса" (рис. 4.1).

Рисунок 4.1 - Зовнішній вид меню "Банк і каса"

Документ «Платіжне доручення» в програмі **не формує бухгалтерських проводок**, а несе лише інформаційний характер. Створення платіжного доручення в програмі допомагає зафіксувати необхідність створення аналогічного платіжного доручення в банку, а створивши – ще раз звірити правильність реквізитів з програмою. Також створені в програмі платіжні доручення можна вивантажувати до систем Клієнт-банку за умови наявної інтеграції.

Створити платіжне доручення на оплату постачальнику можна за допомогою **«Створити на підставі»** Рахунку на оплату постачальнику чи Надходження товарів і послуг (рис. 4.2 та 4.3).

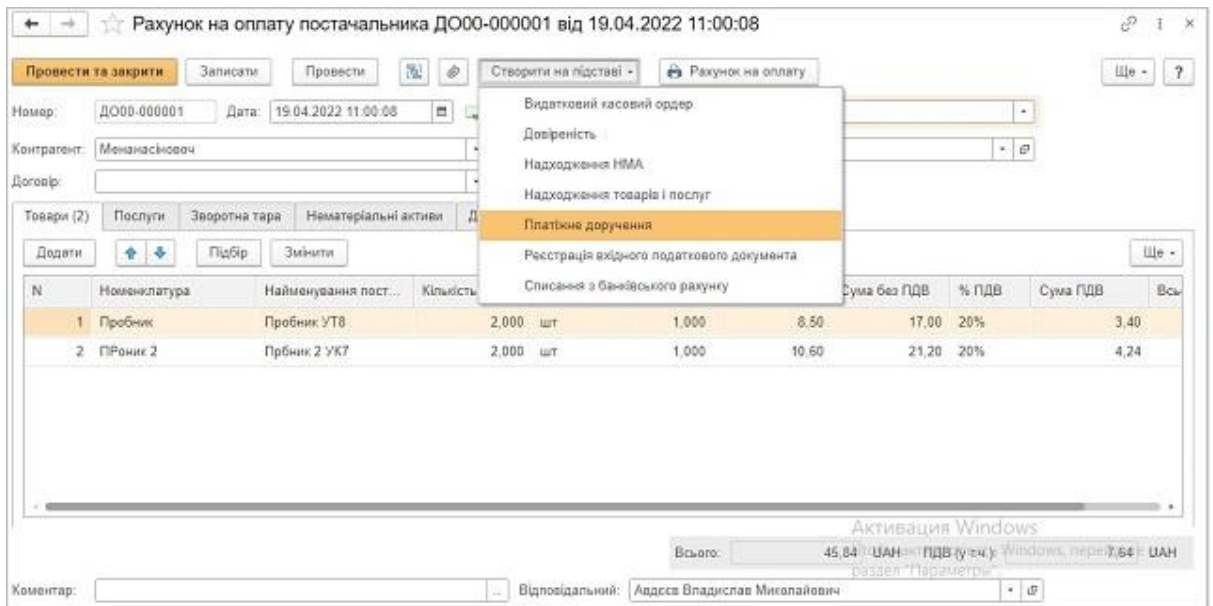

Рисунок 4.2 - Створення платіжного доручення
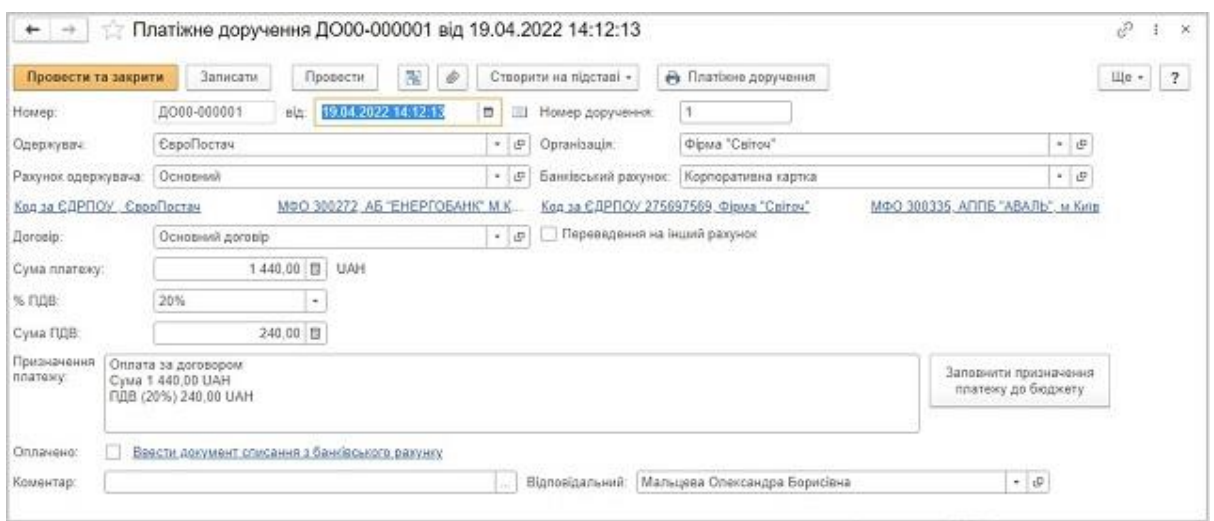

Рисунок 4.3 - Платіжне доручення створене на основі рахунку

Реквізити отримувача заповнюються автоматично лише за умови, якщо вони були раніше прописані в картці контрагента. В іншому випадку їх потрібно додати, скориставшись кнопками: вибрати зі списку – створити, прописати номер рахунку та банк, додати найменування, обрати вид рахунку, а також можна зазначити текст призначення платежів для даного рахунку.

Платіжне доручення також можна створити наступним шляхом: банк і каса – платіжні доручення – створити (рис. 4.45). Формується пусте платіжне доручення, обирається отримувач і програма автоматично заповнює реквізити з довідника. Необхідно вказати суму платежу, перевірити ставку ПДВ, програма автоматично рахує суму ПДВ та прописує відповідну інформацію в призначені платежу. Щодо платіжних доручень для оплати в бюджет. Обравши потрібного отримувача та вказавши суму платежу, залишається скористатись кнопкою «Заповнити призначення платежу до бюджету», що допомагає зазначити необхідні реквізити в коректній формі.

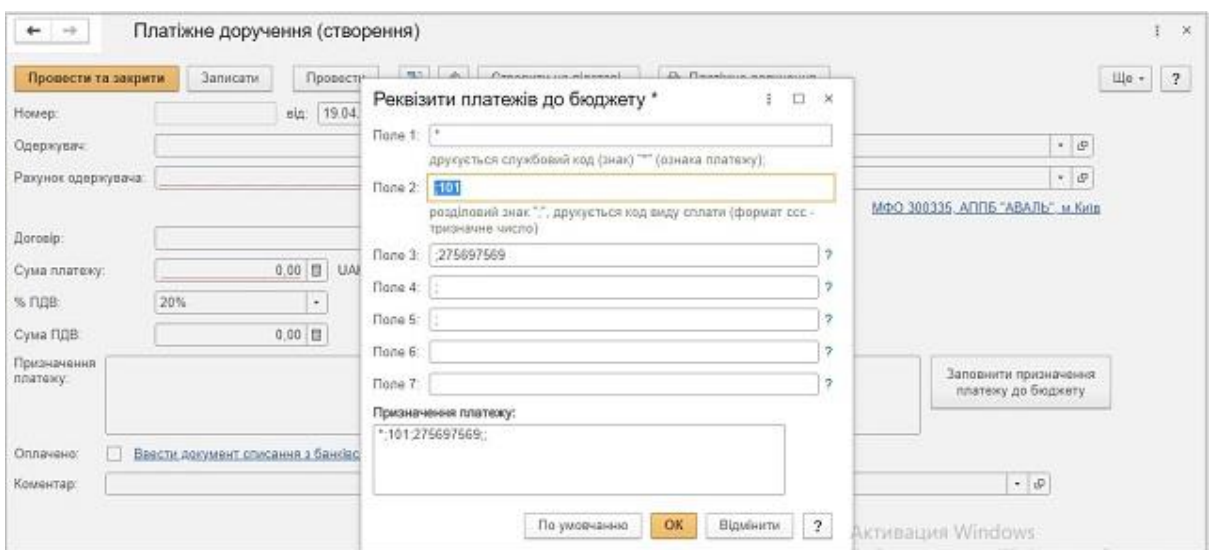

Рисунок 4.5 - Створення нового Платіжного доручення

Коли банк підприємства здійснює оплату, то на основні платіжного доручення треба здійснити списання з банківського рахунку. Іншими словами необхідно сформувати бухгалтерські проведення: платіжне доручення – створити на підставі – списання з банківського рахунку (графи автоматично заповнюються) - провести. Усі графи заповнюються на основі платіжного доручення (рис. 4.5 та 4.7).

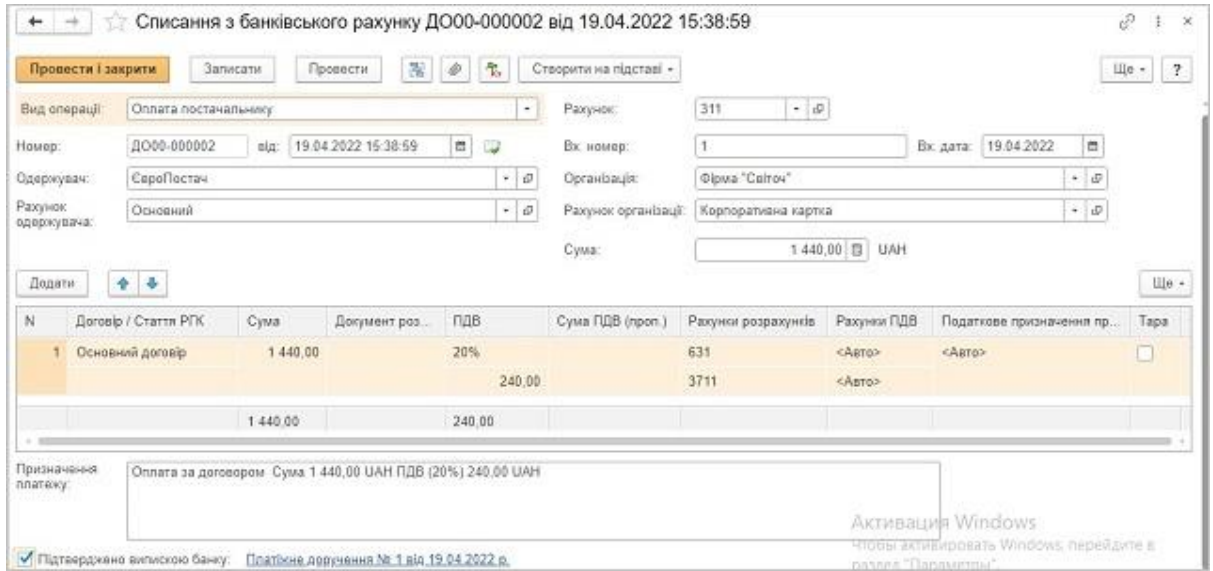

Рисунок 4.6 - Формування кореспонденції рахунків Платіжного доручення

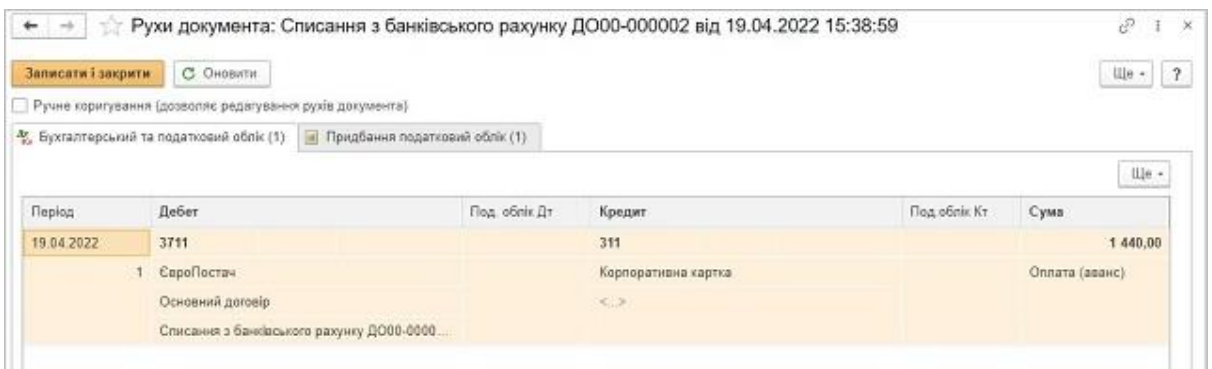

Рисунок 4.7 - Кореспонденція рахунків Платіжного доручення

Банківські виписки зберігаються в підменю "Банківські виписки". Інформація щодо коштів, які надійшли та вибули відбувається в одному діалоговому вікні (рис. 4.8).

|   | Дата: 1       |             |                     | □ Банківський ракунок: V UA12345678, ПАТ "ПРИВАТБАНК", м. Унгород | $\sim$                                |          |              |
|---|---------------|-------------|---------------------|-------------------------------------------------------------------|---------------------------------------|----------|--------------|
|   | • Надходжения | Cnscansa    | 化<br>ни Завантахити | F Figiligam                                                       | Peccrp документів.     Поиск (Ctrl+F) | $\times$ | Euge +       |
| ò | Дата          | Поступление |                     | Списание Призначения платежу                                      | Контрагент                            |          | Вид операці  |
|   | 2 04:03:2020  | 3 600.00    |                     |                                                                   | Покупець                              |          | Onnara eig r |
|   | 201.04.2020   |             | 2 400.00            | Оплата за договорами: Договір комісії 100% в.                     | Постачальник сумок комісія            |          | Оплата пост  |
|   | 34.04.2020    |             | 12 000 00           | Оплата за договором взуття відтермінування 1.                     | Постачальник відтермінування 14 днів  |          | Onnana nocti |
|   | 30.04.2020    |             | 14,40               | Оплата за договором взуття відтермінування 1.                     | Постачальник відтермінування 14 днів  |          | Оплата пост  |
|   | 2 02:05.2020  | 1 554,00    |                     |                                                                   | Покупець опт                          |          | Onnana sig r |
|   | □ 06.05.2020  |             | 000000              | Повернения оплати за договором Договір опт                        | Покупець отт                          |          | Повернення   |

Рисунок 4.8 - Банківські виписки

Для створення надходження грошових коштів на розрахунковий рахунок нобхідно нажати кнопку "Надходження" на панелі інструментів. Бухгалтерські проведення та кількість реквізитиів для заповнення буде залежати від виду операції (рис. 4.9).

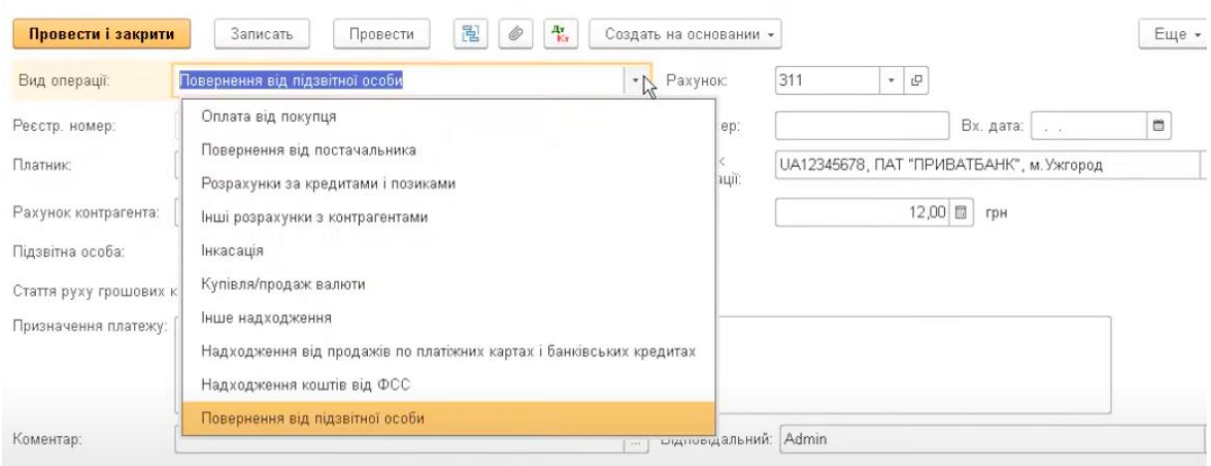

Рисунок 4.9 - Створення банківської виписки-надходження

Списання з банківського рахунку відбувається за допомогою команди "Списання" на панелі інструментів та здійснюється у відповідності до виду операції (рис. 4.10).

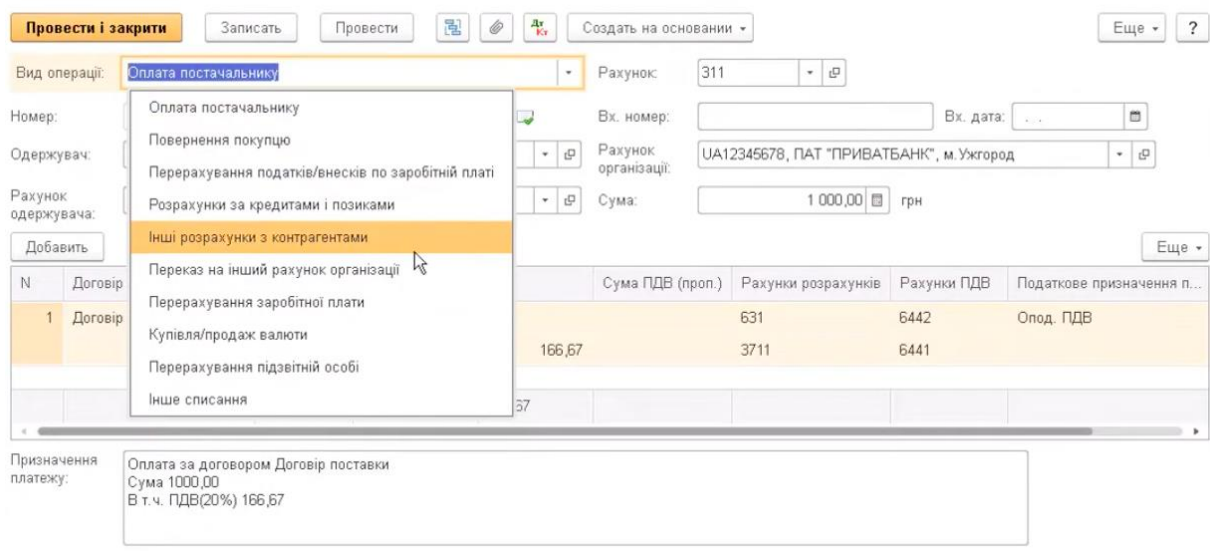

Рисунок 4.10 - Створення банківської виписки-списання

В розділі "каса і банк" створюється документ – авансовий звіт (рис. 4.11) - форма звіту підзвітної особи про витрачені кошти та придбані на них товари (сировина і матеріали тощо). Електрона форма Авансового звіту містить 5 вкладок: Аванси, Товари, Зворотна тара, Оплата та Інше. У вкладці «Аванси» додаємо Видатковий касовий ордер, Платіжний ордер на списання коштів чи документ «Списання з банківського рахунку» якими було видано кошти підзвіт. Таких документів можна додати декілька, але лише по одній підзвітній особі. Уся інформація заповнюється автоматично, окрім графи «Витрачено», що підрахується лише після опрацювання вкладки «Товари».

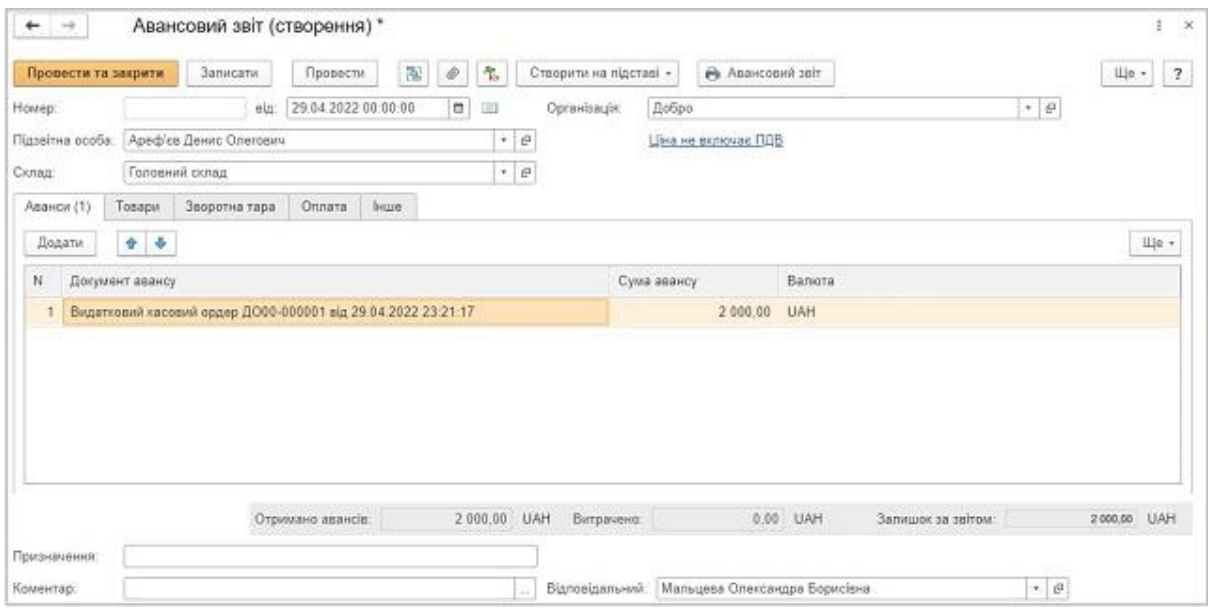

Рисунок 4.11 - Форма авансового звіту

Для заповнення вкладки «Товари» потрібно мати документ витрат (документ, яким був придбаний товар), щоб вказати його номер та дату. Потім зазначаємо придбану номенклатуру (якщо немає в довіднику додаємо нову) та її: кількість, одиницю виміру, ціну без ПДВ, ставку ПДВ. Обов'язково вказується Контрагент у якого було придбано товар та рахунок обліку номенклатури.

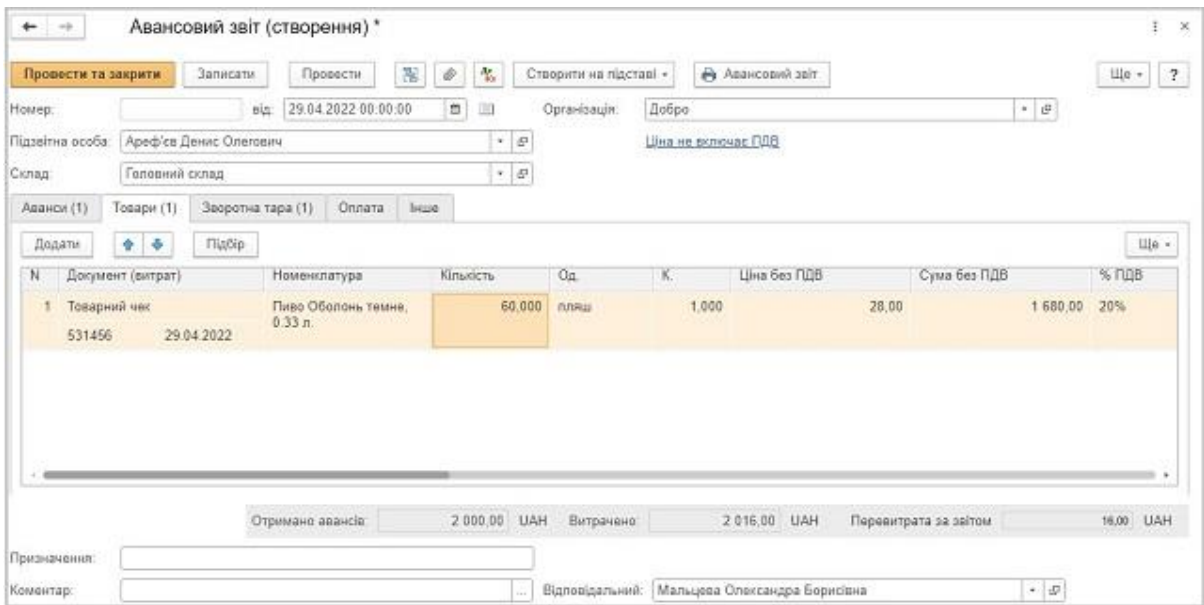

Рисунок 4.12 - Форма авансового звіту вкладка "товари"

Вкладка «Зворотна тара» (рис. 4.13) є обов'язковою для заповнення, якщо потрібно повернути тару постачальнику. Заповнюється майже аналогічно вкладці «Товари», але у стовпці «Номенклатура» зазначається: яку саме тару потрібно повернути та її заставна ( тобто домовлена з постачальником) ціна.

| Провести та закрити.   |                        | Записати.         | Провести     |                     | 亂    | è         | 鬼                     |        | Створити на підставі - |       | В Авансовий звіт     |  |       |                      |       | Ще -                       | $\sqrt{2}$ |
|------------------------|------------------------|-------------------|--------------|---------------------|------|-----------|-----------------------|--------|------------------------|-------|----------------------|--|-------|----------------------|-------|----------------------------|------------|
| House.                 |                        | ain:              |              | 29.04.2022.00.00:00 |      | $\Box$    | $\Box$                |        | Організація:           | Добро |                      |  |       |                      | $ P$  |                            |            |
| Підзвітна особа:       | Ареф'єв Денис Олегович |                   |              |                     |      | $ \theta$ |                       |        |                        |       | Ціна не включає ГІДВ |  |       |                      |       |                            |            |
| Склад                  | Головний склад         |                   |              |                     |      |           | $\cdot$ $\,$ $\uplus$ |        |                        |       |                      |  |       |                      |       |                            |            |
| Аванси (1)             | Tosape (1)             | Зворотна тара (1) |              | Оплата.             | Інше |           |                       |        |                        |       |                      |  |       |                      |       |                            |            |
| Додати                 | ٠<br>٠                 | <b>Πίρδιρ</b>     |              |                     |      |           |                       |        |                        |       |                      |  |       |                      |       |                            | Ще -       |
| N                      | Документ (витрат)      |                   | Номенклатура |                     |      | Kinskichs |                       |        | Ціна                   |       | Сума                 |  |       | Контаргент / Договір |       | Документ розра             |            |
|                        |                        |                   |              | Ящ пив "Оболонь"    |      |           |                       | 10,000 |                        | 3,00  |                      |  | 30,00 | Пілот ТД             |       | <he< td=""><td></td></he<> |            |
| Товарний чек<br>531456 |                        | 29.04.2022        | (0.33n)      |                     |      |           |                       |        |                        |       |                      |  |       | Договір постачин     | $-10$ | використовуєть             |            |

Рисунок 4.13 - Форма авансового звіту вкладка "зворотня тара"

Вкладку «Оплата» (рис. 4.14) слід використовувати у випадках, коли підзвітна особа використала власні кошти для купівлі товару у Постачальника, тобто попередньо аванс на закупку йому не видавався та відповідна вкладка «Аванси» не була заповнена. Таким чином можемо зафіксувати потребу повернути кошти підзвітній особі. У такому разі, на піставі Авансового звіту можна створити Видатковий касовий ордер.

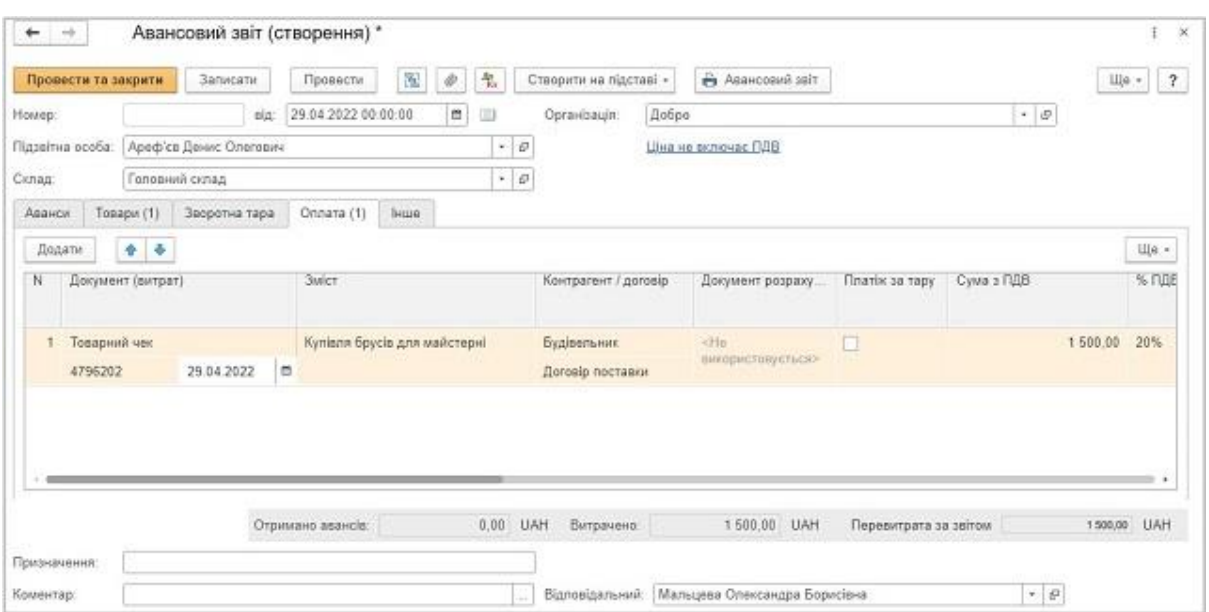

Рисунок 4.14 - Форма авансового звіту вкладка "оплата"

У вкладці «Інше» (рис 4.15) може вказуватись інформація щодо додаткових та відрядних (за наявності) витратах: добові, проїзд, витрати на бензин, витрати зв'язку тощо. При зазначених сумах добових, натискаємо відповідну галочку «Це добові» та вказуємо період добових у стовпчику «Добові з ... по».

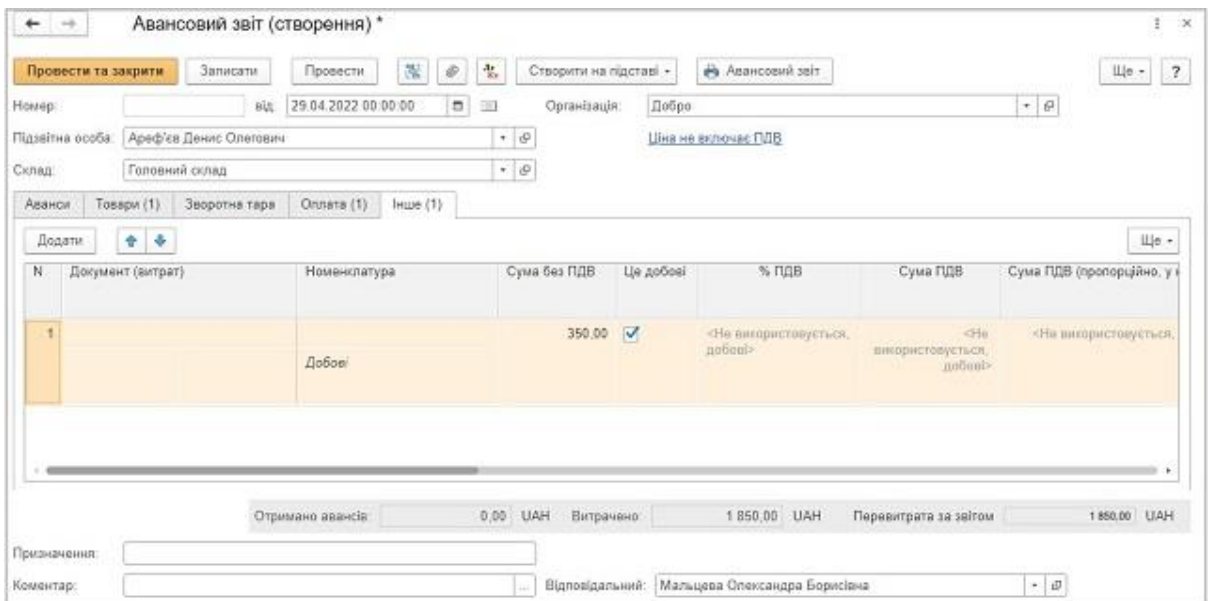

Рисунок 4.15 - Форма авансового звіту вкладка "інше"

## **Лабораторна робота № 5. АВТОМАТИЗАЦІЯ ОБЛІКУ ОПЕРАЦІЙ З ПРИДБАННЯ НЕОБОРОТНИХ АКТИВІВ**

#### **Завдання до лабораторної роботи**

**Завдання 5.1.** У довіднику Номенклатура створити Групу – Основні засоби. В цій групі створити основний засіб – ноутбук Lenovo. Заповнити основні дані, одиниці виміру та рахунки.

**Завдання 5.2.** Відобразити в обліку придбання ноутбук Lenovo від ТОВ Фрейзер на суму 25000 (без ПДВ). Термін користного використання – 5 років в адміністративних цілях.

**Завдання 5.3.** Створити паперову форму Акт придбання та Акта введення в експлуатацію.

**Завдання 5.4.** Створити інвентарну картку.

**Завдання 5.5.** Ввести в експлуатацію об'єкти основних засобів, які були зазначені в початкових залишках

#### **Рекомендації до виконання**

Надходження необоротних активів BAS-бухгалтерія може оформлюватися двома способами (рис. 5.1):

Меню – Надходження товарів і послуг – «+ Надходження» - вибір операції з випадаючого меню (покупка, комісія/ об'єкти будівництва/ устаткування).

Меню ОЗ і НМА – Надходження устаткування/Надходження об'єктів будівництва/Надходження НМА – «+ Надходження» - вибір з випадаючого меню.

| -69<br>Контрагент     |             |                                      | $\sim$      |            | Організація: √ Добро   |                   |          |            |
|-----------------------|-------------|--------------------------------------|-------------|------------|------------------------|-------------------|----------|------------|
| a)<br>• Падходжения   |             | Завантанити документи з FREDO ДокМен | 霭<br>製<br>ŵ |            | Створити на підставі - | Tiounoi (Ctrl+F)  |          | Ще +<br>W. |
| покулка, комісія      | Hourep      | Вид операції                         | Сума        | Валюта     | Склад                  | Контрагент        | Дата ех. | Howep ex.  |
| у переробку           | ДО00-000002 | Устаткувания                         | 1440.00     | <b>UAH</b> | Гоповний склад.        | <b>ЄвроПостач</b> |          |            |
| об'єкти будівництва   | E000-000001 | <b>Πακγηκα</b> , κοινίεία            | 720.00      | UAH        | Maraguer Ne1           | СпроПостач        |          |            |
| устаткування          | 00000000025 | Покулка, комісія                     | 1360.00     | UAH        | Гоповний склад         | Китеенерго        |          |            |
| 25.03.2015 12:00:00   | 10000000024 | <b>Покупка</b> , комісія             | 500.00      | <b>UAH</b> | Гоповний склад         | Продукти          |          |            |
| 2 20 03 2015 16:19:59 | ДО000000026 | Покупка, комісія                     | 468.00      | UAH        | Marasov+ No1           | <b>ЄвроПостач</b> |          |            |
| 17.03.2016 12:00:00   | E0000000023 | Покупка, комісія                     | 54 040.00   | UAH        | Гоповний склад         | ВестТрейд         |          |            |
| 3 15 03 2015 12:00:08 | 10000000022 | Покупка, комісія                     | 3 631 50    | UAH        | Головний склад         | УкрПостачОбут     |          |            |
| 2 10.03.2015 16:16:32 | 10000000021 | У переробку                          | 50.00       | UAH        | Гоповний склад         | Крупський         |          |            |
| 2 03 03 2015 12:00:04 | ДО000000020 | Покупка, комісія                     | 2 431.20    | UAH        | Гоповний склад         | УкрПостанОбыт     |          |            |
| 2 01.03.2015 14:00:41 | 00000000019 | Покупка, комісія                     | 356.60      | UAH        | Гоповний склад         | Малсса - прива    |          |            |
| 28.02.2015 12:00:01   | ДО000000018 | Покупка, комісія                     | 1 280.00    | UAH        | Гоповний склад         | Китвенерго        |          |            |
| 23.02.2015 14:28:07   | A0000000017 | Покупка, комісія                     | 1000.00     | EUR        | Гоповний склад         | KRBT GmbH         |          |            |
| 2 17.02.2015 12:00:02 | ДО000000016 | Покупка, комісія                     | 186 300 00  | UAH        | Головний склад         | Весттрейд         |          |            |
| 01.02.2015 09:27:03   | 10000000015 | Покупка, комісіл                     | 3 645.40    | UAH        | Гоповний склад         | УкрПостачОбут     |          |            |

Рисунок 5.1 – Надходження товарів і послуг

Після вибору варіанту надходження необхідно заповнити графи документу: Контрагент, Договір, Організація, обираємо склад.

У випадку, якщо певного ТМЦ не існує, то його необхідно додати натискаємо значок випадаючого списку – Показати всі. Якщо у довіднику присутня необхідна номенклатура – обираємо її зі списку, якщо така номенклатура відсутня – додаємо кнопкою Створити. Додавши номенклатуру, вказуємо кількість, одиницю виміру, ціну без ПДВ (програма автоматично рахує ПДВ та суму всього).

Важливо перевірити рахунок, на який проводимо оприбуткування. Програма автоматично заповнює рахунок 1521 Придбання основних засобів.

Податкове призначення (зазвичай проставляється автоматично з картки номенклатури), вкладку «Рахунки розрахунків»: з постачальником рахунок 631 та рахунки ПДВ, не забуваємо вказати у вкладці «Додатково» вхідний номер та дату документу на основі якого було придбано ноутбук.

Для введення в експлуатація ОЗ (рис. 5.2) необхідно натиснути Створити на основі - Введення в експлуатацію ОЗ. Частина інформації в документ «Введення в експлуатацію» підтягується автоматично з картки номенклатури. На даному етапі важливо перевірити рахунок інвестицій, що має збігатися з рахунком вказаного в надходженні (в нашому випадку це рахунок 1531) та вказати підрозділ організації.

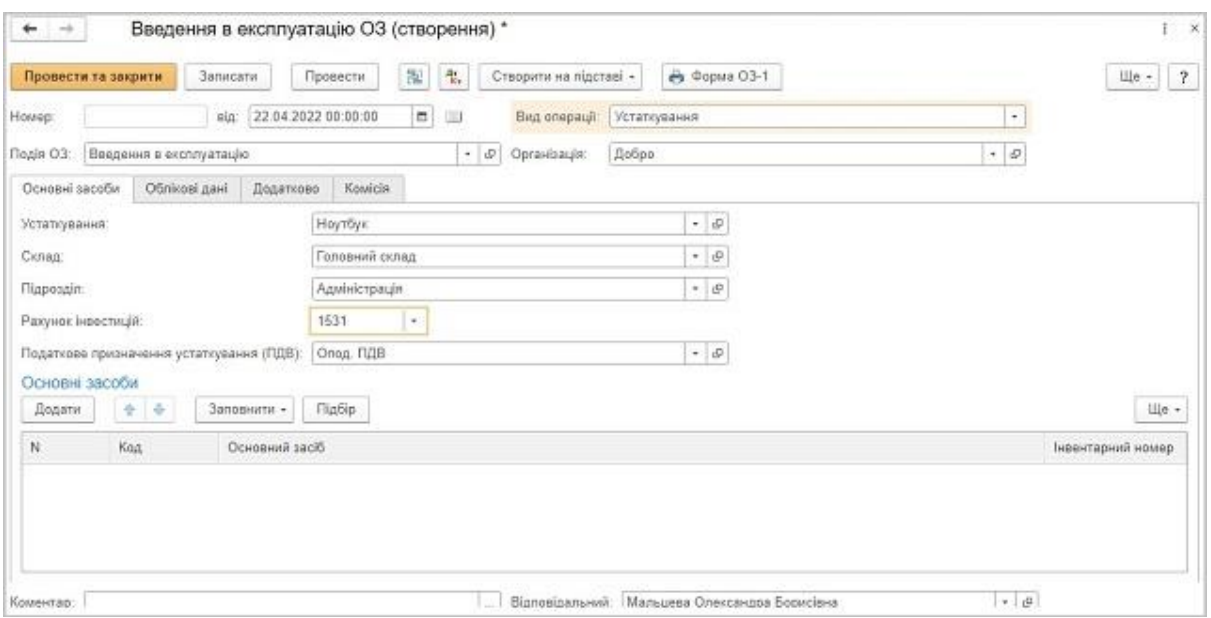

Рисунок 5.2 – Введення в експлуатацію ОЗ

В розділі Основні засоби графа Основний засіб (рис. 5.3) натискаємо «+». У формі створення основного засобу прописуємо найменування, вказуємо групу, за необхідності інформацію по характеристиках товару (виробника, заводський номер, модель та ін.).

**Увага!** для кожного об'єкту номенклатури слід створювати окрему карту, присвоювати окремий інвентарний номер. У вкладці облікові дані важливо зазначити МВО, обираємо рахунок для обліку введеного в експлуатацію об'єкту

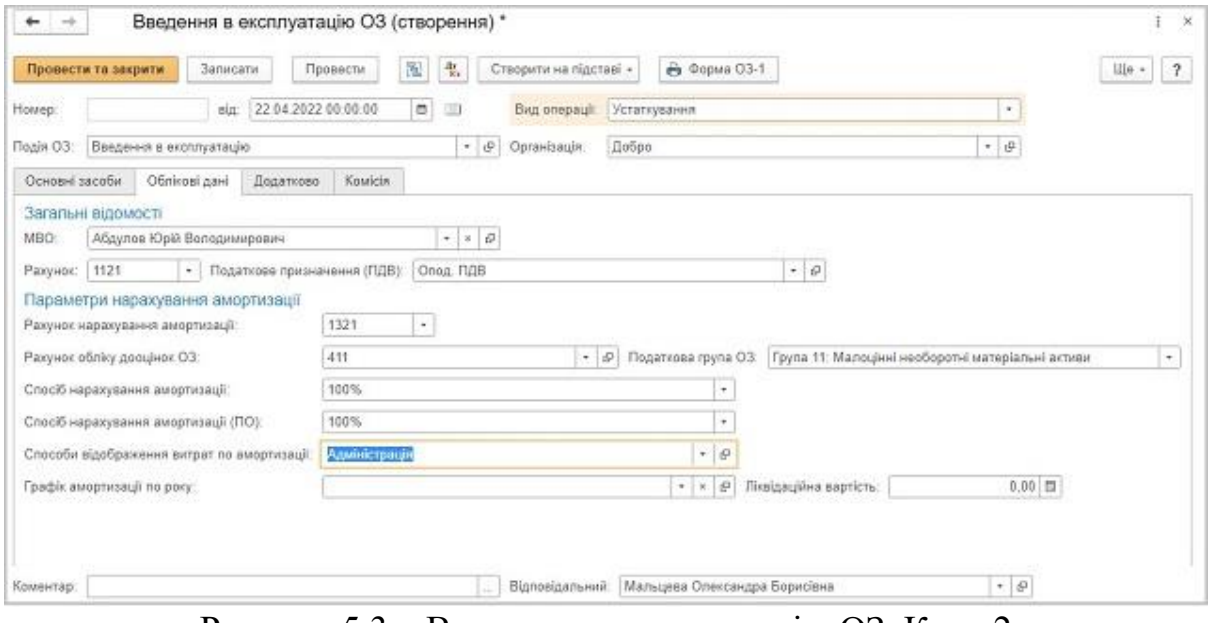

Рисунок 5.3 – Введення в експлуатацію ОЗ. Крок 2

Параметри нарахування амортизації мають заповнитись автоматично.

| Записати і закрити                   |              | С Оновити                                                |               |                  |                                          |                     |      |                                |               |                            | Ще -                          |                                         |
|--------------------------------------|--------------|----------------------------------------------------------|---------------|------------------|------------------------------------------|---------------------|------|--------------------------------|---------------|----------------------------|-------------------------------|-----------------------------------------|
|                                      |              | Ручно коригулання (дозволяє редагування рухів документа) |               |                  |                                          |                     |      |                                |               |                            |                               |                                         |
| 化 By                                 | Ш Графі.     | [8] Micue<br>Hapaxy                                      | 图 Hapax       | <b>III</b> Парам | E Пара                                   | 图 1.                | 册 日  | <b>III</b> <i><b>Novar</b></i> |               | 图 Rova 图 Pa.               | <b>III</b> Способи від.       | 图 C.                                    |
|                                      |              |                                                          |               |                  |                                          |                     |      |                                |               |                            |                               | $\mathop{\rm l}\nolimits\downarrow$ e - |
| <b><i><u>Repion</u></i></b><br>Пебет |              |                                                          | Под. облік Дт |                  | Кредит                                   |                     |      |                                | Ποд облік Кт. | Сума                       |                               |                                         |
| 22.04.2022                           |              | 1121                                                     |               |                  | 15 000,00                                | 1531                | Kin: |                                | 1.000         |                            | 15 000,00                     |                                         |
|                                      | 1            | Hoyroyx                                                  |               | Onoa, FIJB       |                                          | Ηοντόγκ             |      |                                |               | Onon, FIGB                 | Веедення в                    |                                         |
|                                      |              |                                                          |               |                  | Надходжения товарів і послуг ДО00-000001 |                     |      |                                |               | експлуатацію об'єкта<br>03 |                               |                                         |
|                                      |              |                                                          |               |                  |                                          | Головний склад      |      |                                |               |                            |                               |                                         |
| 22.04.2022                           |              | 831                                                      |               |                  |                                          | 1321                |      |                                |               | 15 000.00                  | 15 000,00                     |                                         |
|                                      | $\mathbf{2}$ | Амортизація ОЗ (АЗ)                                      |               | 5.2              |                                          | <b>Ηργτόγκ</b>      |      |                                | Опод. ПДВ     | Нарахувания амор           |                               |                                         |
| 22.04.2022                           |              | 92                                                       |               |                  |                                          | 831                 |      |                                |               |                            | 15 000,00                     |                                         |
|                                      | x            | Адміністрація                                            |               | 6.5              |                                          | Амортизація ОЗ (АЗ) |      |                                |               | $\leftarrow$               | Нарахування<br>амортизації ОЗ |                                         |
|                                      |              | Амортизація ОЗ (АЗ)                                      |               |                  |                                          |                     |      |                                |               |                            |                               |                                         |
| 22.04.2022                           |              | 09                                                       |               |                  |                                          |                     |      |                                |               |                            | 15 000,00                     |                                         |
|                                      |              | $4 \times 5$                                             |               |                  |                                          |                     |      |                                |               |                            | Накопичення амор              |                                         |

Рисунок 5.4 – Рух документа введення в експлуатацію ОЗ

# **Лабораторна робота № 6. АВТОМАТИЗАЦІЯ ОБЛІКУ ОПЕРАЦІЙ З ПРИДБАННЯ ТОВАРНО-МАТЕРІАЛЬНИХ ЦІННОСТЕЙ**

## **Завдання до лабораторної роботи**

**Завдання 6.1.** 14 березня було видано аванс бухгалтеру для придбання 3 пачок офісного паперу у сумі 300,00 грн. 15 березня (поточна дата) було надано товарний чек № 271 від 14.03.2023 на придбання 3 пачок паперу за ціною 100 грн. кожна.

**Завдання 6.2.** 15 березня оприбутковано 10 шт. меблевого щита розміром 5 кв. м по ціні 150 грн за одиницю щита на основі Видаткової накладної № 153 від 13.03.2023 р. від підприємства "Інста". 15.03.2023 була здійснена оплата із розрахункового рахунку.

**Завдання 6.3.** 15 березня здійснено передоплату у сумі 450 грн за меблевий лак підприємству "Крістал".

**Завдання 6.4.** 12.03.2023 здійснено передоплату підприємству "Інста" у сумі 300,00 грн. 15.03.2023 придбано згідно видаткової накладної № 71 від 15.03.2023 МШП – розетки – 2 шт по ціні 150,00 грн кожна (з ПДВ).

#### **Рекомендації до виконання**

Надходження ТМЦ у BAS бухгалтерія реалізується двома шляхами:

— від постачальника (у тому числі нерезидента). В цьому випадку використовується документ «Надходження товарів і послуг». Облік розрахунків за придбані ТМЦ ведеться на рахунках обліку взаєморозрахунків з контрагентами (63, 685);

—від підзвітної особи. У цьому випадку використовується документ «Авансовий звіт». Розрахунки за придбані ТМЦ здійснюються підзвітною особою у момент купівлі та відображаються на рахунку обліку розрахунків з підзвітними особами (372).

Документ «Надходження товарів і послуг» (рис. 6.1).

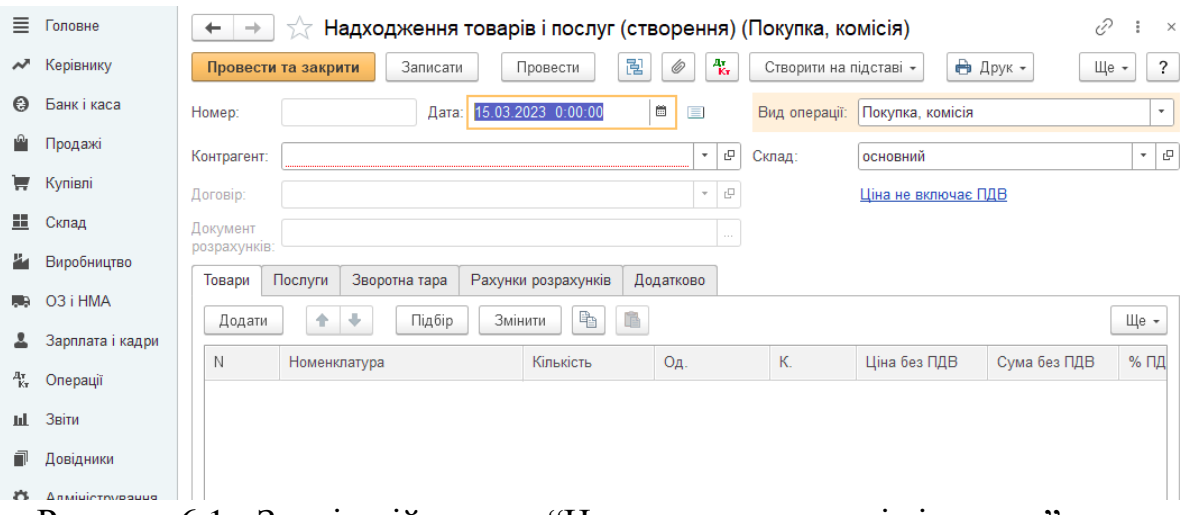

Рисунок 6.1 - Зовнішній вигляд "Надходження товарів і послуг"

Крім операцій з оприбуткування ТМЦ, документом «Надходження товарів і послуг» оформляються операції:

— «Покупка, комісія» – оформляється купівля товару і надходження товару на комісію. Від кого надходить товар: від постачальника чи від комітента – визначається видом договору, вибраним у документі: «З постачальником» або «З комітентом»;

— «У переробку» – приймання сировини (матеріалів) у переробку; — «Устаткування» – відображає купівлю необоротних матеріальних активів з оприбуткуванням на відповідні субрахунки рахунка 15 «Капітальні інвестиції». Під обладнанням розуміється як обладнання, що потребує монтажу, так і те, що не потребує монтажу;

— «Об'єкти будівництва» – за допомогою цієї операції можна відобразити надходження придбаних об'єктів незавершеного будівництва тощо.

Створимо новий документ, яким оприбуткуємо придбані ТМЦ. Виберемо вид операції «Покупка, комісія». Після вибору операції необхідно визначити організацію, якій належать ТМЦ, і склад, на який вони оприбутковуються.

**Увага!Обов'язково вказувати склад необхідно тільки в тому разі, якщо в настройках параметрів обліку (меню «Підприємство → Настройка параметрів обліку») увімкнено налаштування «Вести складський облік» (для бухгалтерського або податкового обліку).** 

У документі можна вказувати склад будь-якого типу – оптовий або роздрібний (основний або додатковий).

Далі необхідно визначити контрагента-постачальника і договір поставки. Істотним для документа є договір, оскільки в ньому визначаються всі основні параметри взаєморозрахунків: вид, валюта і варіант ведення взаєморозрахунків, тип цій.

Таблична частину «Товари» можна швидко заповнити за допомогою кнопки «Підбір». При натисканні на кнопку відкривається екранна форма механізму підбору номенклатури. Сам підбір номенклатурних позицій у табличну частину документа здійснюється шляхом вибору потрібної позиції зі списку у табличній частині «Товари» документа «Надходження товарів і послуг» передбачені і інші реквізити, які потребують заповнення.

За ПДВ у табличних частинах товарних документів відповідають такі реквізити:

— «% ПДВ». За умовчанням значення цього реквізиту підставляється з картки відповідної ТМЦ. Можливі такі значення: «0 %», «Без ПДВ», «20 %» і «Не ПДВ». Останній варіант забезпечує можливість відображення в типовій конфігурації тих операцій, які взагалі не мають сенсу з точки зору податку на додану вартість. Таким чином, у межах типової конфігурації підтримуються всі схеми обліку ПДВ;

— «Сума ПДВ» розраховується автоматично.

Ознака «ПДВ включений у вартість» залежить від податкового призначення активу. Якщо, з точки зору податку на прибуток, актив не використовуватиметься для господарської діяльності або надалі амортизуватиметься у складі необоротних активів, – сума ПДВ включається до складу собівартості, втрачається право на податковий кредит.

Закладки «Послуги» і «Тара» передбачені у всіх товарних документах. На закладці «Послуги» відображаються надані підприємству послуги. У типовій конфігурації контролюється приналежність до послуг або ТМЦ, зазначених у табличних частинах номенклатурних позицій: не можна вказати в табличній частині «Товари» послугу, а в табличній частині – «Послуги» ТМЦ.

У табличній частині «Послуги» передбачено низку додаткових реквізитів, що «відповідають» за витратну частину проводок. У реквізиті «Рахунок витрат» необхідно вказати витратний рахунок. Звичайно це рахунки 9-го класу або субрахунки 23 рахунка. Після вибору витратного рахунка автоматично буде визначено види аналітики, необхідні для відображення поточної господарської операції за витратами.

Таким чином, за допомогою цієї закладки можна визначити будьякий вплив послуг, що придбаваються, на склад і структуру витрат підприємства.

Закладка «Зворотна Тара» стає видимою в товарних документах тільки тоді, коли в механізмі «Настройка параметрів обліку» (меню «Підприємство») на закладці «Запаси» стоїть прапорець «Ведеться облік зворотної тари».

В одному документі можливе заповнення як усіх трьох закладок, так і однієї або двох – програма це ніяк не регламентує і не контролює. Цей самий принцип множинності табличних частин, що незалежно опрацьовуються, використовується і для реалізації інших видів операцій документа «Надходження товарів і послуг»:

1)для виду операції «Устаткування» у документ до описаних вище закладок додасться ще одна: «Устаткування». У ній відображаються ті ТМЦ, які в майбутньому стануть необоротними активами;

2)для виду операції «Об'єкти будівництва» в документі приберуться закладки «Товари» і «Тара», але залишиться закладка «Послуги»;

На закладці «Додатково» можна вказати параметри реальної накладної, отриманої від постачальника.

Під час проведення документа оприбуткування товарів, тари, послуг, обладнання, бланків суворого обліку для цілей бухгалтерського обліку здійснюється згідно з рахунками обліку, заданими в документі. Оприбуткування зазначених активів відображається за дебетом рахунка обліку активів у кореспонденції з рахунком обліку розрахунків з контрагентом, заданим на закладці «Рахунки розрахунків».

# **Лабораторна робота № 7. КАДРОВИЙ ОБЛІК ТА АВТОМАТИЗАЦІЯ НАРАХУВАННЯ ЗАРОБІТНОЇ ПЛАТИ**

## **Завдання до лабораторної роботи**

**Завдання 7.1.** Оформити прийняти на роботу наступних працівників 1) Бухгалтерія:

бухгалтер з обліку виробництва: Петренко …., 1990 р.н. – оклад – 10500,00 грн

бухгалтер з обліку заробітної плати: Шевченко …, 1994 р.н. оклад – 12000,00 грн.

Головний бухгалтер: Ваше ім'я та по-батькові, дата народження, оклад – 20000,00 грн

Виробництво:

- майстер цеху: Андрушко ..., 2000 р.н. оклад  $-12000,00$  грн

- швея: Малина…, 1997 р.н. оклад – 15000,00 грн

3) Відділ збуту:

- начальник відділу збуту: Комратов …, 1997 р.н., оклад – 14000,00 грн - продавець: Філоніна …, 2000 р.н. оклад – 10000,00 грн

**Завдання 7.2.** Нарахувати заробітну плату за березень (або поточний місяць) врахувавши, що працівники відпрацювали всі робочі дні в місяці.

**Завдання 7.3.** Сформувати бухгалтерські проведення.

#### **Рекомендації до виконання**

Для нарахування заробітної плати працівник має бути прийнятим на роботу: **Зарплата і кадри - Кадровий облік - Прийоми на роботу**. – **Створити (рис. 7.1)**.

У відкритій формі документа. Заповнюємо необхідні поля:

— поле **Підрозділ** — обираємо зі списку або створюємо новий; — поле **Посада** — обираємо зі списку або створюємо новий; — поле **Співробітник** заповнюємо таким чином: натискаємо **Вибрати зі списку- Створити**

Переходимо до картки співробітника і заповнюємо необхідну інформацію. Після виконаних дій натискаємо **Записати і закрити**.

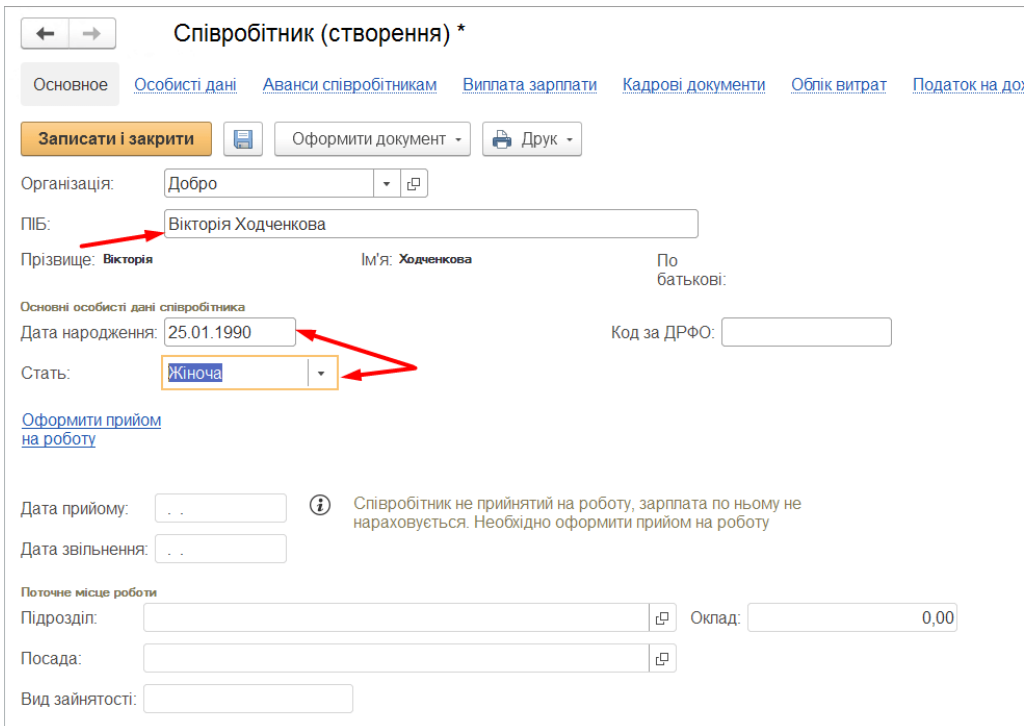

Рисунок 7.1 – Формування інформації про співробітника

Для заповнення табличної частини у блоці **Нарахування** натискаємо **Додати**. Для співробітника вибираємо **Оклад по дням** і встановлюємо необхідний розмір. За необхідності вибираємо **Індексація Зарплати** Заповнюємо поле **Категорія ЄСВ** і натискаємо **Провести і закрити** (рис. 7.2).

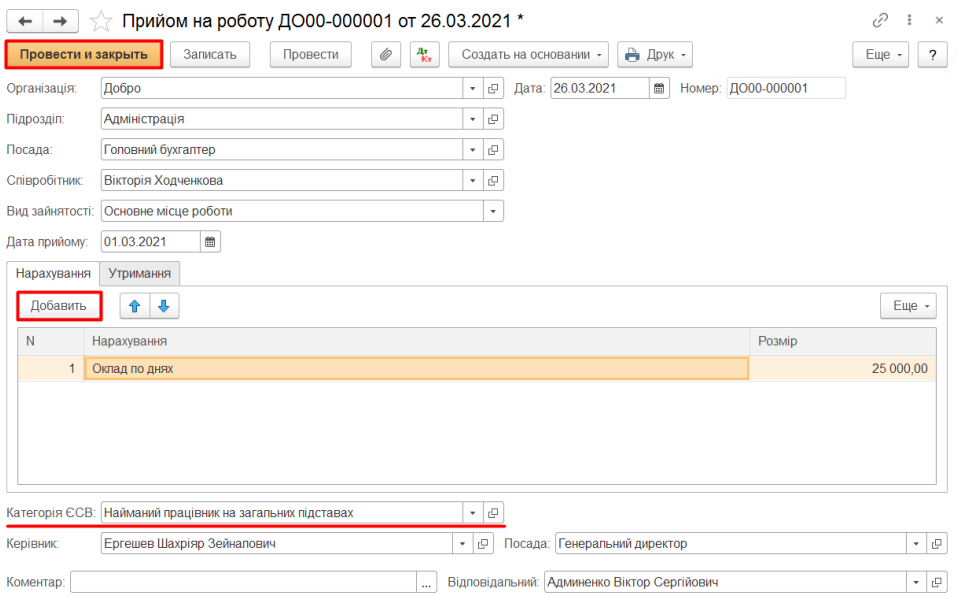

Рисунок 7.2 – Форма документа Прийом на роботу

За допомогою кнопки на панелі інструментів **Друк - Наказ про прийом** (рис. 7.3) можна переглянути друковану форму документа.

| Прийом на роботу ДО00-000001 от 26.03.2021 *<br>5.7                   |                                                  |                                          |                              |        |            |  |  |  |  |  |
|-----------------------------------------------------------------------|--------------------------------------------------|------------------------------------------|------------------------------|--------|------------|--|--|--|--|--|
| Провести и закрыть                                                    | $\frac{4\pi}{K\pi}$<br>Ô<br>Записать<br>Провести | Создать на основании                     | $\bigoplus$ Друк -           |        | Еще -<br>? |  |  |  |  |  |
| Організація:                                                          | Добро                                            | 26.03.2021<br>e<br>Дата:<br>$\mathbf{v}$ | Наказ про прийом             |        |            |  |  |  |  |  |
| Підрозділ:                                                            | Адміністрація                                    | 凸<br>$\overline{\phantom{a}}$            | W<br>Наказ про прийом (Word) |        |            |  |  |  |  |  |
| Посада:                                                               | Головний бухгалтер                               | c<br>$\mathbf{v}$                        |                              |        |            |  |  |  |  |  |
| 凸<br>Співробітник:<br>Вікторія Ходченкова<br>$\overline{\phantom{a}}$ |                                                  |                                          |                              |        |            |  |  |  |  |  |
| Вид зайнятості:                                                       | Основне місце роботи                             | $\overline{\phantom{a}}$                 |                              |        |            |  |  |  |  |  |
| Дата прийому:                                                         | 闓<br>01.03.2021                                  |                                          |                              |        |            |  |  |  |  |  |
| Нарахування                                                           | Утримання                                        |                                          |                              |        |            |  |  |  |  |  |
| Добавить                                                              | ⊕<br>$\hat{\mathbf{T}}$                          |                                          |                              |        | Еще -      |  |  |  |  |  |
| $\mathbb N$                                                           | Нарахування                                      |                                          |                              | Розмір |            |  |  |  |  |  |
| $\mathbf{1}$                                                          | Оклад по днях                                    |                                          |                              |        | 25 000,00  |  |  |  |  |  |
|                                                                       |                                                  |                                          |                              |        |            |  |  |  |  |  |

Рисунок 7.3 – Виведення документа для друку

Документ Кадрові переведення використовується для відображення зміни посади, підпорядкування підрозділу, умов оплати праці. Даний документ знаходиться в розділі *Зарплата і кадри – Кадровий облік – Кадрові переведення*.

#### **Форму документу можна поділити на 4 частини:**

1. У першій частині документу (шапці) вказуються **основні реквізити**:

• *Організація – у якій відбулися кадрові зміни;*

• *Співробітник – якого потрібно перевести на іншу посаду або змінити оплату праці;*

• *Дата документу;*

• *Дата переведення – дата, з якої починають діяти зміни, вказані у документі.*

2. Друга частина документу використовується тільки тоді, коли потрібно перевести працівника.

Для переведення працівника в інший підрозділ необхідно встановити відмітку **Перевести в інший підрозділ або на іншу посаду**, після чого активуються поля для заповнення, в яких вказуємо нові значення реквізитів: *підрозділ; посада; вид зайнятості*.

3. Третя частина документу використовується тільки тоді, коли потрібно змінити суму нарахувань або утримань.

Для цього потрібно встановити відмітку **Змінити умови оплати праці** і в табличній частині вказати нарахування чи утримання і нові суми.

4. Для внесення додаткової інформації натисніть на посилання **Причина/підстава,** яке надасть доступ до реквізитів *Причина переведення* і *Підстава переведення*. Іншу необхідну інформацію можна вказати у полі *Коментар.*

Документ **Кадрове переведення** також можна використати для призначення премій, доплат та надбавок. При цьому заповнюється тільки нижня частина форми та створюється новий документ для співробітника кожного разу, коли відбуваються зміни додаткових нарахувань.

На підставі документу **Кадрове переведення** та після його проведення можна зробити документ **Зміна розрахунку параметрів індексації (за посадами).**

## **Звільнення працівника**

Використовується для відображення припинення трудових відносин між працівником та підприємством. Даний документ знаходиться в розділі **Зарплата і кадри** *–* **Кадровий облік** *–* **Звільнення** (рис. 7.4).

В документі потрібно заповнити наступні реквізити: дата документу, організація, співробітник, дата звільнення, стаття КЗпП, підстава звільнення*.*

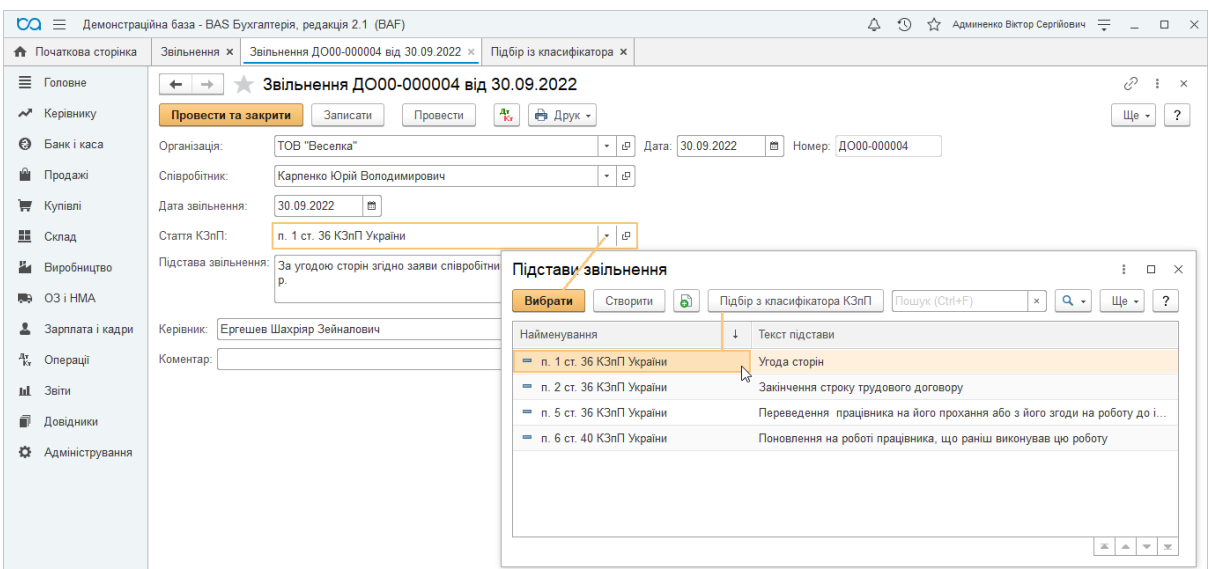

Рисунок 7.4 – Форма документа для звільнення працівника

Роздрукувати *«Наказ про припинення трудового договору» форму №П-4* можна через кнопку *Друк – Наказ про звільнення.*

**Для нарахування заробітної плати в програмі** переходимо до розділу «Зарплата і кадри» - «Зарплата» - «Нарахування зарплати» натискаємо «Створити» (рис. 7.5). Щоб здійснити розрахунок авансу встановлюємо галочку навпроти значення «Попередній розрахунок». В такому разі проводок сформовано не буде, а документ «Нарахування зарплати» слугуватиме лише підставою для формування відомості на виплату. Вкладки з розрахунком утримань, податків та внесків також будуть недоступні.

|                     | Процести та закрити<br>Записати | Провести               | 湿<br>配<br>$\mathcal{P}$ |                    |                           |                   |                       | Ще »<br>$\overline{\mathcal{L}}$ |
|---------------------|---------------------------------|------------------------|-------------------------|--------------------|---------------------------|-------------------|-----------------------|----------------------------------|
| Міслць нарахування: | <b>Квітень 2022</b>             | ■÷                     | Добро<br>Організація:   |                    | $\bullet$ $\Box$<br>Дата: | 30.04.2022 00:1 曲 | Howep:<br>1000-000001 |                                  |
| Підрозділ.          |                                 |                        |                         | $\epsilon$ $\beta$ |                           |                   |                       |                                  |
| • Заповнити         | 盘<br>Підбір                     | <b>В.</b> Перерахувати |                         |                    |                           |                   |                       |                                  |
|                     | Попередній розрахунок:          |                        |                         |                    |                           |                   |                       |                                  |
|                     | Підсумки по документу           |                        |                         |                    |                           |                   |                       |                                  |
| Нарахувания:        |                                 |                        |                         |                    |                           |                   |                       |                                  |
| Додати              | $4 - 4$                         |                        |                         |                    |                           |                   |                       | Щe -                             |
|                     |                                 | Підрозділ              | Нарахування             | Poswip             | Дата початку              | Результат         | Відпрацьовано днів    | Норма д                          |
| N                   | Співробітник                    |                        |                         |                    |                           |                   |                       |                                  |
| A                   |                                 | Посада                 |                         |                    | Дата закінчення           |                   | Відпрацьовано годин   | Норма г                          |
|                     |                                 |                        |                         |                    |                           |                   |                       |                                  |
|                     |                                 |                        |                         |                    |                           |                   |                       |                                  |
|                     |                                 |                        |                         |                    |                           |                   |                       |                                  |
|                     |                                 |                        |                         |                    |                           |                   |                       |                                  |

Рисунок 7.5 – Форма документа для нарахування заробітної плати

Обираємо місяць нарахування, зазначаємо організацію та за потреби підрозділ організації, після чого переходимо до заповнення табличної частини. Натискаємо «Заповнити», після чого таблична частина заповнюється списком співробітників із зазначенням підрозділу та посади працівника, виду нарахування, розміру окладу та відпрацьований період. Щоб розрахувати суму нарахувань заплати, податків, внесків та утримань відповідно до відпрацьованого періоду, натискаємо «Перерахувати» (рис. 7.6).

|              | Записати<br>Провести та закрити     | Провести                         | 囤<br>傷<br>D.         |          |                               |            |                                         | Ще +  |
|--------------|-------------------------------------|----------------------------------|----------------------|----------|-------------------------------|------------|-----------------------------------------|-------|
|              | Keitere 2022<br>Місяць нарахування. | □二                               | Добро<br>Opranbaute. |          | Дата:<br>$\cdot$ $\,$ $\upmu$ |            | 30.04.2022 00:0 曲 Howep.<br>1000-000001 |       |
| Підрозділ:   |                                     |                                  |                      | $ B$     |                               |            |                                         |       |
| 3 3anosesm   | $\frac{8}{2}$<br><b>Hig5ip</b>      | 拟<br>Перерахувати                |                      |          |                               |            |                                         |       |
|              | Попередній розрахунок:              | Перерахунок ПДФО з початку року. |                      |          |                               |            |                                         |       |
|              | Підсумки по документу               |                                  |                      |          |                               |            |                                         |       |
| Нарахувания  | Внески<br>Утримания                 | ПДФО                             | Внески ФОП           |          |                               |            |                                         |       |
| Додати       | $4 - 4$                             |                                  |                      |          |                               |            |                                         | Ще -  |
| N            | Співробітник                        | Fliaposain                       | Нарахування          | Posseip  | Дата початку                  | Peryrieran | Відпрацьовано днів                      | Hopus |
|              |                                     | Посада                           |                      |          | Дата закінчення.              |            | Відпрацьовано годин                     | Hopu. |
|              |                                     |                                  |                      | 7800.000 | 01.04.2022                    | 7 800.00   | 22.00                                   |       |
|              | Абдулов Юрій                        | Адміністрація                    | Оклад по днях        |          |                               |            |                                         |       |
|              | Володимирович (осн.)                | <b><i><u>Eyxrantep</u></i></b>   |                      |          | 30.04.2022                    |            | 176.00                                  |       |
| 2            | Абдулов Юрій                        | Адміністрація                    | Індексація зарплати  | 1,000    | 01.04.2022                    | 1,00       | 22.00                                   |       |
| A.<br>∛<br>ч | Володимирович (осн.)                | Бухгалтер                        |                      |          | 30.04.2022                    |            | 176.00                                  | ٠     |
|              |                                     |                                  |                      |          |                               |            |                                         |       |

Рисунок 7.6 – Форма документа для нарахування заробітної плати із нарахованою заробітною платою

Для нарахування зарплати, важливо перевірити вкладки «Утримання», «Внески», «ПДФО» та «Внески ФОП». За потреби можна натиснути галочку «Коригувати внески» та змінити суми вручну. Натиснувши «Підсумки по документу» можемо переглядати загальні суми нарахувань зарплати, податків та утримань. Розшифровку по сумах можна отримати натиснувши знак питання навпроти відповідної суми. Щоб переглянути розрахунки за кожним окремим працівником, обираємо такого працівника у вкладці «Нарахування» та натискаємо "Докладніше див. Розрахунковий листок". Після перевірки нарахування переходимо до створення Відомості на виплату (не формує проводок) у розділі "Виплата зарплати". Для розрахунку готівкою створюється «Відомість в касу», для безготівкового розрахунку використовуємо "Відомість в банк".

Заповнюючи відомість вказуємо організацію та підрозділ, зазначаємо місяць виплати, в графі «Виплачувати» обираємо вид виплати. Для «Відомості в банк» також доступна графа «Зарплатний проект», що заповнюється за наявності в організації договору з банком. Далі натискаємо «Заповнити» і «Розрахувати», після чого, у документі, на основі попередніх нарахувань, з'являться: суми до виплати зарплати, суми ПДФО, військового збору та розрахуються суми «до виплати».

# **Лабораторна робота № 8. ОБЛІК ВИРОБНИЦТВА ПРОДУКЦІЇ ТА ЇЇ РЕАЛІЗАЦІЇ**

#### **Завдання до лабораторної роботи**

**Завдання 8.1.** Підприємству у поточному місяці необхідно виготовити 5 одиниць дивану. На кожну одиницю витрачається: тканина – 7 м, лак – 0,5 л, скоби – 50 шт, меблевий щит – 4 кв.м., паролок – 3,2 м.

**Завдання 8.2.** В поточному місяці підприємство реалізувало ТОВ "Диван+" (реквізити визначити самостійно) 2 одиниці дивану за 24000,0 грн з ПДВ кожний. Грошові кошти надійшли на розрахунковий рахунок.

#### **Рекомендації до виконання**

Для виготовлення продукції у **BAS-бухгалтерія** призначений розділ "Виробництво" (рис. 8.1).

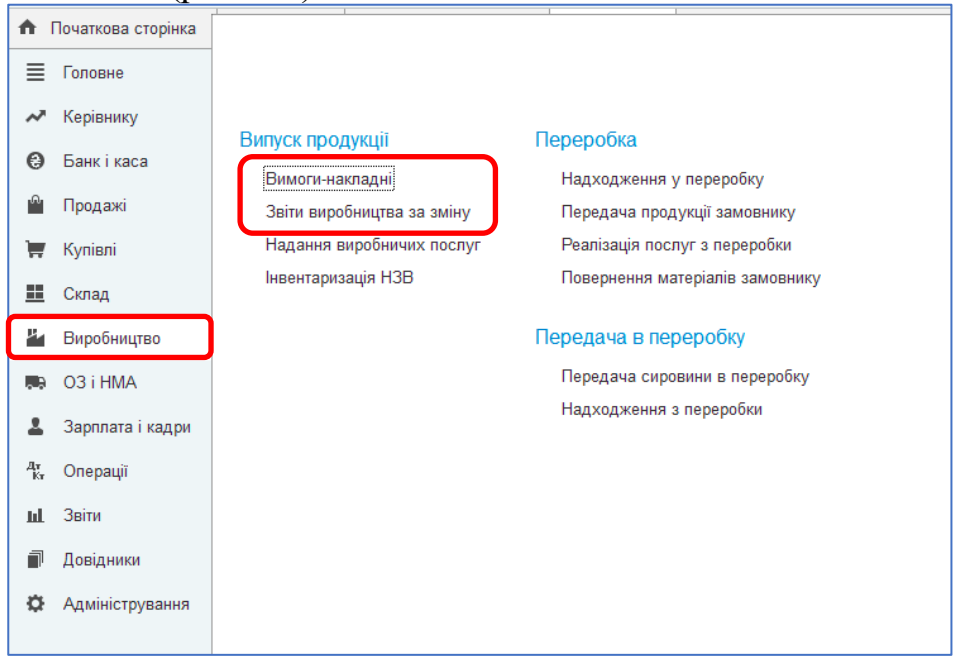

Рисунок 8.1 – Меню Виробництво

Для списання матеріалів на виробнитцво можна використовувати "**Вимога-накладна**" та "**Звіт виробництва за зміну**".

Документом "**Звіт виробництва за зміну**" (рис.8.2), який знаходиться в меню **«Виробництво» – «Випуск продукції»** оформляються операції з:

— випуску продукції з оприбуткуванням її на склад (закладка «Продукція»);

— надання внутрішніх послуг виробничим підрозділам (закладка «Послуги»);

— оприбуткування зворотних відходів з виробництва на склад (закладка «Зворотні відходи»);

— списання матеріалів (**закладка «Матеріали» доступна в тому разі, якщо в шапці документа стоїть прапорець навпроти параметра «Списати матеріали»).**

| ₳                     | Новини ITC ×     | Вимоги-накладні ×<br>Вимога-накладна (створення) * x<br>Звіти виробництва за зміну ×<br>Звіт виробництва за зміну (створення) * × |                           |
|-----------------------|------------------|----------------------------------------------------------------------------------------------------|---------------------------|
| Ξ                     | Головне          | v<br>Звіт виробництва за зміну (створення) *<br>5x<br>$\rightarrow$<br>$\leftarrow$                                               | $\times$                  |
| ∼                     | Керівнику        | 闇<br>$\frac{4\pi}{16\pi}$<br>$\bigoplus$<br>Провести та закрити<br>Записати<br>Створити на підставі -<br>Ще -<br>Провести         | $\ddot{\phantom{0}}$      |
| $\boldsymbol{\Theta}$ | Банк і каса      | e<br>29.03.2023 0:00:00<br>Номер:<br>Склад:<br>від:<br>$\Box$<br>основний                                                         | c<br>۰                    |
| r,                    | Продажі          | √ Списати матеріали<br>Підрозділ:                                                                                                 | $\mathbb{C}^2$<br>$\cdot$ |
| ₩                     | Kynisni          | e<br>Рахунок витрат: 231<br>$\star$                                                                                               |                           |
| 畾                     | Склад            | Матеріали (1)<br>Послуги<br>Продукція<br>Зворотні відходи                                                                         |                           |
| Ł                     | Виробництво      | 슢<br>٠<br>Підбір<br>Заповнити<br>Додати                                                                                           | Щe -                      |
| 馬島                    | O3 i HMA         | K.<br>Од.<br>Кількість<br>Номенклатур<br>Номенклатура<br>Рахунок<br>Ν                                                             |                           |
| ≗                     | Зарплата і кадри | 1<br>c<br>۰                                                                                                    |                           |
| $\frac{A\pi}{K}$      | Операції         |                                                                                                    |                           |
| <b>ul</b>             | Звіти            |                                                                                                    |                           |
| 间                     | Довідники        |                                                                                                    |                           |
| o                     | Адміністрування  |                                                                                                    |                           |
|                       |                  |                                                                                                    |                           |
|                       |                  |                                                                                                    |                           |
|                       |                  | <Не зазначений><br>Коментар:<br>Відповідальний:                                                                                   | c<br>۰                    |

Рисунок 8.2 – Форма документа Звіт виробництва за зміну

Для списання матеріалів, які необхідні для виготовлення продукції будемо використовувати документ "**Звіт виробництва за зміну**". Одночасно в цьому документі оприбуткуємо готову продукцію у сумі матеріальних витрат.

При введенні документа в шапці обов'язково потрібно вказати наступні реквізити:

• **Рахунок витрат** - рахунок обліку виробничих витрат, що припадають на вартість випуску. Вказується рахунок 231 для основного виробництва

• **Підрозділ витрат** - виробничий підрозділ організації, що випустив продукцію, яка надала послуги.

#### **Випуск продукції, напівфабрикатів**

Для відображення випуску продукції і напівфабрикатів потрібно заповнити закладку **Продукція**. На цій закладці вказується:

• **Продукція -** найменування випущеної продукції, напівфабрикатів.

• **Номенклатурна група -** вид виготовленої продукції, напівфабрикатів.

• **Сума (планова) -** планова собівартість виготовленої продукції, напівфабрикатів. Заповнюється автоматично, ціною за типом планових цін,

які вказані в **Настройках параметрів обліку**. Планова собівартість є базою розподілу виробничих витрат при [Закритті місяця.](../id5c3c09ed-23dc-488c-8f1d-06418448de7e/038b5c85-fb1c-4082-9c4c-e69f8928bf3a)

• **Специфікація -** перелік нормативів витрат, необхідних для випуску продукції, напівфабрикатів.

# **Надання послуг власним підрозділам**

Для відображення надання виробничих послуг власним підрозділам потрібно заповнити закладку **Послуги**. На цій закладці вказується:

• **Номенклатура -** найменування наданих послуг.

• **Номенклатурна група -** вид наданих послуг.

• **Сума (планова)** або **Кількість -** планова собівартість наданих послуг або їх обсяг, виражений у кількісних вимірниках. Зазначене значення є базою розподілу виробничих витрат при [Закритті місяця.](../id5c3c09ed-23dc-488c-8f1d-06418448de7e/038b5c85-fb1c-4082-9c4c-e69f8928bf3a) Вимірювач послуг (планова собівартість або кількість) визначається [Облікової політикою організації](../id3016de38-69d3-4317-9d3c-86d3bbf5f327/038b5c85-fb1c-4082-9c4c-e69f8928bf3a) (закладка **Виробництво**). Якщо в обліковій політиці обраний варіант **За плановими цінами і обсягом випуску**, вимірювач вибирається у **Звіті виробництва за зміну** на заклалні

• **Специфікація -** перелік нормативів витрат, необхідних для надання послуг. **Специфікація** використовується при оформленні передачі матеріалів у виробництво документом [Вимога-накладна](../id12674459-d5c3-4804-adc2-a9505cbf0935/038b5c85-fb1c-4082-9c4c-e69f8928bf3a) або **Звіт виробництва за зміну**, закладка **Матеріали**.

• **Рахунок витрат, Субконто1, Субконто2, Субконто3 -** рахунок і аналітика обліку витрат підрозділу, якому надані послуги.

• **Підрозділ витрат -** підрозділ, якому надані послуги.

# **Оприбуткування зворотних відходів**

Для відображення оприбуткування зворотних відходів потрібно заповнити закладку **Зворотні відходи.** На цій закладці вказується:

• **Номенклатура -** найменування випущених зворотних відходів.

• **Рахунок витрат -** рахунок обліку витрат на випуск продукції, напівфабрикатів, послуг, величина витрат на виробництво яких зменшується на суму зворотних відходів.

• **Номенклатурна група -** вид виготовленої продукції, напівфабрикатів, послуг, величина витрат на виробництво яких зменшується на суму зворотних відходів.

• **Стаття витрат -** стаття обліку витрат, по якій відображається зменшення суми виробничих витрат.

• **Сума** - справедлива вартість зворотних відходів.

**Списання матеріалів на витрати виробництва**

Для відображення списання матеріалів на витрати виробництва потрібно заповнити закладку **Матеріали**. На цій закладці вказується:

• **Номенклатура -** найменування матеріалів.

• **Рахунок витрат -** рахунок обліку витрат на випуск продукції, напівфабрикатів, послуг, у виробництві яких використані матеріали.

• **Номенклатурна група -** вид виготовленої продукції, напівфабрикатів, послуг, у виробництві яких використані матеріали.

• **Стаття витрат -** стаття обліку матеріальних витрат.

Закладка може бути автоматично заповнена по кнопці **Заповнити**, якщо на закладці **Продукція** або **Послуги** зазначена **Специфікація**. Заповнюються матеріали, зазначені в специфікації.

Для виконання завдання необхідно спочатку заповнити вкладку  $\Pi$ родукція (рис. 8.3).<br>
• Новини ПС × | Календар бухгалтера × | Помічник введення початкових залишийв × | Введення залишийв × | Звіти виробництва за зміну × | Номенклатура × | Звіт виробництва за зміну 0000-00003 ві...

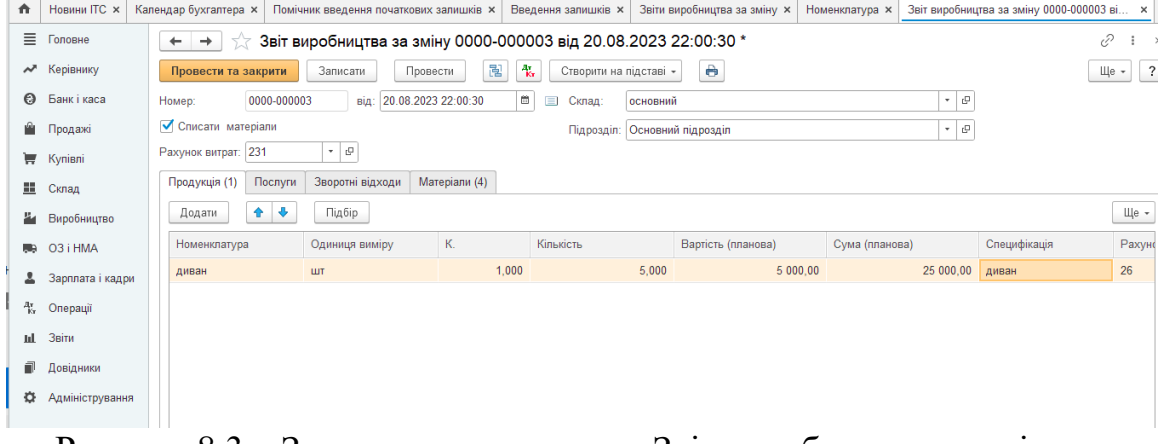

Рисунок 8.3 – Заповнення документа Звіт виробництва за зміну вкладка Продукція

Натискаємо кнопку **Додати** і добавляємо номенклатурну групу "**Диван".** Біля нього натискаємо кнопку Відкрити (рис. 8.4)

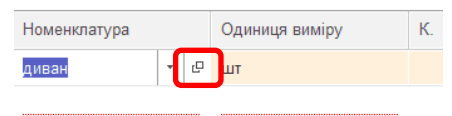

Рисунок 8.4 – Виклик кнопки Відкрити

У відкритому вікні (рис. 8.5) необхідно визначити такі елементи: найменування, номенклатурна група (створити групу Меблі), специфікація (створити специфікацію на виготовлення дивану).

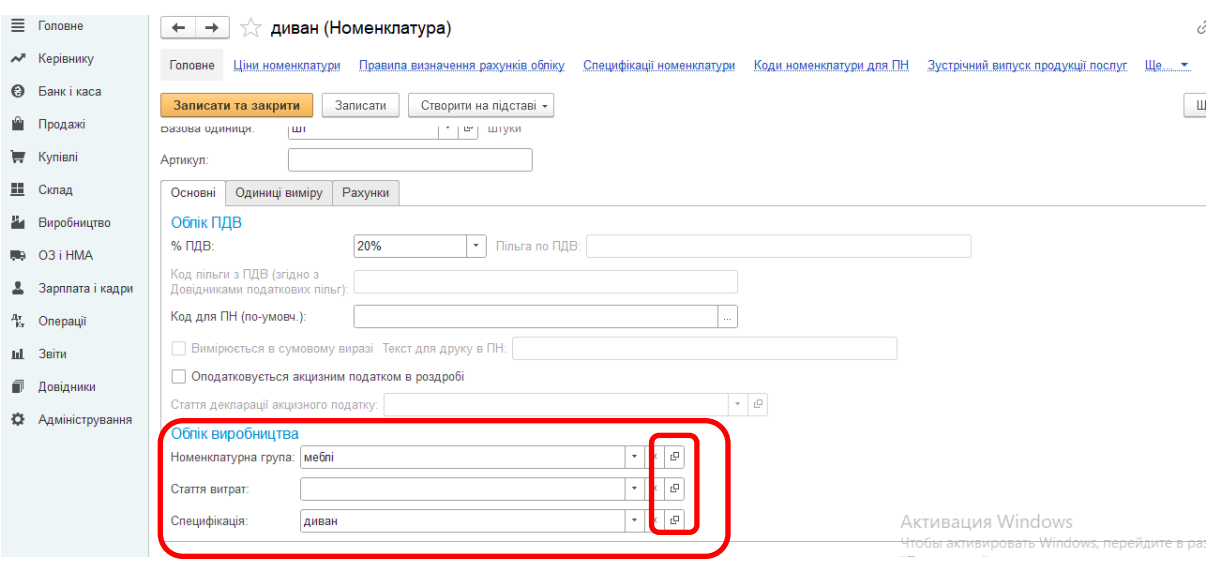

Рисунок 8.5 – Заповнення форми Номенклатура

Специфікація на виготовлення дивану наведена на рис. 8.6.

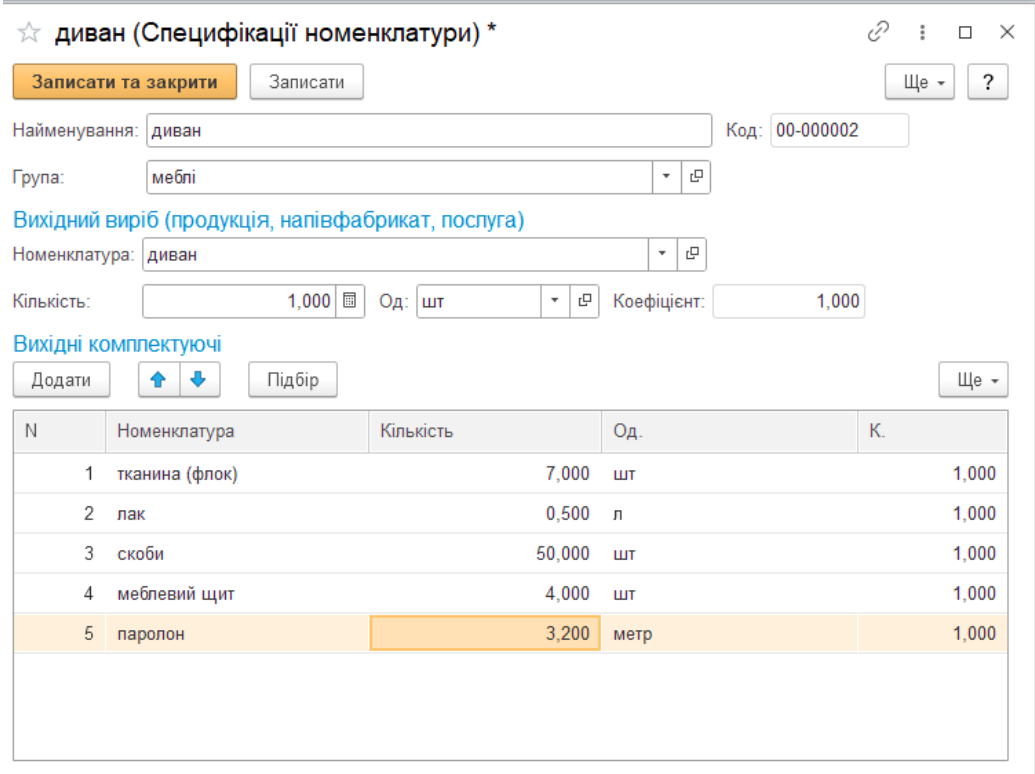

Рисунок 8.6 – Заповнення форми Специфікація

Після заповнення специфікації продовжуємо заповнювати форму Звіту виробництва продукції. Встановлюємо одиницю виміру (шт), кількість (5 шт), планова вартість (5000 грн), специфікація (диван), рахунок (26 Готова продукція), номенклатурна група (меблі).

Для списання матеріалів необхідно перейти на вкладку "Матеріали". Оскільки ми визначили специфікацію на диван, то достатньо буде натиснути кнопу "**Заповнити**". Прослідкуйте, щоб всі матеріали обліковувались на рахунку 201 "Сировина і матеріали", використовувались в оподаткованих операціях та стаття витрат (прямі матеріальні витрати рахунок 801). Після введення даних необхідно натиснути **"провести та закрити".** Сформуйте бухгалтерські проведення.

**УВАГА! Для формування кінцевої собівартості у BASбухгалтерія необхідно оформити "Закриття місяця". Зверніть увагу, що дата документа має бути пізніше ніж дата останнього документа.**

Реалізація товарно-матеріальних цінностей здійснюється в меню Продажі (8.7).

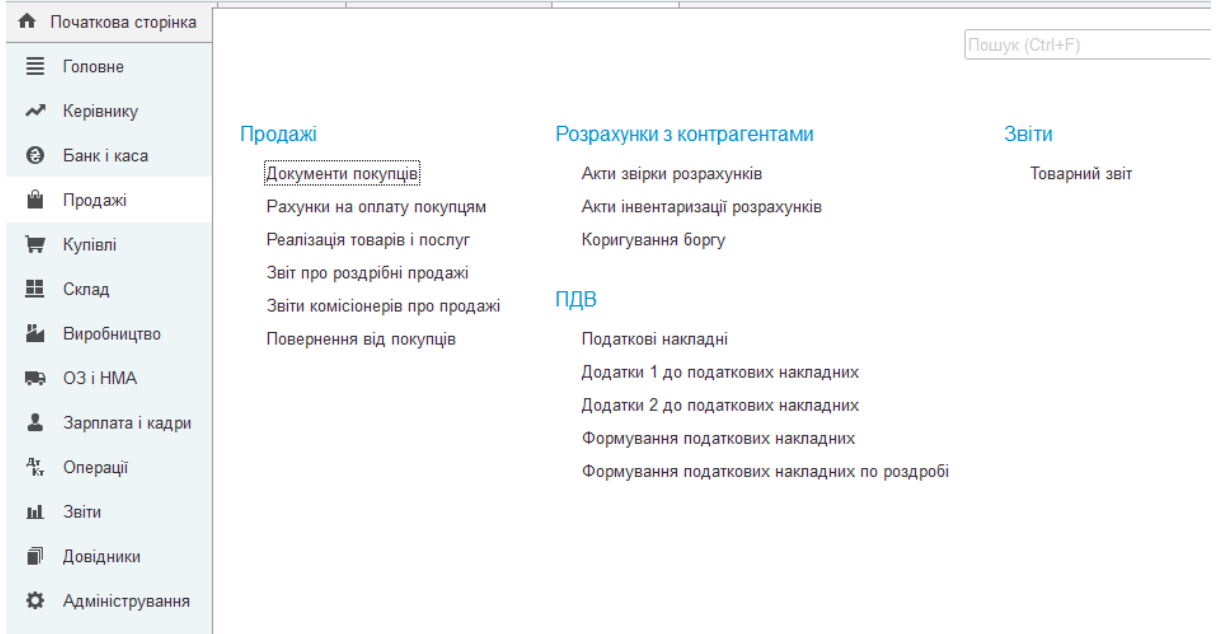

# Рисунок 8.7 – Меню Продажі

Документ "Реалізація товарів і послуг" засвідчує факт реалізації товарно-матеріальних цінностей (рис. 8.8).

| €<br>Реалізація товарів і послуг (створення) (Продаж, комісія)<br>55<br>$\rightarrow$<br>← |             |                     |                            |                        |                                                  |              |             |          |                                                  |  |  |
|--------------------------------------------------------------------------------------------|-------------|---------------------|----------------------------|------------------------|--------------------------------------------------|--------------|-------------|----------|--------------------------------------------------|--|--|
| Провести і закрити                                                                         | Записати    | Провести            | 闇<br>$\mathscr{D}$<br>4.   | Створити на підставі - | Вивантаження                                     | → Друк<br>X  |             |          | $\overline{?}$<br>Ще<br>$\overline{\phantom{a}}$ |  |  |
| Homep:                                                                                     | від:        | 24.08.2023 0:00:00  | e<br>$\qquad \qquad \Box$  | Склад:                 | основний                                         |              | <b>ب</b> ∣ب |          |                                                  |  |  |
| Контрагент:                                                                                |             |                     | $\cdot$ 0                  |                        | Ціна не включає ПДВ, Автоматичний розрахунок ПДВ |              |             |          |                                                  |  |  |
| Договір:                                                                                   |             |                     | $\tau$ . $\Box$            |                        |                                                  |              |             |          |                                                  |  |  |
| Документ<br>розрахунків:                                                                   |             |                     | $\ldots \times \mathbb{R}$ |                        |                                                  |              |             |          |                                                  |  |  |
| Зворотна тара<br>Товари                                                                    | Послуги     | Рахунки розрахунків | Додатково                  |                        |                                                  |              |             |          |                                                  |  |  |
| $\rightarrow$<br>÷.<br>Додати                                                              | Заповнити - | Підбір              | 亀<br>G<br>Змінити          |                        |                                                  |              |             |          | Ще -                                             |  |  |
| $\mathsf{N}$<br>Номенклатура                                                               |             | Кількість           | Од.                        | K.                     | Ціна без ПДВ                                     | Сума без ПДВ | %ПДВ        | Сума ПДВ | Всь                                              |  |  |
|                                                                                            |             |                     |                            |                        |                                                  |              |             |          |                                                  |  |  |
|                                                                                            |             |                     |                            |                        |                                                  |              |             |          |                                                  |  |  |
|                                                                                            |             |                     |                            |                        |                                                  |              |             |          |                                                  |  |  |
|                                                                                            |             |                     |                            |                        |                                                  |              |             |          |                                                  |  |  |
|                                                                                            |             |                     |                            |                        |                                                  |              |             |          |                                                  |  |  |

Рисунок 8.8 – Зовнішній вид документа Реалізація товарів і послуг

Документ можна ввести на підставі документів **Рахунок на оплату покупцю** і **Надходження товарів і послуг**.

При введенні документа в шапці обов'язково потрібно вказати наступні реквізити:

Організація - організація підприємства, від імені якої оформляється реалізація.

Контрагент - покупець (комісіонер).

Договір - договір поставки (комісії).

Склад - Склад, з якого здійснюється реалізація.

Тип цін - ціна товару, по якій оформляється реалізація. Вибирається з декількох допустимих для товару цін. Тип цін заповнюється автоматично тим типом цін, який встановлений в договорі з покупцем (комісіонером). Тип цін можна змінити по кнопці Редагувати ціни та валюту документа.

Валюта - валюта документа. Валюта заповнюється автоматично валютою договору.

Реалізація товарів, матеріалів, готової продукції.

Для відображення реалізації товарів, матеріалів чи готової продукції необхідно вибрати в полі Вид операції операцію Продаж, комісія. Після вибору операції потрібно заповнити закладки:

Товари

Рахунки обліку розрахунків

Додатково

На закладці Товари вказується номенклатура, кількість, ціна, ставка ПДВ, а також рахунок обліку, податкові призначення та схема реалізації номенклатури.

Ціна заповнюється автоматично при зазначенні номенклатури. Інформація для заповнення цих полів береться з регістра Ціни номенклатури.

Ставка ПДВ визначається автоматично при вказівці номенклатури. Вказується ставка з номенклатурної картки.

Поля Рахунок обліку, Податкове призначення ПДВ, Схема реалізації заповнюються автоматично при вказівці номенклатури. Інформація для заповнення цих полів береться з регістра Рахунки обліку номенклатури.

На закладці Рахунки обліку розрахунків зазначаються рахунки розрахунків та авансів, а також рахунок обліку податкових зобов'язань (ПДВ). Усі рахунки обліку заповнюються автоматично з регістра відомостей Рахунки обліку розрахунків з контрагентами.

На закладці Додатково вказується інформація, яка буде виводитися в друковані форми: вантажовідправник і вантажоодержувач, місце складання документа, представники сторін та ін.

Надання послуг

Для відображення наданих послуг необхідно вибрати в полі Вид операції операцію Продаж, комісія. Після вибору операції потрібно заповнити закладки:

Послуги

Рахунки обліку розрахунків

Додатково

На закладці Послуги вказується зміст наданої послуги, кількість, ціну, ставка ПДВ, а також Схема реалізації.

Якщо надання послуги носить постійний характер, то рекомендується внести найменування послуги довідник Номенклатура. Якщо послуга носить разовий характер, то можна ввести вказати зміст послуги у полі Зміст послуги, дод. відомості.

Ціна заповнюється автоматично, якщо вказана номенклатура. Інформація для заповнення цих полів береться з регістра Ціни номенклатури.

Ставка ПДВ визначається автоматично, якщо вказана номенклатура. Вказується ставка з номенклатурної картки.

Поле Схема реалізації заповнюється автоматично при вказівці номенклатури. Інформація для заповнення цього поля береться з регістра Рахунки обліку номенклатури.

На закладці Рахунки обліку розрахунків зазначаються рахунки розрахунків та авансів, а також рахунок обліку податкових зобов'язань (ПДВ). Усі рахунки обліку заповнюються автоматично з регістра відомостей Рахунки обліку розрахунків з контрагентами.

На закладці Додатково вказується інформація, яка буде виводитися в друковані форми: місце складання документа, представники сторін та ін.

Передача зворотної тари

Для відображення передачі зворотної тари необхідно вибрати в полі Вид операції операцію Продаж, комісія. Після вибору операції потрібно заповнити закладки:

Зворотна тара

Рахунки обліку розрахунків

Додатково

На закладці Зворотна тара вказується номенклатура тари, кількість і заставна ціна, рахунок обліку. Оскільки у бухгалтерському обліку передача тари відображається як її продаж, зазначаються також податкові призначення та схема реалізації номенклатури.

На закладці Рахунки обліку розрахунків зазначаються рахунки розрахунків та авансів по тарі. Рахунки заповнюються автоматично з регістра відомостей Рахунки обліку розрахунків з контрагентами.

На закладці Додатково вказується інформація, яка буде виводитися в друковані форми: місце складання документа, представники сторін та ін.

### **Лабораторна робота № 9. ЗАКРИТТЯ ПЕРІОДУ ТА ФОРМУВАННЯ ФІНАНСОВОЇ ЗВІТНОСТІ**

#### **Завдання до лабораторної роботи**

**Завдання 9.1.** Сформувати інформацію про закриття періоду. **Завдання 9.2.** Сформувати форми фінансової звітності. **Завдання 9.3.** Сформувати декларацію з податку на прибуток.

#### **Рекомендації до виконання**

#### **Закриття періоду у BAS-бухгалтерія**

Наприкінці періоду результати діяльності необхідно відобразити у програмі BAS Бухгалтерія за допомогою спеціальних документів. Регламентні операції у програмі виконуються відповідним документом — **Закриття місяця** (вкладка **Операції** і в блоці **Закриття періоду** оберіть пункт **Закриття місяця**.) (рис. 9.1)

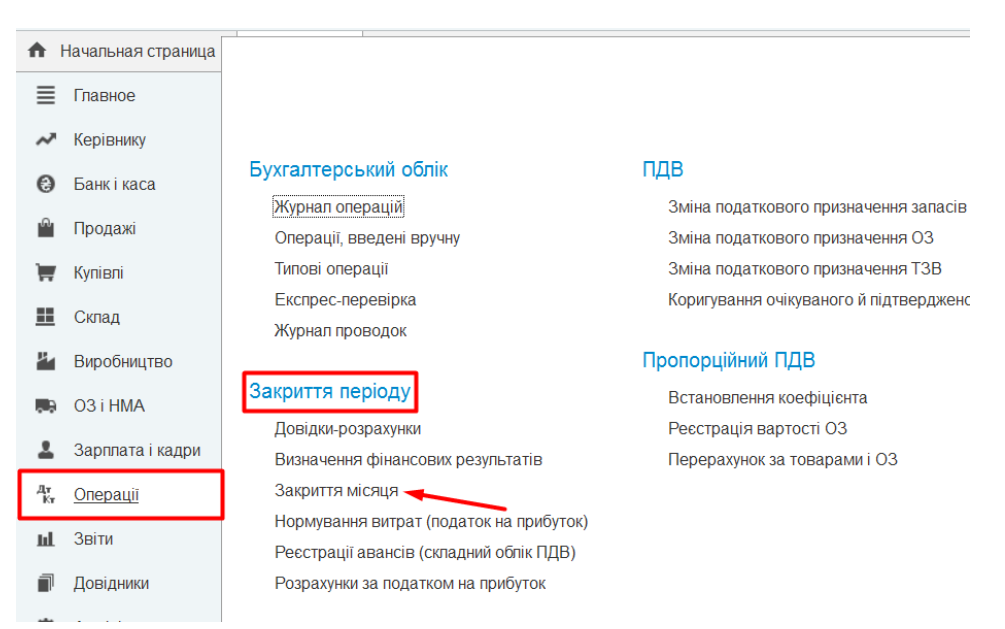

Рисунок 9.1 – Закриття місяця

За допомогою кнопки **Створити** формуємо новий документ. У шапці документа необхідно встановити останнє число місяця і час 23:59:59, оскільки цим днем будуть виконані операції закриття періоду.

У формі документа представлений список регламентних операцій, які розташовані у порядку необхідності їх виконання (рис. 9.2).

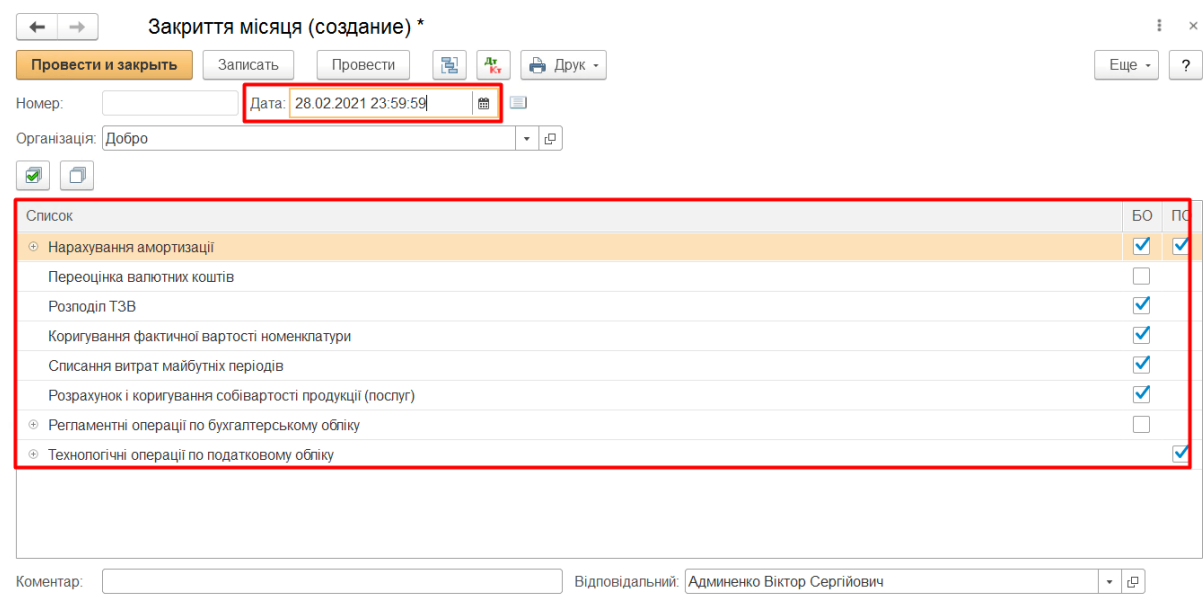

Рисунок 9.2 – Діалогове вікно закриття місяця

— **Нарахування амортизації**. При проведенні документа **Закриття місяця** з встановленої позначкою біля даного виду операції програма розраховує амортизацію основних засобів і нематеріальних активів; — **Переоцінка валютних коштів**. При проведенні документа з цим видом операції відбудеться переоцінка валюти. Залишок, який ви маєте на рахунках у валюті залишиться таким же, а залишок в гривнях буде перераховано за курсом, який вказаний у довіднику валюти на день, коли виконується закриття місяця; — **Розподіл транспортно-заготівельних витрат**. Цей вид операції розподілить суму, накопичену на рахунках 200 або 280; — **Коригування фактичної вартості номенклатури**. Даний вид операції потрібен, якщо в обліковій політиці встановлено спосіб оцінки запасів *"за середньою";*

— **Списання витрат майбутніх періодів**. У документі відбудеться розподіл витрат майбутніх періодів; — **Розрахунок і коригування собівартості продукції (послуг)**. Ця операція призначена для виробничої діяльності; — **Регламентні операції по бухгалтерському обліку**. Даний вид операції виконує у програмі переоцінку вартості запасів на дату балансу в бухгалтерському обліку (за номенклатурними позиціями, для яких

визначена чиста вартість реалізації), якщо для організації визначені параметри оцінки запасів на дату балансу; — **Технологічні операції по податковому обліку**. Цей вид операцій закриває податкові регістри у разі повних угод, тобто якщо є оплата і відвантаження. Це зменшить навантаження на обчислювальні ресурси і збільшить швидкодію програми;

За збереження результатів роботи натискаємо кнопку **Провести і закрити.**

#### **Визначення фінансових результатів у BAS-бухгалтерія**

Для закриття рахунків доходів та витрат на фінансовий результат, а фінансовий результат на рахунок прибутку (збитку) необхідно виставити відповідні прапорці у Визначення фінансових результатів (рис. 9.3). Доступ – **Операції - Визначення фінансових результатів.**

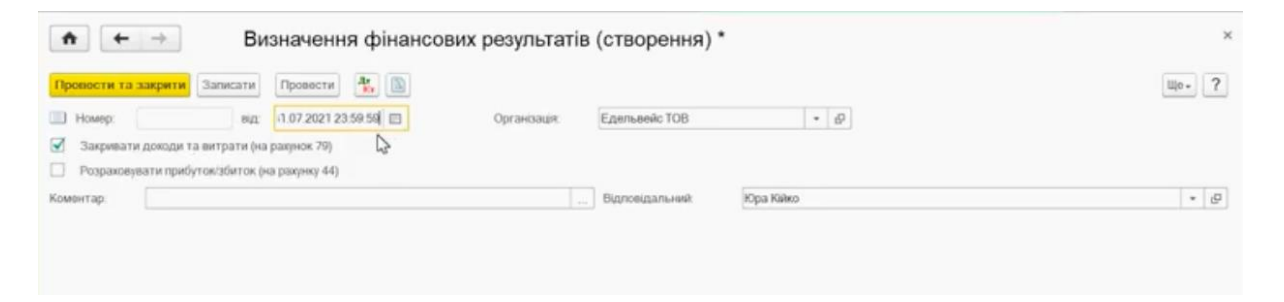

Рисунок 9.3 – Діалогове вікно визначення фінансових результатів

У шапці документа необхідно встановити останнє число місяця і час 23:59:59. Встановлюємо два прапорця для закриття доходів та розрахунку 44 рахунку – **Провести та закрити.**

## **Формування фінансової звітності.**

Фінансова та податкова звітність формується у вкладці **Звіти** (рис. 9.4).

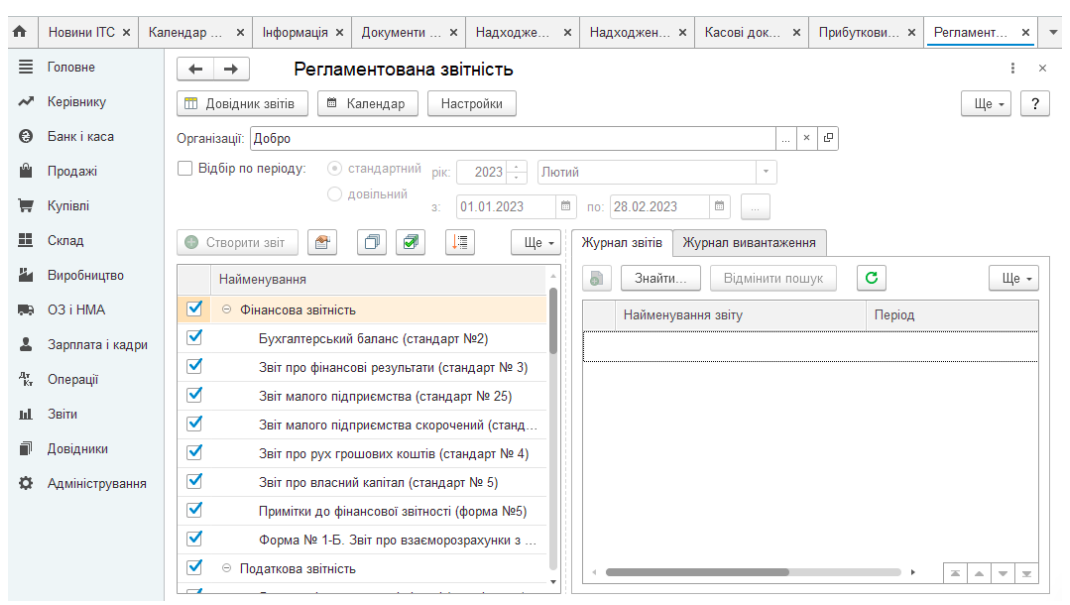

Рисунок 9.4 – Формування звітності

Форма складається з двох основних частин.

У лівій частині форми розташований список видів звітів.

У правій частині форми розташовані журнал звітів і журнал вивантаження форм звітності в електронному вигляді. Перемикання між журналами виконується вибором відповідної закладки.

Кнопки командній панелі форми:

**«Довідник звітів»** - викликає довідник «Регламентовані звіти»

**«Настройки»** – викликає діалог для керування властивостями форми «Регламентована звітність» і загальними властивостями регламентованих звітів.

#### **Список видів звітів**

Список видів форм звітності призначений для введення нових звітів та встановлення відбору за видами звітів в журналі звітів.

Список заповнюється з довідника «Регламентовані звіти»: в ньому представлені тільки ті види форм регламентованої звітності, які доступні в довіднику. Якщо яка-небудь форма звітності у довіднику відсутній або прихована – вона не буде доступна і в списку звітів.

Список може бути представлений або у вигляді дерева (при першому відкритті форми подання включається автоматично), або у вигляді лінійного списку. Перемикання між цими уявленнями виконується кнопкою «Ієрархічний перегляд» в командній панелі списку видів звітів.

При поданні списку звітів у вигляді дерева на першому рівні дерева розташовуються групи звітів, а на другому – форми звітності.

Назви груп і назви звітів всередині груп в дереві розставлені так, як вони розставлені в довіднику «Регламентовані звіти». При зміні розташування звітів у довіднику слід натиснути кнопку «Оновити» для синхронізації довідника і списку звітів.

Групи звітів в дереві можна розгортати та згортати, використовуючи знаки «+» і «-» поруч з назвою групи.

Кнопки командній панелі «Розгорнути всі вузли» і «Згорнути всі вузли» призначені для розгортання чи згортання відразу всіх груп дерева.

При представленні списку звітів у вигляді лінійного списку, звіти в ньому відсортовані за алфавітом і їх положення не пов'язано з сортуванням звітів у довіднику «Регламентовані звіти».

Представленя у вигляді лінійного списку зручно для швидкого пошуку потрібного звіту: при наборі на клавіатурі назви звіту курсор буде встановлений на звіт, назва якого починається з набраних символів.

Для пошуку потрібного звіту у списку також можна використовувати режим контекстного пошуку – за входження рядка символів в назву звіту. Це режим викликається з меню «Правка» головного меню програми.

# **Динамічний відбір в списку видів звітів**

Список видів звітів має можливість динамічної фільтрації в залежності від звітного періоду. Цей режим включається установкою прапорця «Фільтрувати дерево видів звітів при встановленому відборі за період» у формі настройок, що викликається кнопкою «Настройки» в командній панелі форми «Регламентована і фінансова звітність». Якщо такий режим показу включений, то при встановленому відборі по періоду в списку видів звітів будуть показуватися тільки ті звіти, які подаються за обраний звітний період.

# **Інформація про форму звітності**

Якщо в списку звітів вибрано конкретний вид регламентованих звітів, натисканням кнопки «Детальніше про звіт» можна викликати вікно, в якому буде наведена інформація про редакціях обраної форми звітності, нормативних документах, що затвердили ту чи іншу редакцію, строки їх дії та періодичності подання форми звітності.

## **Журнал звітів**

Журнал звітів містить всі створені регламентовані звіти. Колонки журналу відображають:

- найменування виду звіту;
- звітний період;
- організацію, від імені якої складено звіт;
- коментар.

Зовнішній вигляд журналу звітів можна змінювати, використовуючи стандартні можливості настройки списку. Діалог для настройки списку можна викликати з контекстного меню журналу звітів.

## **Відбір в журналі звітів**

Звіти у журналі звітів можна фільтрувати за різними критеріями:

- за видами регламентованих звітів;
- по організації, від імені якої складено звіт;
- по звітному періоду.

Відбори за різними критеріями можна встановлювати як незалежно один від іншого, так і одночасно. Під час одночасного встановлення кількох відборів результатом буде список звітів, що задовольняє відразу всім встановленим критеріям відбору.

#### **Відбір по виду звіту**

Установка відбору за видом звітів виконується за допомогою прапорців, розташованих зліва від найменувань груп і видів форм звітності у списку звітів.

Прапорці можна встановлювати і знімати у довільній послідовності. Для установки або зняття прапорців відразу у всіх звітів списку служать кнопки «Позначити всі» і «Зняти позначки у всіх» в командній панелі списку звітів.

## **Відбір по організації**

Для установки відбору з організації необхідно вибрати найменування організації.

Для зняття відбору слід очистити поле, натиснувши кнопку «Х» праворуч від назви організації.

## **Відбір по звітному періоду**

Для установки відбору по звітному періоду необхідно встановити прапорець зліва від тексту «Відбір по періоду» і вибрати потрібний період.

Період може бути обраний як стандартний, так і довільний.

Для вибору стандартного періоду слід вибрати перемикач «стандартний», вказати звітний рік і вказати період року – місяць або квартал. У журнал звітів буду включені ті звіти, у яких із зазначеним періодом відбору збігається кінець звітного періоду. Дата початку звітного періоду при цьому до уваги не приймається.

Для вибору довільного періоду слід вибрати перемикач «довільний» і вказати діапазон дат. У цьому випадку відбір будуть включені звіти, у яких дата закінчення звітного періоду потрапляє у зазначений діапазон дат. Дата початку звітного періоду при цьому в розрахунок не приймається.

Відбір по періоду можна вимкнути, знявши прапорець зліва від напису «Відбір по періоду».

# **Введення нового звіту**

Введення нового звіту можна виконати одним з наступних способів.

1) двічі клацнути мишею найменування виду звіту у списку або виділити найменування та натиснути кнопку «Створити звіт» у командній панелі списку звітів.

Якщо в журналі звітів (з урахуванням встановлених відборів) немає ще жодного звіту вибраного виду, буде відразу відкрито стартову форму звіту.

Якщо звіти вибраного виду вже є в журналі (з урахуванням установлених відборів), тоді буде відкрито форму списку таких раніше створених звітів. Для введення нового звіту, потрібно натиснути кнопку «Створити звіт» у верхній командній панелі списку.

## **Відкриття звіту для редагування**

Відкрити звіт для редагування можна одним з наступних способів.

1) знайти необхідний звіт в журналі звітів і двічі клацнути мишею відповідну рядок журналу;

2) двічі клацнути мишею найменування виду звіту в списку звітів.

Якщо звіти вибраного виду вже є в журналі (з урахуванням установлених відборів), тоді буде відкрито форму списку таких раніше створених звітів. Необхідно знайти потрібний звіт у виданому списку і натиснути кнопку «Вибрати».

### **Друк звіту**

Журнал звітів дозволяє роздрукувати будь звіт, не відкриваючи його. Для цього слід вибрати потрібний звіт в журналі звітів і натиснути кнопку «Друк» в командній панелі журналу звітів.

З випадаючого меню можна вибрати один режимів друку:

• друкувати одразу

В цьому випадку всі аркуші декларації роздруковуються на принтері без попереднього показу.

• показати бланк.

Аркуші декларації будуть виведені у форму попереднього перегляду.

## **Журнал вивантаження**

Журнал вивантаження призначений для роботи з документами «Вивантаження регламентованих звітів». Для переходу до цього журналу необхідно клацнути мишею по закладці «Журнал вивантаження» форми роботи з регламентованими звітами.

Журнал вивантаження містить тільки документи вивантаження регламентованих звітів. Колонки журналу відображають:

- дату документа, вона ж дата виконання вивантаження;
- період, за який вивантажувалися регламентовані звіти;
- організацію, від імені якої складено звіт;
- коментар.

Зовнішній вигляд журналу можна змінювати, використовуючи стандартні можливості настройки списку. Діалог для настройки списку можна викликати з контекстного меню журналу вивантаження.

#### **Відбір в журналі вивантаження**

Документи в журналі звітів можна фільтрувати за різними критеріями:

- за видами регламентованих звітів;
- по конкретному регламентованого звіту;
- по організації, від імені якої складено звіт;
- по звітному періоду.

Фільтри за різними критеріями можна встановлювати як незалежно один від іншого, так і одночасно. Під час одночасного встановлення кількох відборів результатом буде список звітів, що задовольняє відразу всім встановленим критеріям відбору.

Порядок встановлення відборів у журналі вивантаження аналогічний відборі в журналі звітів, однак результат установки відборів у деяких випадках відрізняється від результатів аналогічного відбору для журналу звітів. Нижче будуть описані ці особливості.

#### **Відбір по виду звіту**

При установці відбору у вигляді звіту, в журнал вивантаження будуть включені всі документи «Вивантаження регламентованих звітів», якими виконувалася вивантаження звітів, обраних для відбору.

Наприклад, якщо вибрано один вид регламентованих звітів, але дані звітів цього виду вивантажувалися кілька разів різними документами «Вивантаження регламентованих звітів», у журналі вивантаження буду показані всі ці документи.

#### **Відбір за звітом**

У журналі вивантаження можна встановити відбір по конкретному регламентованого звіту. При такому відборі в журналі вивантаження буде показана історія вивантаження одного регламентованого звіту. Для цього:

1) перейдіть в журнал звітів, клацнувши мишею закладку «Журнал звітів форми;

2) знайдіть у журналі звітів необхідний регламентований звіт і клацніть мишею рядок з цим звітом;

3) натисніть кнопку «Історія вивантаження» в командній панелі журналу звітів.

В результаті буде виконаний перехід в журнал вивантаження, реквізити обраного регламентованого звіту будуть поміщені в полі «Відбір за звітом» в командній панелі журналу вивантаження, а в самому журналі будуть показані тільки ті документи «Вивантаження регламентованих звітів», якими вивантажувалися дані вибраного регламентованого звіту.

## **Лабораторна робота № 10. ПІДГОТОВКА ЗВІТНОСТІ ДЛЯ ПЕРЕДАЧІ ЗАСОБАМИ ТЕЛЕКОМУНІКАЦІЙНОГО ЗВ'ЯЗКУ**

## **Завдання до лабораторної роботи**

**Завдання 10.1.** Зареєструвати підприємство у програмному продукті ifin, TAXER, кабінет платника податків.

**Завдання 10.2.** Створити баланс та звіт про фінансові результати у програмних продуктах.

**Завдання 10.3.** Створити податкову декларацію з податку на прибуток та підготувати її до передачі уповноваженим органам у програмі ifin.

## **Рекомендації до виконання**

### **Формування звітності у програмі ifin**

Для передачі звітності засобами телекомунікаційного зв'язку використовують спеціалізовані програми та/або онлайн сервіси. Серед них  $-$  ifin.

Для реєстрації користувача в системі Ifin необхідно натиснути **[«Вхід](https://console.ifin.ua/Account/Register)  [у систему»](https://console.ifin.ua/Account/Register)**за посиланням www.ifin.ua (рис. 10.1)

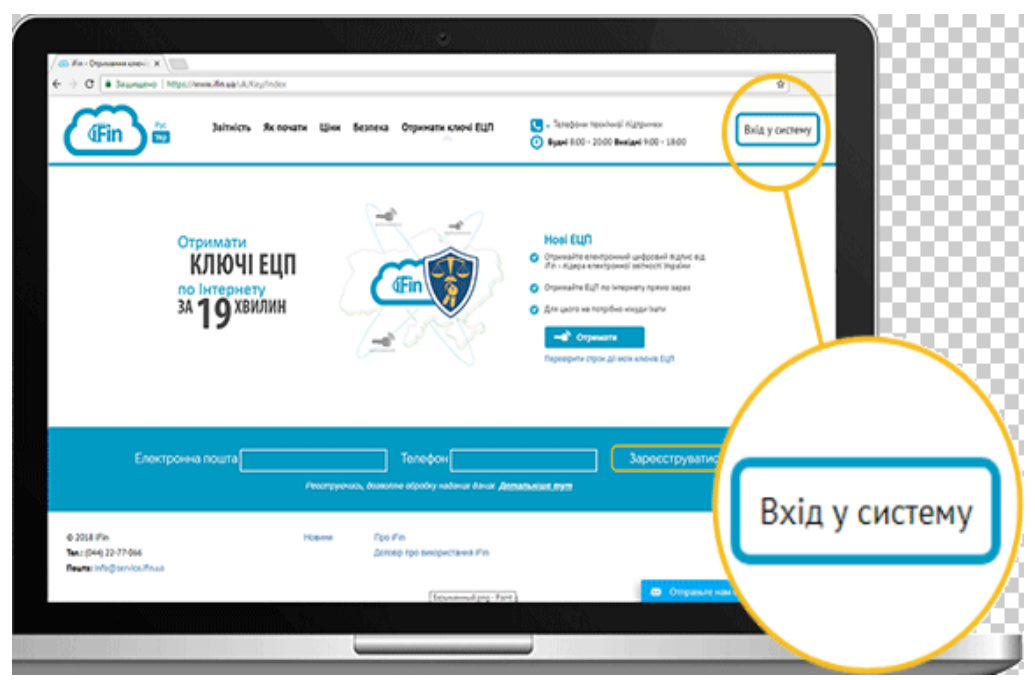

Рисунок 10.1 – Вхід у систему Ifin

На закладці **Реєстрація** необхідно ввести свій e-mail, телефон, пароль, його підтвердження та натисніть кнопку **«Зареєструватись»**.

**УВАГА!** e-mail має бути РЕАЛЬНИМ.

На електронну адресу прийде лист для підтвердження реєстрації. Перейдіть за посиланням у листі, щоб закінчити реєстрацію.

Відкриється форма входу в систему. Введіть свій e-mail, пароль та натисніть кнопку **«Увійти»**.

**УВАГА!** При запиті на підключення ключів натиснути кнопку Пропустити (рис. 10.2)
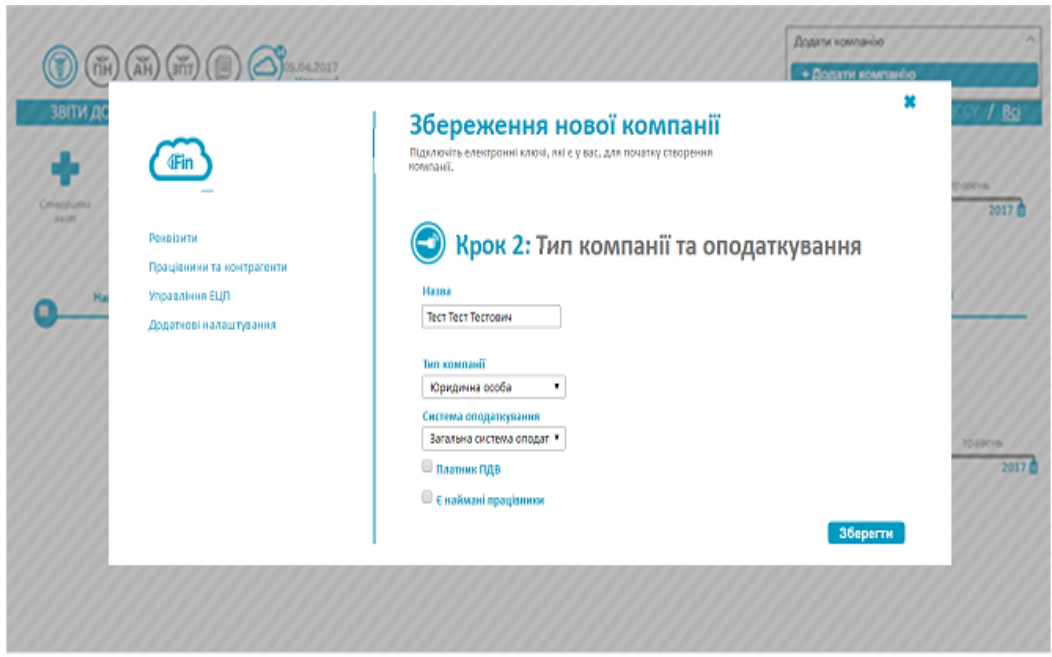

Рисунок 10.2 – Реєстрація компанії

Налаштування вихідних даних про компанію здійснюється в меню "Реквізити" (10.3).

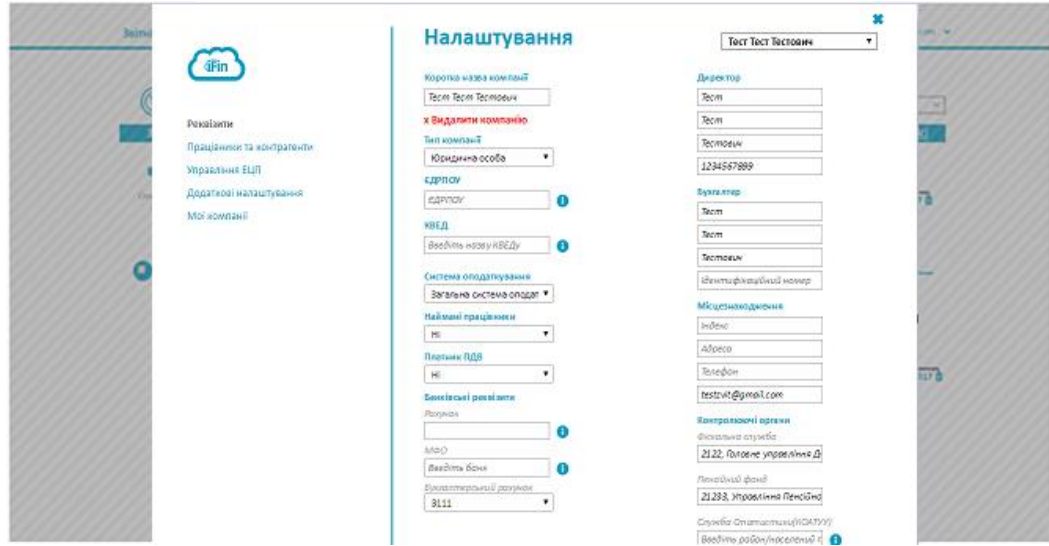

Рисунок 10.3 – Налаштування вихідних даних про компанію

У розділі **Звітність** (рис. 10.4) формуються звіти до уповноважених органів

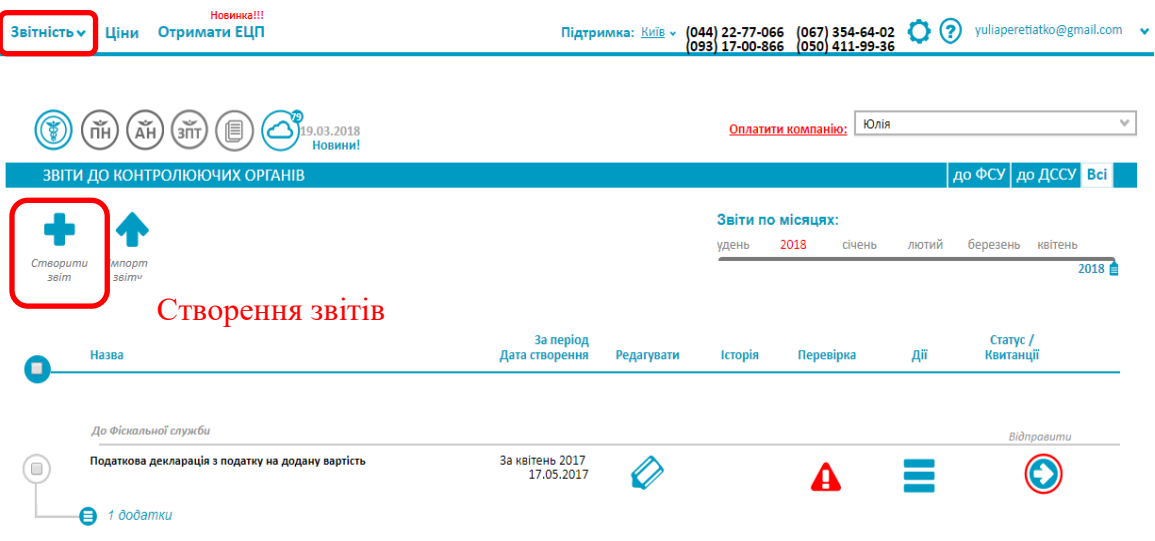

Рисунок 10.4 – Зовнішній вид меню Звітність

За допомогою кнопки "+" створюється необхідний звіт. У вікні, яке з'являється (рис. 10.5) обирається орган куди необхідно подати звіт і доступні до заповнення звіти. Програма дає можливість завантажувати вже готову звітність, яка збережена у BAS-бухгалтерії.

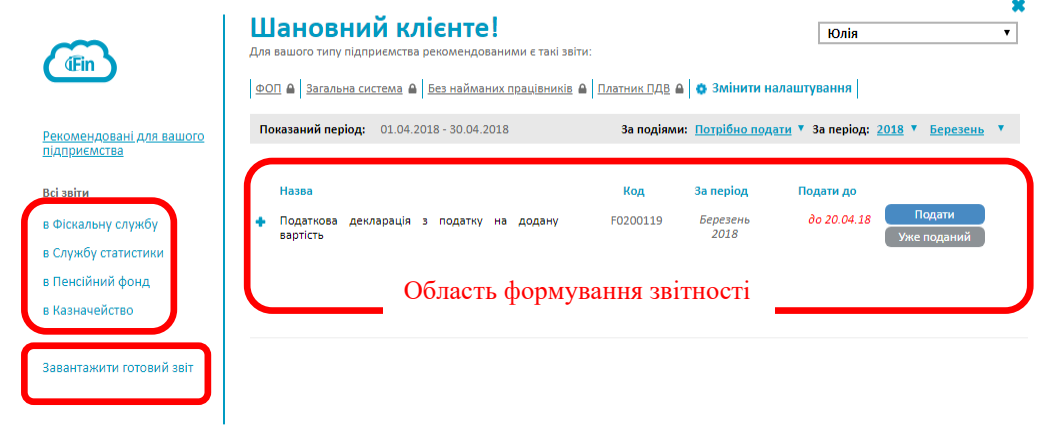

Рисунок 10.5 – Формування звітності

## **Формування звітності у програмі TAXER**

Для передачі звітності до уповноважених органів за допомогою програми TAXER необхідно зареєструватися за посиланням [https://taxer.ua/.](https://taxer.ua/) Програма призначена для формування звітності для суб'єктів малого підприємництва.

Податкова звітність знаходиться у меню *Звітність.* За допомогою кнопки – *Створити документ* створюється необхідна форма звітності (рис. 10.6).

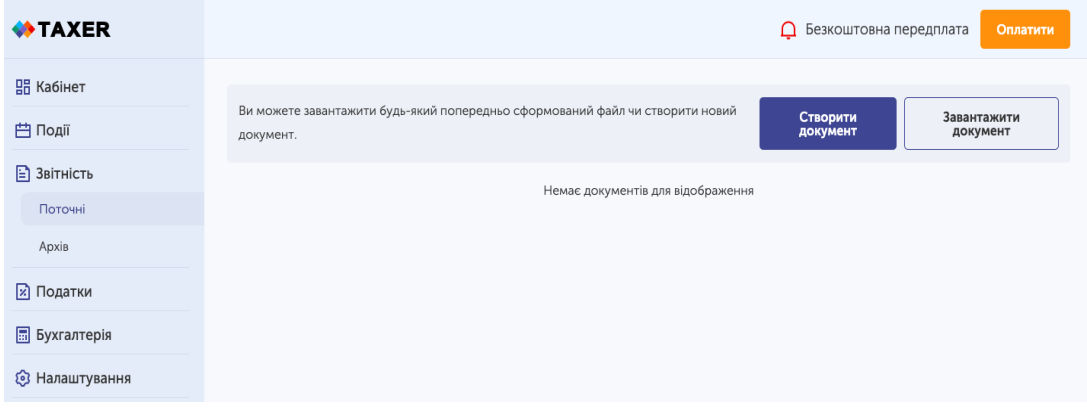

Рисунок 10.6 – Формування звітності

Детальну інструкцію із заповнення звітності можна переглянути за qrкодом (рис. 10.7)

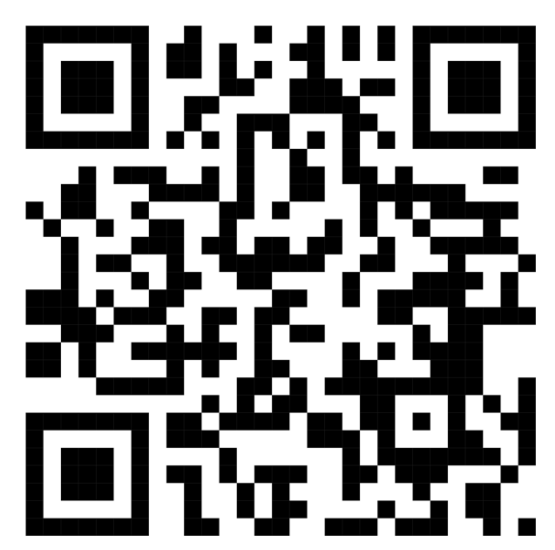

Рисунок 10.7 – Інструкція із формування звітності у TAXER

## **Формування звітності у кабінеті платника податків**

Меню **Введення звітності** надає користувачу **електронного кабінету** можливість створювати, редагувати, підписувати та надсилати податкову, пенсійну та статистичну звітність до ДПС (Державна податкова служба України), Пенсійного фонду України та органів статистики (рис. 10.8).

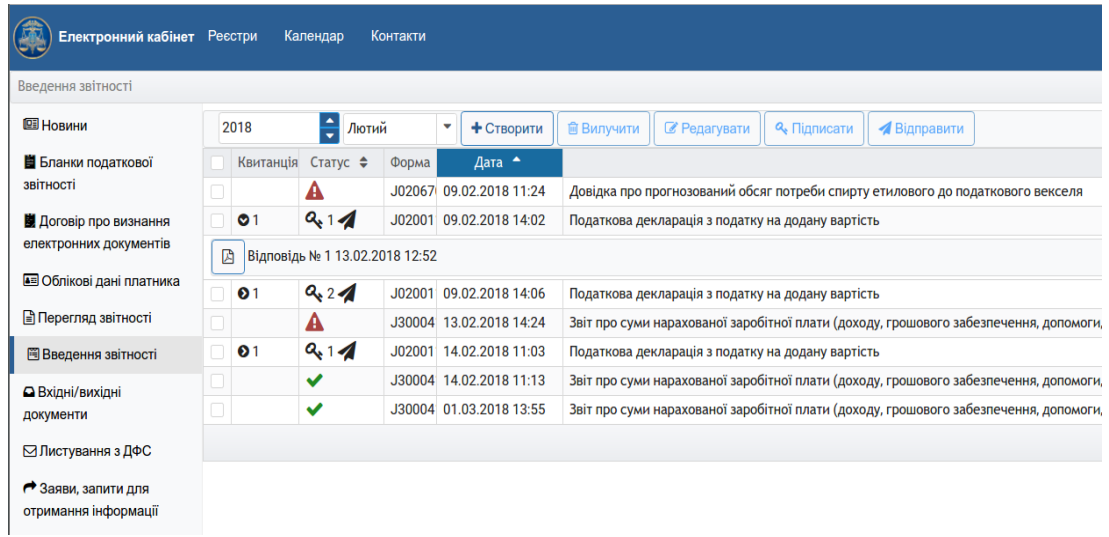

Рисунок 10.8 – Звітність

Також верхня панель навігації вікна **Введення звітності** дозволяє створити та вилучити звіти.

Без наявності чинного договору про визнання електронної звітності або прийнятої після 01.01.2018 **заяви про приєднання до договору про визнання електронних документів** користувачі **електронного кабінету** можуть створити та подати обмежений перелік звітності:

• Всі звіти з групи J(F)30 "Єдиний внесок на загальнообов'язкове соціальне страхування"

• **Заяву про приєднання до договору про визнання електронних документів** (форма J1392001 для юридичних осіб, та форма F1392001 для фізичних осіб з групи звітів "J(F)13 Заяви")

• Повідомлення про надання інформації щодо електронного цифрового підпису (форма S1391101 з групи "S13 Фінансова звітність, запити")

• Податкова декларація про майновий стан і доходи громадян (форма F0100210 з групи "F01 Прибуток")

На відміну від подання звітів з розділів J(F)01 - J(F)13, що потребує наявності чинного договору або прийнятої **заяви про приєднання до договору про визнання електронних документів**, передумовою подання фінансової звітності з розділу S01 є Повідомлення про надання інформації щодо електронного цифрового підпису (форма S1391101 з групи "S13 Фінансова звітність, запити"), яке необхідно створити і надіслати. Створене і підписане в **електронному кабінеті** Повідомлення про надання інформації щодо електронного цифрового підпису за формою S1391101 буде автоматично передане в органи статистики, результати обробки та приймання такого повідомлення будуть доступні в **електронному кабінеті** серед квитанцій до відповідної заяви.

Робота з документами

За замовчуванням користувач отримує перелік всіх звітів, поданих за допомогою **електронного кабінету** у відповідному звітному періоді. Звітний період (місяць, квартал чи рік) визначається двома параметрами роком та місяцем.

Розглянемо детально процедуру створення, заповнення, підпису та надсилання звітності на прикладі **заяви про приєднання до договору про визнання електронних документів**:

В панелі інструментів режиму **Введення звітності** додаємо документ кнопкою

Верхня панель навігації у вікні **Введення звітності** дозволяє встановити відповідний період та обмежити перелік звітів за типами:

## • **Всі звіти**

- J(F)01 Прибуток;
- J(F)02 ПДВ та Акцизний збір;
- J(F)03 Місцеві платежі;
- J(F)05 Інші платежі;
- J(F)06 Ресурсні платежі;
- J(F)07 Валютні платежі;
- J(F)08 Рентні платежі;
- J(F)11 Регіональні звіти;
- J(F)13 Запити та довідки;
- J(F)30 Єдиний внесок на загальнообов'язкове соціальне страхування;
	- S01 Фінансова звітність;
	- S02 Фінансова звітність (довідки);
	- S03 Фінансова звітність (запити).

Зі списку документів обираємо необхідний (в нашому випадку це J1392001) та обираємо натисканням лівої клавіші миші (рис 10.9):

| Електронний кабінет Реєстри<br>Календар<br>Контакти |               |                                |                                                                                 |  |  |  |  |  |  |  |
|-----------------------------------------------------|---------------|--------------------------------|---------------------------------------------------------------------------------|--|--|--|--|--|--|--|
| Введення звітності / Створити                       |               |                                |                                                                                 |  |  |  |  |  |  |  |
| <b>E</b> Новини<br>Бланки податкової<br>звітності   | Лютий<br>2018 | <b>J13 Запити</b>              | $\overline{\mathbf{v}}$                                                         |  |  |  |  |  |  |  |
|                                                     | Період ≑      | $\Phi$ орма $\rightarrow$      |                                                                                 |  |  |  |  |  |  |  |
| ■ Договір про визнання<br>електронних документів    | Лютий         | J1392001                       | Заява про приєднання до договору про визнання електронних документів            |  |  |  |  |  |  |  |
|                                                     | Лютий         | J1391401                       | Заява про припинення дії договору про визнання електронних документів           |  |  |  |  |  |  |  |
| $\sim$ $\sim$                                       | Лютий         | J1391103                       | Повідомлення про надання інформації щодо електронного цифрового підпису         |  |  |  |  |  |  |  |
|                                                     | Лютий         | J1312901                       | Повідомлення про помилку, що виникла під час роботи в ITC 'Електронний кабінет' |  |  |  |  |  |  |  |
|                                                     | –             | $\sim$ $\sim$<br>$\sim$ $\sim$ | ٠                                                                               |  |  |  |  |  |  |  |

Рисунок 10.9 – Обрання форми звітності

В наступному вікні в полях **Регіон** та **Район** обираємо відповідний територіальний орган ДПС (за замовчуванням встановлено орган ДПС за місцем основної реєстрації), та натискаємо кнопку Створити (рис. 10.10):

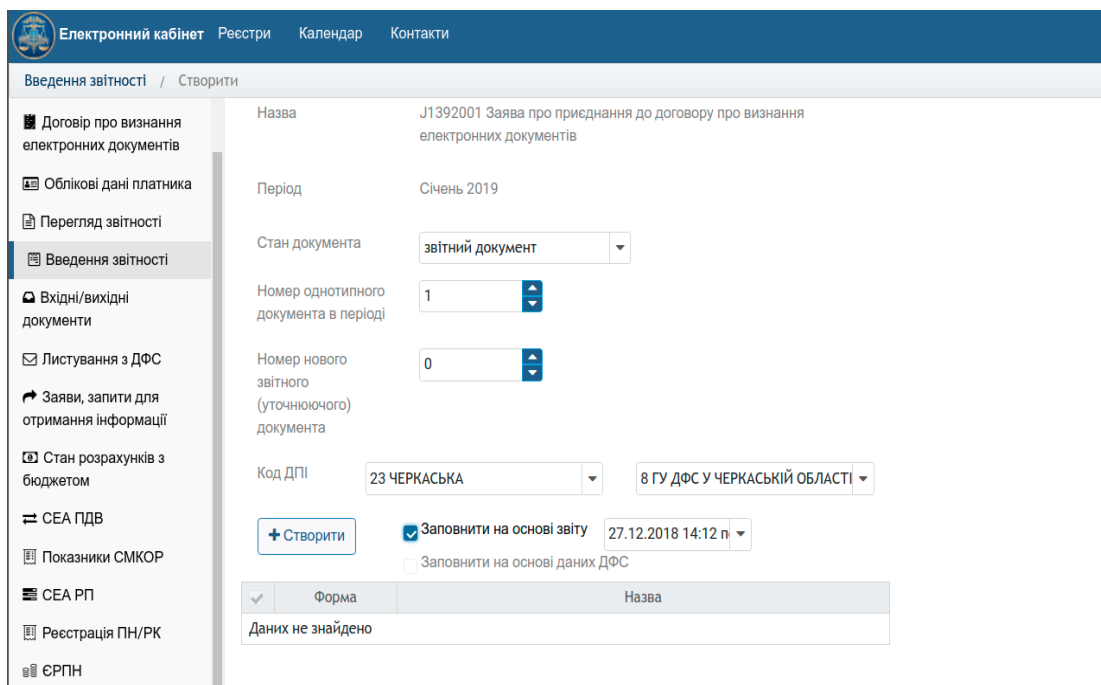

Рисунок 10.10 – Заповнення реквізитів форми звітності

• При створенні нового документу користувач **електронного кабінету** може додатково скористатись наступними опціями:

- V Заповнити на основі звіту dd.mm.yyyy
- V Заповнити на основі даних ДПС

• Автоматичне заповнення показників звітності на основі даних ДПС реалізоване для наступних форм:

- J02001 декларація з ПДВ
- F01002 декларація про майновий стан та доходи громадян

Переходимо безпосередньо до заповнення форми **заяви про приєднання до договору про визнання електронних документів** (рис. 10.11)

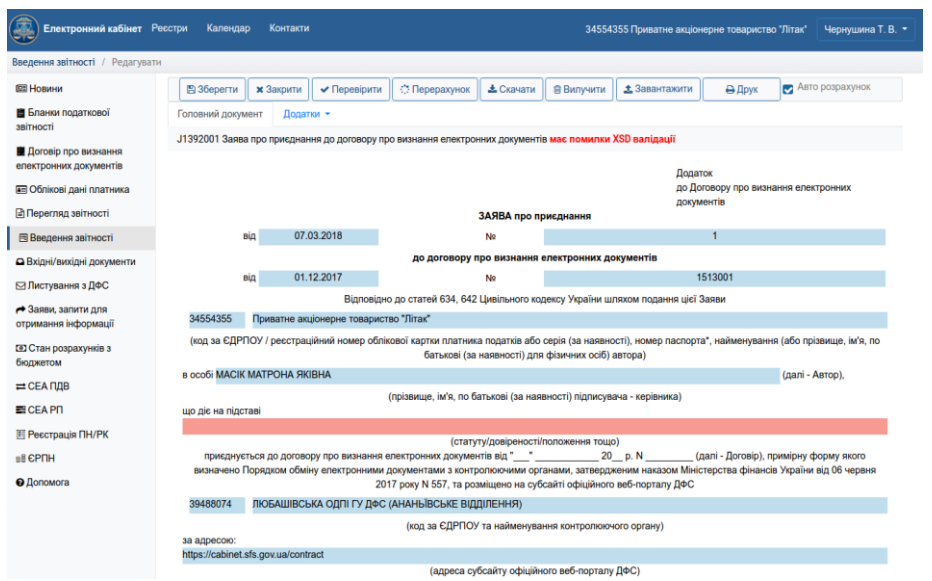

Рисунок 10.11 – Зовнішній вигляд Заяви про приєднання до договору про визнання електронних документів

Більшість полів форми заповнюється системою автоматично. Підсвічені червоним кольором поля є результатом перевірки правильності заповнення документа за допомогою кнопки Перевірити.

Заповнення документу можна відкласти, зберігши його за допомогою кнопки Зберегти, та пізніше повернутись до редагування відкривши збережений драфт документу. Крім цього, документ можна перевірити на наявність логічних чи математичних помилок кнопкою Перевірити, виконати автоматичне заповнення кнопкою Перерахунок, вивантажити у файл формату XML за допомогою кнопки Скачати, або завантажити документ з файлу формату XML за допомогою кнопки Завантажити, вилучити документ кнопкою Вилучити, та надрукувати кнопкою Друк.

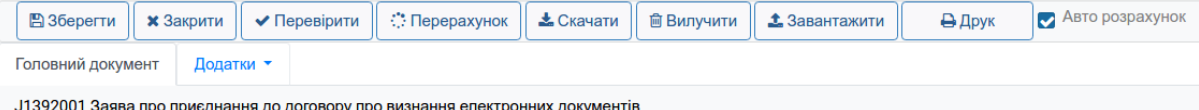

Під час заповнення документу значення деяких полів розраховуються автоматично на підставі даних, внесених користувачем у інші поля. Ви можете відмінити автоматичне заповнення таких полів, знявши позначку Авто розрахунок. Друга строка панелі навігації роботи з документами дозволяє перемикатись між головним документом та додатками до нього, або додавати нові додатки за допомогою вкладок Головний документ та Додатки

В нашому випадку всі поля коректно заповнились за вийнятком поля Що діє на підставі. Заповнюємо це поле, для більшості юридичних осіб фразою **Статуту**, зберігаємо документ з допомогою кнопки Зберегти та переходимо до підписання документу.

Перед накладанням підписів на документ зверніть увагу на його статус в полі **Статус**:

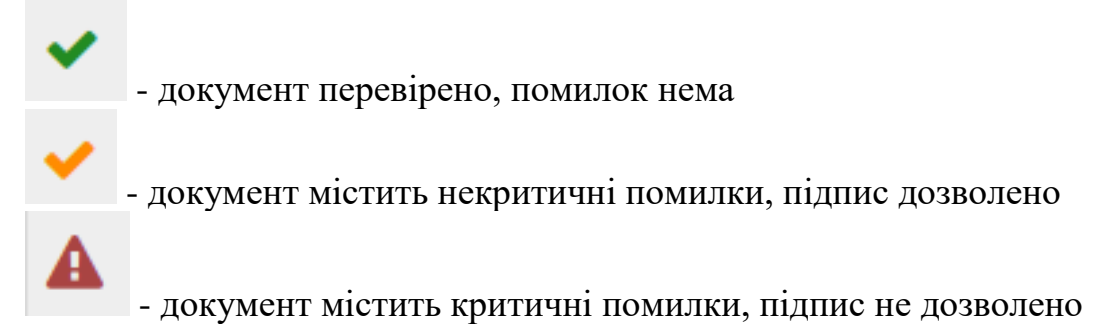

Далі натискаємо кнопку **Підписати**, у вікні підпису обираємо ключ і вказуємо пароль ключа відповідної посадової особи, зчитуємо ключ кнопкою **Зчитати** та підписуємо документ кнопкою **Підписати** (рис.10.12):

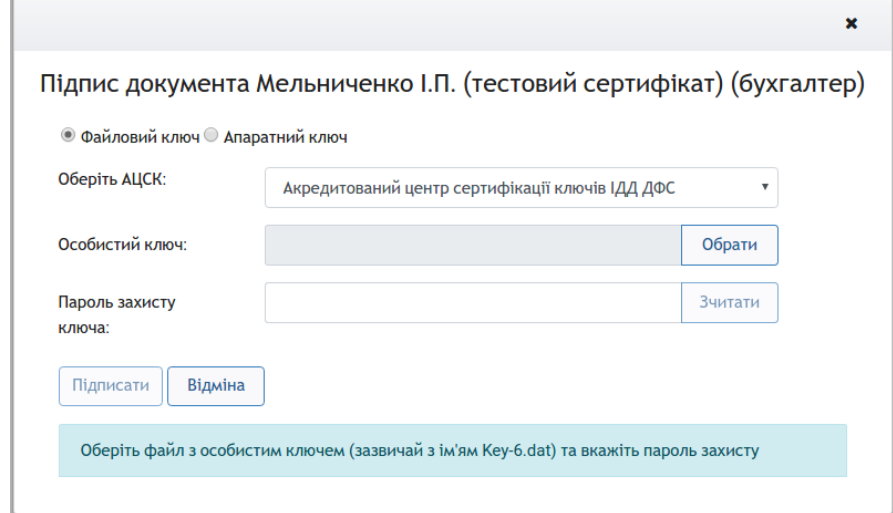

Рисунок 10.12 – Накладання цифрового підпису

Система автоматично надає підказку щодо ключа, який треба використати на кожному з кроків підписання документу. Накладання підпису бухгалтера, директора та печатки підприємства може виконуватись послідовно в різні моменти часу з різних робочих місць.

У разі відсутності зареєстрованого сертифікату, який накладається на документ, користувачу формується повідомлення наступного змісту (рис. 10.13).

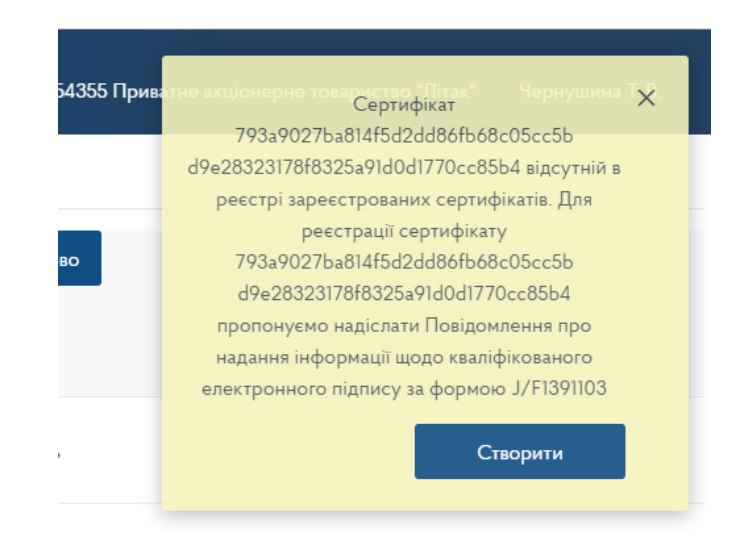

## Рисунок 10.13 – Повідомлення про відсутність зареєстрованого сертифікату

Підписаний документ необхідно надіслати до Державної фіскальної служби за допомогою кнопки Відправити. Контролюйте накладання електронного цифрового підпису та відправку документів за допомогою відповідних статусів в полі **Статус**:

- документ підписано, кількість підписів - 1 - документ надіслано

## **Перегляд звітності**

Меню **Перегляд поданої звітності** (рис. 10.14) надає користувачу **електронного кабінету** можливість перегляду раніше поданої податкової, пенсійної та статистичної звітності до ДПС (Державна податкова служба України) незалежно від способу її подання, включаючи звіти, подані на **паперових носіях** до центрів обслуговування платників податків.

За замовчуванням користувач отримує перелік всіх звітів, поданих у відповідному звітному періоді. Звітний період (місяць, квартал чи рік) визначається двома параметрами - роком та місяцем. Період **Рік** 2017 **період** грудень означає, що для перегляду і створення доступна місячна звітність за грудень 2017 року, квартальна за 4-й квартал 2017 року і річна за 2017 рік. Змінивши період на **Рік** 2018 **період** січень користувач отримує можливість створювати і переглядати звітність за січень 2018 року.

За замовчуванням користувачу доступні **Всі** типи звітів. Для зручності верхня панель навігації у вікні **Перегляд поданої звітності** дозволяє обмежити звітність за типами:

- $\bullet$  J01 Прибуток;
- J02 ПДВ та Акцизний збір;
- J03 Місцеві платежі;
- J05 Інші платежі;
- J06 Ресурсні платежі;
- J07 Валютні платежі;
- J08 Рентні платежі;
- J11 Регіональні звіти;
- J13 Запити та довідки;

• J30 Єдиний внесок на загальнообов'язкове соціальне страхування;

- S01 Фінансова звітність;
- S02 Фінансова звітність (довідки);
- S03 Фінансова звітність (запити).

| Реєстри  | Календар | <b>Контакти</b> |  |                                      |         |                                                                  |  |  |
|----------|----------|-----------------|--|--------------------------------------|---------|------------------------------------------------------------------|--|--|
|          |          |                 |  |                                      |         |                                                                  |  |  |
| 2017     | ÷        | Bci<br>۳        |  | <b>J02 ПДВ та Акцизний збір</b><br>۰ |         |                                                                  |  |  |
|          | Форма ≑  | Номер           |  | Дата $\rightarrow$                   | Період  |                                                                  |  |  |
| J0201406 |          | 21632158        |  | 02.02.2018 11:00                     | 12 2017 | Звіт про отримання пільг з оподаткування за ф.1-ПП (квартальний) |  |  |
| J0200119 |          | 11792784        |  | 16.01.2018 13:52                     | 12 2017 | Податкова декларація з податку на додану вартість                |  |  |
| J0200119 |          | 199832370       |  | 18.12.2017 12:12                     | 11 2017 | Податкова декларація з податку на додану вартість                |  |  |
| J0200119 |          | 173202968       |  | 15.11.2017 12:22                     | 10 2017 | Податкова декларація з податку на додану вартість                |  |  |
| J0201406 |          | 150811576       |  | 18.10.2017 11:32                     | 9 2017  | Звіт про отримання пільг з оподаткування за ф.1-ПП (квартальний) |  |  |
| J0200119 |          | 150780508       |  | 18.10.2017 11:05                     | 9 2017  | Податкова декларація з податку на додану вартість                |  |  |
| J0200119 |          | 124907666       |  | 18.09.2017 15:16                     | 8 2017  | Податкова декларація з податку на додану вартість                |  |  |
| J0200119 |          | 1798988601      |  | 16.08.2017 18:16                     | 7 2017  | Податкова декларація з податку на додану вартість                |  |  |

Рисунок 10.14 – Вікно із переліком поданої звітності

Для перегляду переліку всіх звітів, поданих за рік, оберіть відповідний рік та значенні **Всі** у фільтрі вибору місяця.

Перегляд конкретного звіту здіснюється подвійним натисненням лівої кнопки миші, формується pdf-файл звіту зі всіма додатками (рис. 10.15):

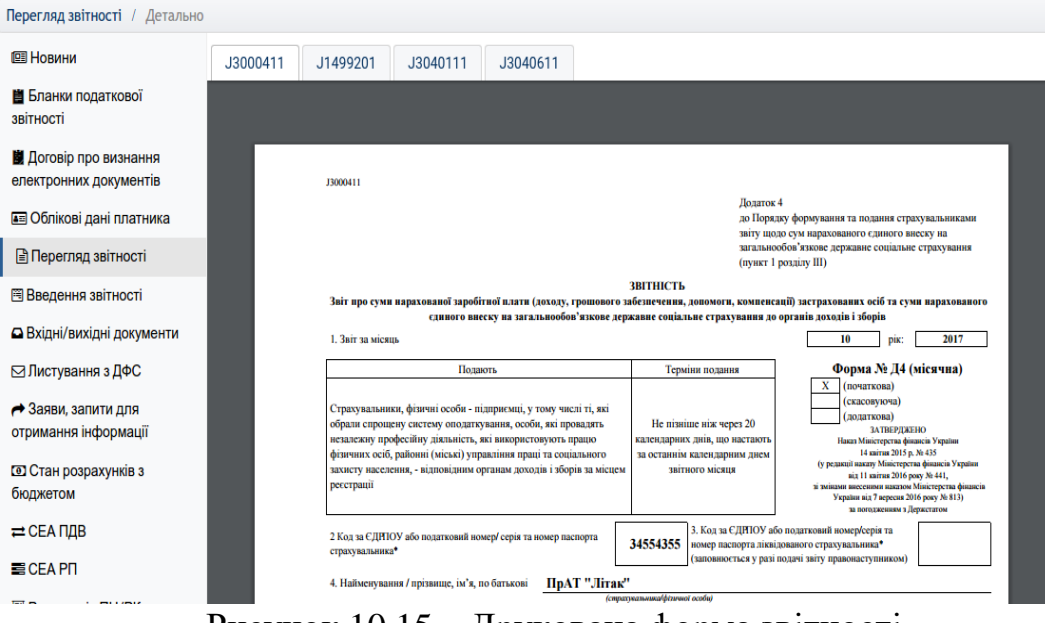

Рисунок 10.15 – Друкована форма звітності

# **СПИСОК ВИКОРИСТАНИХ ДЖЕРЕЛ**

- 1. Програма iFin. веб-сайт. URL: //www.ifin.ua/
- 2. Програма taxer. веб-сайт. URL:<https://taxer.ua/>
- 3. BAS. веб-сайт. URL:<https://www.bas-soft.eu/>
- 4. Електронний кабінет платника податків. URL: https://cabinet.tax.gov.ua/